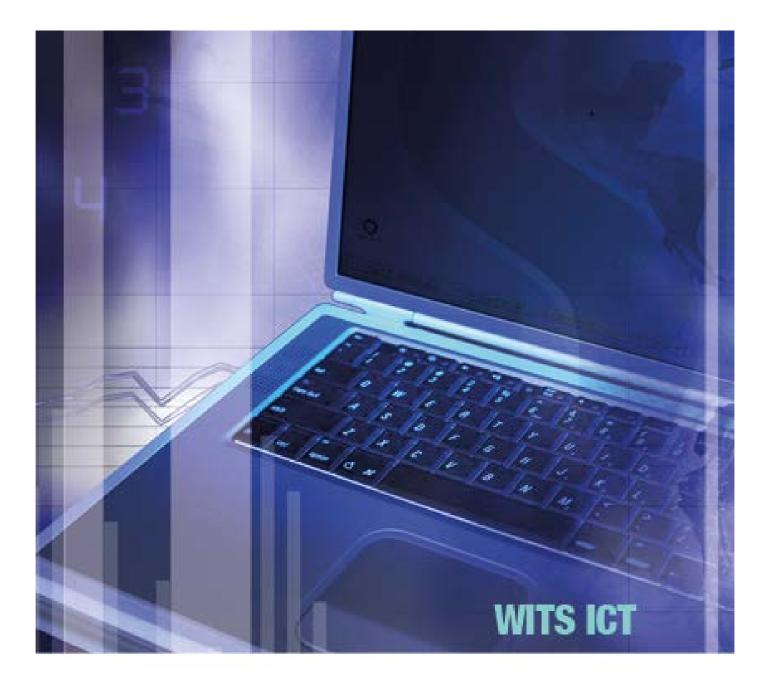

# Staff and student IT GUIDE Wits connected

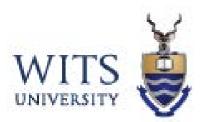

## **Table of Contents**

|                                                                                                    | 4                                                                                                    |
|----------------------------------------------------------------------------------------------------|----------------------------------------------------------------------------------------------------|
| ICT ACCEPTABLE USE POLICY                                                                                                    | 4                                                                                                    |
| https://www.wits.ac.za/media/wits-university/staff/documents/Acceptable%20Use%20Policy.pdf                                                                                                    | 4                                                                                                    |
| AIMS AND OBJECTIVES                                                                                                    | 4                                                                                                    |
| THE WITS ICT SERVICE DESK                                                                                                    | 4                                                                                                    |
| SECTION A – STUDENTS INFORMATION                                                                                                    | 5                                                                                                    |
| SECTION A1 -OPEN ACCESS COMPUTER LABORATORIES (LABS)                                                                                                    | 5                                                                                                    |
| SECTION A2 - RULES OF THE LAB                                                                                                    | 6                                                                                                    |
| SECTION A3 -OFFICE OF RESIDENCE LIFE COMPUTER (LABS)                                                                                                    | 6                                                                                                    |
| SECTION A4 -GETTING STARTED USING COMPUTING FACILITIES                                                                                                    | 6                                                                                                    |
| SECTION A5 - PASSWORD RESET                                                                                                    | 6                                                                                                    |
| SECTION A6 - HOW TO REGISTER FOR PASSWORD SELF SERVICE                                                                                                    | 7                                                                                                    |
| SECTION A7 - ACCESS TO THE NETWORK DRIVE (H:\ DRIVE)                                                                                                    | 8                                                                                                    |
| SECTION A8 - CONFIGURATION SUPPORT                                                                                                    | 9                                                                                                    |
| SECTION A9 - PRINTING & SCANNING                                                                                                    |                                                                                                    |
| SECTION A9.1 – PRINTING<br>SECTION A9.2 SCAN TO EMAIL FUNCTION                                                                                                    |                                                                                                    |
| SECTION A9.2 SCAN TO EMAIL FUNCTION                                                                                                    |                                                                                                    |
| SECTION 10 - EMAIL – GENERAL                                                                                                    |                                                                                                    |
| SECTION A10.1 - OUTLOOK 2010 EMAIL SETUP                                                                                                    |                                                                                                    |
| SECTION B - STAFF AND STUDENTS (INFORMATION AND CONFIGURATION –WIRELESS AND VPN)                                                                                                    |                                                                                                    |
| SECTION B1 - EMAIL – SPAM                                                                                                    | 28                                                                                                    |
|                                                                                                    |                                                                                                    |
| SECTION B2 - WHAT IS SPOOFING?                                                                                                    | 28                                                                                                    |
| SECTION B2.1 - HERE IS HOW SPOOFING OCCURS:                                                                                                    | <b>28</b><br>28                                                                                                    |
|                                                                                                    | <b>28</b><br>28<br>29                                                                                                    |
| SECTION B2.1 - HERE IS HOW SPOOFING OCCURS:<br>SECTION B2.2 - WHAT IS ABUSE@WITS.AC.ZA - <i>AND HOW TO USE IT</i>                                                                                                    | <b>28</b><br>28<br>29<br><b>29</b>                                                                                                    |
| SECTION B2.1 - HERE IS HOW SPOOFING OCCURS:<br>SECTION B2.2 - WHAT IS ABUSE@WITS.AC.ZA - AND HOW TO USE IT<br>SECTION B3 - HARDWARE AND DEVICES<br>SECTION B4 - SETTING UP YOUR MAIL<br>SECTION B4.1 - IPHONE EMAIL SETUP                                                                                                    |                                                                                                    |
| SECTION B2.1 - HERE IS HOW SPOOFING OCCURS:<br>SECTION B2.2 - WHAT IS ABUSE@WITS.AC.ZA - AND HOW TO USE IT                                                                                                    |                                                                                                    |
| SECTION B2.1 - HERE IS HOW SPOOFING OCCURS:<br>SECTION B2.2 - WHAT IS ABUSE@WITS.AC.ZA - AND HOW TO USE IT                                                                                                    |                                                                                                    |
| SECTION B2.1 - HERE IS HOW SPOOFING OCCURS:<br>SECTION B2.2 - WHAT IS ABUSE@WITS.AC.ZA - AND HOW TO USE IT                                                                                                    |                                                                                                    |
| SECTION B2.1 - HERE IS HOW SPOOFING OCCURS:<br>SECTION B2.2 - WHAT IS ABUSE@WITS.AC.ZA - AND HOW TO USE IT                                                                                                    |                                                                                                    |
| SECTION B2.1 - HERE IS HOW SPOOFING OCCURS:<br>SECTION B2.2 - WHAT IS ABUSE@WITS.AC.ZA - AND HOW TO USE IT                                                                                                    |                                                                                                    |
| SECTION B2.1 - HERE IS HOW SPOOFING OCCURS:<br>SECTION B2.2 - WHAT IS ABUSE@WITS.AC.ZA - AND HOW TO USE IT                                                                                                    |                                                                                                    |
| SECTION B2.1 - HERE IS HOW SPOOFING OCCURS:<br>SECTION B2.2 - WHAT IS ABUSE@WITS.AC.ZA - AND HOW TO USE IT.<br>SECTION B3 - HARDWARE AND DEVICES.<br>SECTION B4 - SETTING UP YOUR MAIL<br>SECTION B4.1 - IPHONE EMAIL SETUP<br>SECTION B4.2 - ANDROID EMAIL SETUP.<br>SECTION B5 - ANTIVIRUS.<br>SECTION B5 - ANTIVIRUS.<br>SECTION B6 - VIRTUAL PRIVATE NETWORK (VPN).<br>SECTION B7 - PROXY SETTINGS.<br>SECTION B7.1 - PROXY SETTINGS ON WINDOWS INTERNET EXPLORER<br>SECTION B7.2 - PROXY SETTINGS FOR FIREFOX/MOZILLA<br>SECTION B7.3 - PROXY SETTINGS ON APPLE MAC OS X VERSION 10.11.X.<br>SECTION B8 - WIRELESS ACCESS FOR LAPTOPS AND NOTEBOOKS.                                                                                                    |                                                                                                    |
| SECTION B2.1 - HERE IS HOW SPOOFING OCCURS:<br>SECTION B2.2 - WHAT IS ABUSE@WITS.AC.ZA - AND HOW TO USE IT<br>SECTION B3 - HARDWARE AND DEVICES<br>SECTION B4 - SETTING UP YOUR MAIL<br>SECTION B4.1 - IPHONE EMAIL SETUP<br>SECTION B4.2 - ANDROID EMAIL SETUP<br>SECTION B5 - ANTIVIRUS<br>SECTION B5 - ANTIVIRUS<br>SECTION B6 - VIRTUAL PRIVATE NETWORK (VPN)<br>SECTION B7 - PROXY SETTINGS ON WINDOWS INTERNET EXPLORER<br>SECTION B7.1 - PROXY SETTINGS ON WINDOWS INTERNET EXPLORER<br>SECTION B7.2 - PROXY SETTINGS FOR FIREFOX/MOZILLA<br>SECTION B7.3 - PROXY SETTINGS ON APPLE MAC OS X VERSION 10.11.X<br>SECTION B8 - WIRELESS ACCESS FOR LAPTOPS AND NOTEBOOKS.<br>SECTION B8.1 - WIRELESS SETUP FOR WINDOWS 8.                                                                                                    | 28<br>29<br>29<br>29<br>30<br>30<br>31<br>33<br>34<br>34<br>34<br>35<br>38<br>44<br>44                                                 |
| SECTION B2.1 - HERE IS HOW SPOOFING OCCURS:<br>SECTION B2.2 - WHAT IS ABUSE@WITS.AC.ZA - AND HOW TO USE IT.<br>SECTION B3 - HARDWARE AND DEVICES.<br>SECTION B4 - SETTING UP YOUR MAIL<br>SECTION B4.1 - IPHONE EMAIL SETUP<br>SECTION B4.2 - ANDROID EMAIL SETUP.<br>SECTION B5 - ANTIVIRUS.<br>SECTION B5 - ANTIVIRUS.<br>SECTION B6 - VIRTUAL PRIVATE NETWORK (VPN).<br>SECTION B7 - PROXY SETTINGS.<br>SECTION B7.1 - PROXY SETTINGS ON WINDOWS INTERNET EXPLORER<br>SECTION B7.2 - PROXY SETTINGS FOR FIREFOX/MOZILLA<br>SECTION B7.3 - PROXY SETTINGS ON APPLE MAC OS X VERSION 10.11.X.<br>SECTION B8 - WIRELESS ACCESS FOR LAPTOPS AND NOTEBOOKS.                                                                                                    | 28<br>29<br>29<br>29<br>30<br>30<br>31<br>33<br>33<br>34<br>34<br>34<br>35<br>38<br>34<br>34<br>35<br>38<br>44<br>35<br>38             |
| SECTION B2.1 - HERE IS HOW SPOOFING OCCURS:<br>SECTION B2.2 - WHAT IS ABUSE@WITS.AC.ZA - AND HOW TO USE IT<br>SECTION B3 - HARDWARE AND DEVICES.<br>SECTION B4 - SETTING UP YOUR MAIL.<br>SECTION B4 - SETTING UP YOUR MAIL.<br>SECTION B4.1 - IPHONE EMAIL SETUP.<br>SECTION B5 - ANTIVIRUS.<br>SECTION B5 - ANTIVIRUS.<br>SECTION B5 - ANTIVIRUS.<br>SECTION B6 - VIRTUAL PRIVATE NETWORK (VPN).<br>SECTION B7 - PROXY SETTINGS<br>SECTION B7 - PROXY SETTINGS ON WINDOWS INTERNET EXPLORER<br>SECTION B7.1 - PROXY SETTINGS FOR FIREFOX/MOZILLA<br>SECTION B7.2 - PROXY SETTINGS FOR FIREFOX/MOZILLA<br>SECTION B7.3 - PROXY SETTINGS ON APPLE MAC OS X VERSION 10.11.X.<br>SECTION B8 - WIRELESS ACCESS FOR LAPTOPS AND NOTEBOOKS.<br>SECTION B8.1 - WIRELESS SETUP FOR WINDOWS 8.<br>SECTION B8.2 - WIRELESS SETUP FOR WINDOWS 7.<br>SECTION B8.3 - INTERNET EXPLORER OR GOOGLE CHROME USERS.<br>SECTION B8.4 - WIRELESS SETUP FOR MOZILLA FIREFOX USERS.                                                                                                    |                                                                                                    |
| SECTION B2.1 - HERE IS HOW SPOOFING OCCURS:<br>SECTION B2.2 - WHAT IS ABUSE@WITS.AC.ZA - AND HOW TO USE IT<br>SECTION B3 - HARDWARE AND DEVICES.<br>SECTION B4 - SETTING UP YOUR MAIL.<br>SECTION B4.1 - IPHONE EMAIL SETUP.<br>SECTION B4.2 - ANDROID EMAIL SETUP.<br>SECTION B4.2 - ANDROID EMAIL SETUP.<br>SECTION B5 - ANTIVIRUS.<br>SECTION B6 - VIRTUAL PRIVATE NETWORK (VPN).<br>SECTION B7 - PROXY SETTINGS.<br>SECTION B7.1 - PROXY SETTINGS ON WINDOWS INTERNET EXPLORER.<br>SECTION B7.2 - PROXY SETTINGS ON WINDOWS INTERNET EXPLORER.<br>SECTION B7.3 - PROXY SETTINGS ON APPLE MAC OS X VERSION 10.11.X.<br>SECTION B8 - WIRELESS ACCESS FOR LAPTOPS AND NOTEBOOKS.<br>SECTION B8.1 - WIRELESS SETUP FOR WINDOWS 8.<br>SECTION B8.2 - WIRELESS SETUP FOR WINDOWS 7.<br>SECTION B8.3 - INTERNET EXPLORER OR GOOGLE CHROME USERS.<br>SECTION B8.4 - WIRELESS SETUP FOR MOZILLA FIREFOX USERS.<br>SECTION B8.4 - WIRELESS SETUP FOR MOZILLA FIREFOX USERS.<br>SECTION B8.4 - WIRELESS SETUP FOR MOZILLA FIREFOX USERS.<br>SECTION B8.4 - WIRELESS SETUP FOR MOZILLA FIREFOX USERS.<br>SECTION B8.4 - WIRELESS SETUP FOR MOZILLA FIREFOX USERS.<br>SECTION B8.4 - WIRELESS SETUP FOR MOZILLA FIREFOX USERS.<br>SECTION B8.5 - WIRELESS ACCESS FOR APPLE MAC AIRPORT, | 28<br>29<br>29<br>29<br>30<br>30<br>31<br>31<br>33<br>34<br>34<br>34<br>34<br>35<br>38<br>44<br>35<br>38<br>44<br>35<br>55<br>56<br>57 |
| SECTION B2.1 - HERE IS HOW SPOOFING OCCURS:<br>SECTION B2.2 - WHAT IS ABUSE@WITS.AC.ZA - AND HOW TO USE IT<br>SECTION B3 - HARDWARE AND DEVICES.<br>SECTION B4 - SETTING UP YOUR MAIL.<br>SECTION B4 - SETTING UP YOUR MAIL.<br>SECTION B4.1 - IPHONE EMAIL SETUP.<br>SECTION B5 - ANTIVIRUS.<br>SECTION B5 - ANTIVIRUS.<br>SECTION B5 - ANTIVIRUS.<br>SECTION B6 - VIRTUAL PRIVATE NETWORK (VPN).<br>SECTION B7 - PROXY SETTINGS<br>SECTION B7 - PROXY SETTINGS ON WINDOWS INTERNET EXPLORER<br>SECTION B7.1 - PROXY SETTINGS FOR FIREFOX/MOZILLA<br>SECTION B7.2 - PROXY SETTINGS FOR FIREFOX/MOZILLA<br>SECTION B7.3 - PROXY SETTINGS ON APPLE MAC OS X VERSION 10.11.X.<br>SECTION B8 - WIRELESS ACCESS FOR LAPTOPS AND NOTEBOOKS.<br>SECTION B8.1 - WIRELESS SETUP FOR WINDOWS 8.<br>SECTION B8.2 - WIRELESS SETUP FOR WINDOWS 7.<br>SECTION B8.3 - INTERNET EXPLORER OR GOOGLE CHROME USERS.<br>SECTION B8.4 - WIRELESS SETUP FOR MOZILLA FIREFOX USERS.                                                                                                    |                                                                                                    |

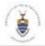

| SECTION B9 - WITS MOBILITY – SMARTPHONES ETC                                            |    |
|-----------------------------------------------------------------------------------------|----|
| SECTION B – 9.1 CONFIGURING YOUR DEVICE ON THE WITS WI-FI NETWORK                       |    |
| SECTION B – 9.2 REGISTER/DELETE A MOBILE DEVICE VIA A WEB BROWSER                       |    |
| SECTION B10 - EDUROAM® SERVICE                                                          | 73 |
| SECTION B11 - ENHANCED IT SERVICES FOR POSTGRADUATE STUDENTS                            | 81 |
| SECTION B12 - FLEXIBLE INTERNET OPTIONS                                                 |    |
| SECTION B13 - PRINTING SUBSIDY                                                          | 81 |
| SECTION B14 - COLLABORATION AREAS                                                       | 81 |
| SECTION B15 - ELEARNING                                                                 |    |
| SECTION C - STAFF ICT SECTION                                                           |    |
| SECTION C1 - NEW USER CONFIGURATION                                                     |    |
| SECTION C2 - PASSWORD RESET                                                             |    |
| SECTION C3 - EMAIL SERVICES                                                             |    |
| SECTION C3.1 - EMAIL DISTRIBUTION LIST                                                  |    |
| SECTION C3.2 - MODIFYING AND MANAGING (ADDING/REMOVING) MEMBERS TO THE LIST             |    |
| SECTION C3.3 - SETTING UP A SHARED MAILBOX                                              |    |
| SECTION C3.4 - ADD A SHARED MAILBOX ON A SEPARATE OUTLOOK PROFILE                       |    |
| SECTION C3.5 - HOW TO ADD A SHARED/DEPARTMENTAL MAILBOX IN OUTLOOK 2016 ON AN APPLE MAC |    |
| SECTION C3.6 - HOW TO SEND A MAIL ON BEHALF OF A DEPARTMENTAL MAILBOX. (SAME PROFILE)   |    |
| SECTION C3.7 - HOW TO ACCESS A DEPARTMENTAL MAILBOX VIA WEBMAIL.                        |    |
| SECTION C3.8 - HOW TO GIVE ANOTHER USER VIEW PERMISSIONS ON A DEPARTMENTAL MAILBOX      | -  |
| SECTION C3.9 - SHARING CALENDERS AND GRANTING ACCESS<br>SECTION C3.10 - EMAIL SOFTWARE  |    |
| SECTION C3.10 - EMAIL SOFT WARE<br>SECTION C3.11 - EMAIL MAILBOX SIZE INCREASE          |    |
|                                                                                         |    |
| SECTION C4 - ORACLE EMPLOYEE SELF SERVICE                                               |    |
| SECTION C4.1 - CHANGING YOUR OFFICE TELEPHONE NUMBER AND UPDATING INFORMATION ON i-WITS |    |
| SECTION C4.2 - SETTING YOUR PREFERRED NAME (EMAIL)                                      |    |
| SECTION C4.2 - E-SERVICES - NEW WEB SITE                                                |    |
| SECTION C4.3 - FAX2EMAIL                                                                |    |
| SECTION C5- HARDWARE AND DEVICES                                                        |    |
| SECTION C5.1 - HARDWARE PURCHASING / PROCUREMENT                                        |    |
| SECTION C5.2 - FAULTY HARDWARE                                                          |    |
| SECTION C5.3 - SECURING DESKTOP PCS                                                     |    |

Please note this guide is a reflection of student ICT services at the time of going to print. Because of ongoing improvements and enhancements to the student ICT infrastructure some parts of this brochure may become outdated during the course of the academic year. If in doubt, please contact WITS ICT Service Desk on the 1<sup>st</sup> floor, South West side, Senate House or contact <u>itstudenthelp@wits.ac.za</u> or 011- 717-1717

## INTRODUCTION

WITS ICT provides a range of IT related services to the University community across Wits campuses. A WITS ICT Service Desk Student Assistant would also be on hand at each of the Open Access WITS ICT Managed Computer Laboratories to assist students with computer related questions. NB. (Service Desk Student Assistant available Mon-Fri between 08h00-17h00).

## ICT ACCEPTABLE USE POLICY

All users must abide by the Acceptable Use Policy when making use of any Wits University Computer Facilities. A copy of the policy is on website address:

https://www.wits.ac.za/media/wits-university/staff/documents/Acceptable%20Use%20Policy.pdf

## AIMS AND OBJECTIVES

The aim of this guide is to provide information about services offered by WITS ICT to the University Community to enable effective and efficient use of the computer facilities and services available for consumption. Please attempt to follow the instructions provided in this guide before requesting assistance.

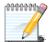

NB. Personal devices need to adhere and meet the standard requirements of the University.

## THE WITS ICT SERVICE DESK

The Service Desk is the central point of contact between the university community and Computer & Network Services. Call the Service Desk if you have IT related issues, problems with logging on, accessing your e-mail box or using Internet or standard software programs.

The WITS ICT Service Desk offers configuration support to the University Community for personal devices i.e. setting up mobile devices to access email and Internet. Adequate protection using antivirus software and backing up of a user's data from the device is the responsibility of the user prior to WITS ICT providing you with configuration support.

## CONTACT DETAILS

WITS ICT Service Desk First Floor, West Wing, Senate House Building, East Campus Tel: 011 717 1717 E- mail: <u>ithelp@wits.ac.za</u> or <u>itstudenthelp@wits.ac.za</u>

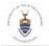

## SECTION A – STUDENTS INFORMATION

## SECTION A1 - OPEN ACCESS COMPUTER LABORATORIES (LABS)

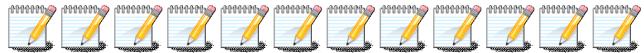

NB. All WITS ICT Open Access Undergraduate (UG) Computer Labs are available to students as well as staff

WEC

ЕC

WC

MS

#### Abbreviations Used:

- W Computer & Network Services
- U Undergraduate
- P Postgraduate
- S Senate House

- WITS Education Campus
- East Campus
- West Campus
- Medical School Campus

| WITS ICT Open Access              | Location                                                           | Number of |
|-----------------------------------|--------------------------------------------------------------------|-----------|
| Labs                              |                                                                    | PCs       |
| EAST CAMPUS                       |                                                                    |           |
| WITS ICT PG LAB - SH1029          | 1st floor, West Wing, Senate House SH1029                          | 21        |
| WITS ICT UG LAB - SH1101          | 1st floor West Wing, Senate House SH1101                           | 46        |
| WITS ICT UG LAB - SH1099          | 1st floor West Wing, Senate House SH1099                           | 15        |
| WITS ICT UG LAB - HP ZONE         | 1 <sup>st</sup> floor West Wing, Senate House, Mezzanine           | 44        |
| WEST CAMPUS                       |                                                                    |           |
| WITS ICT UG LAB - FNB2A<br>(AUD)  | First National Bank Building (FNB) Ground Floor,<br>Auditorium     | 53        |
| WITS ICT PG LAB - FNB2A1<br>(MEZ) | First National Bank Building (FNB) 1st floor, Mezzanine            | 27        |
| WITS ICT UG LAB - FNB 2B          | First National Bank Building (FNB) Ground floor                    | 69        |
| WITS ICT UG LAB - FNB 105         | First National Bank Building (FNB) 1st floor, South                | 97        |
| WITS ICT UG LAB - CLM1            | Commerce, Law & Management (CLM) Library, 1 <sup>st</sup><br>Floor | 138       |
| WITS EDUCATION CAMPUS             |                                                                    |           |
| WITS ICT UG LAB - WEC-01          | Boyce Block, Ground Floor, BL36                                    | 29        |
| WITS ICT UG LAB - GLASS           | Marang Block, Ground Floor                                         | 96        |
| WITS ICT PG LAB – WEC             | Bohlaleng Block, First Floor, B105                                 | 26        |
| WITS ICT L247 Lab – 52            | Leseding block                                                     | 52        |
| WITS ICT L249 Lab – 30            | Leseding block                                                     | 30        |
| WITS ICT L250 Lab - 36            | Leseding block                                                     | 36        |
| WITS ICT L251 Lab - 52            | Leseding block                                                     | 52        |
| WITS ICT L253 Lab – 30            | Leseding block                                                     | 30        |
| Medical School Campus             |                                                                    |           |
| WITS ICT UG LAB - MS-01A          | Medical School, 3 <sup>rd</sup> Floor                              | 90        |
| WITS ICT UG LAB - MS-01B          | Medical School, 3 <sup>rd</sup> Floor                              | 32        |

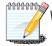

WITS ICT Open Access LAB machine internal speakers are disconnected; the user is encouraged to use headphones when accessing the online audio content of a virtual training course.

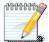

You may not unplug any computer from the network or use the computer charge point for your laptop device. There are specially provisioned areas specifically for the purpose. The seat in the lab is a dedicated seat for the student who does not have access to his/her own computer device.

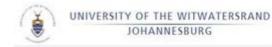

## SECTION A2 - RULES OF THE LAB

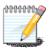

In order for all users to enjoy the use of these facilities, please observe the rules of conduct

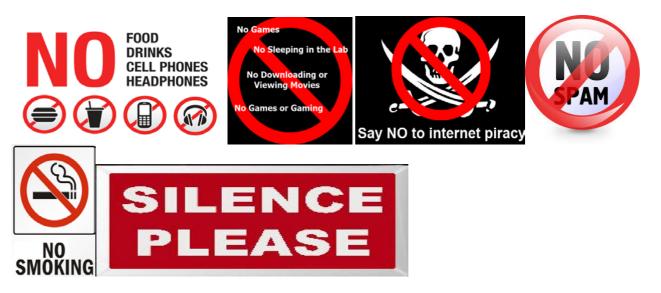

## SECTION A3 -OFFICE OF RESIDENCE LIFE COMPUTER (LABS)

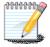

NB. The following computer laboratories are for the exclusive use of students living at the respective University Residences

| Residence Laboratory      | Location                              | Number of  |
|---------------------------|---------------------------------------|------------|
| Name                      |                                       | PCs        |
| EAST CAMPUS               |                                       |            |
| Jubilee Hall              | East Campus                           | 8          |
| Men's Residence           | East Campus                           | 13         |
| Sunnyside Residence       | East Campus                           | 10         |
| WEST CAMPUS               |                                       |            |
| Barnato                   | West Campus, Bernato Residence        | 10         |
| David Webster             | West Campus, David Webster Residence  | 6          |
| West Campus Village       | West Campus, West Campus Village      | 4          |
|                           | Residence                             |            |
| OTHER RESIDENCE LOCATIONS | S                                     |            |
| Braamfontein Centre       | 23 Jorissen Str, Braamfontein         | 10         |
| Esselen Street Residence  | 7 Esselen Str, Hillbrow               | 12         |
| Parktown1                 | 3 Blackwood Rd, Parktown              | 7          |
| Parktown2                 | 20 Rockridge Rd, Parktown             | 10         |
| EOH (Ernest Oppenheimer)  | 8 Trematon Plc, Parktown              | 10         |
| Knockando                 | 21 Rockridge Rd, Parktown             | 11         |
| CampusLodge               | 48 De Korte Street Braamfontein (Non  | Network    |
|                           | Networked)                            | points for |
| GraduateLodge             | 34 Jorissen Street, Braamfontein (Non | 2          |
|                           | Networked)                            |            |

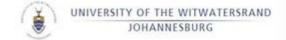

## SECTION A4 - GETTING STARTED USING COMPUTING FACILITIES

The student portal is your single point of entry for your Wits E-Resources such as email, calendaring, eLearning etc. Further information is available on the portal web site.

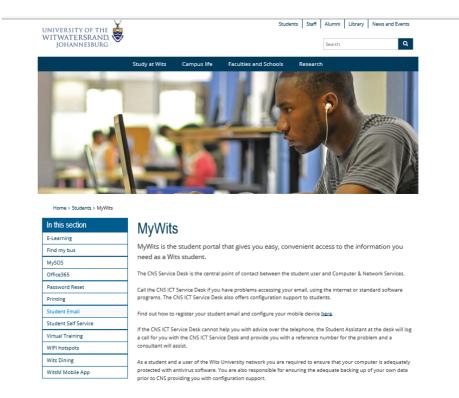

URL (Web Address): <u>http://www.wits.ac.za/mywits/</u>

The creation of all student accounts (returning and new) is an automated student process as part of your registration. To get the best use out of this please note the following pointers.

#### Username: Your student number

**Password**: Your password will be sent via a message to you on registration on the cell number recorded from the completed registration form.

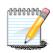

If using a passport number that contain letters as well as numbers, ensure you enter the letters in UPPERCASE. If you have changed your cell number in the interim, please visit Student Enrollment Centre to have your Information update or alternatively use the Student Self Service to update

your details.

## **SECTION A5 - PASSWORD RESET**

Passwords can be reset via Password Self Service, which you can do on the Student Portal home page where you would be required to register as displayed on the next page.

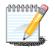

In order to make use of this service **you have to register** on the Password Self Service web site whilst you are still using a valid password.

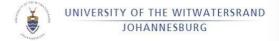

## SECTION A6 - HOW TO REGISTER FOR PASSWORD SELF SERVICE

### **Online Password Reset Service**

Go to <u>http://www.wits.ac.za/mywits/</u> and under Password Reset click "register here". Or "Reset your password here"

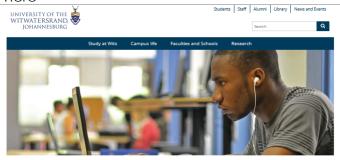

| Home > Students > MyWits |                                                                                                    |
|--------------------------|----------------------------------------------------------------------------------------------------|
| In this section          | MyWits                                                                                                    |
| E-Learning               | ing the                                                                                                    |
| Find my bus              | MyWits is the student portal that gives you easy, convenient access to the information you<br>need as a Wits student.                                                                                                    |
| MySOS                    | need as a wits student.                                                                                                    |
| Office365                | The CNS Service Desk is the central point of contact between the student user and Computer & Network Services.                                                                                                    |
| Password Reset           | Call the CNS ICT Service Desk if you have problems accessing your email, using the internet or standard software                                                                                                    |
| Printing                 | programs. The CNS ICT Service Desk also offers configuration support to students.                                                                                                    |
| Student Email            | Find out how to register your student email and configure your mobile device here.                                                                                                    |
| Student Self Service     |                                                                                                    |
| Virtual Training         | If the CNS ICT Service Desk cannot help you with advice over the telephone, the Student Assistant at the desk will le<br>a call for you with the CNS ICT Service Desk and provide you with a reference number for the problem and a |
| WIFI hotspots            | consultant will assist.                                                                                                    |
| Wits Dining              | As a student and a user of the Wits University network you are required to ensure that your computer is adequate                                                                                                    |
| WitsM Mobile App         | protected with antivirus software. You are also responsible for ensuring the adequate backing up of your own data<br>prior to CNS providing you with configuration support.                                                         |

Enter STUDENTS\Student number and then click Next.

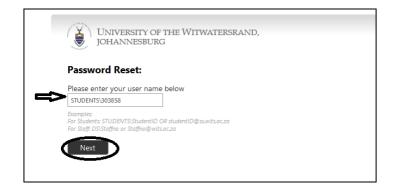

NOTE: To get your WITS number, replace the first two digits of your ICAM Number with a "W" and leave out the last two digits, i.e. ICAM "22222222 52" becomes "W2222222" and ICAM "000234567 01" becomes "W0234567".

|                                                                                    | df the Witwatersrand,<br>rg |
|------------------------------------------------------------------------------------|-----------------------------|
| Password Reset: Q                                                                  | Juestion and Answer Reset   |
| You must answer the<br>following 2 questions<br>correctly.                         | ID Number ?<br>             |
| Students note: To get your<br>"W" and leave out the last<br>ICAM "22222225 for her |                             |
| and ICAM "000234567 01" bec                                                        |                             |

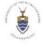

Enter a new password\*\* and confirm it, then click Next.

- \*\* Password must be minimum 9 characters' long
- \*\* Password must be Alphanumeric (Letters and numbers)
- \*\* Password cannot be any of the previous 10 student passwords

|          | Password Reset: Choose Your New Password         |
|----------|--------------------------------------------------|
|          | (Resetting password for 303858)                  |
|          | Enter a new password:                            |
| ~        | *****                                            |
| >        | Re-enter the password:                           |
|          |                                                  |
|          |                                                  |
|          | Next Cancel                                      |
|          | Next Cancel                                      |
|          | Next Cancel                                      |
|          | Next Cancel                                      |
|          |                                                  |
|          | UNIVERSITY OF THE WITWATERSRAND,                 |
| ĕ        |                                                  |
| ě        | UNIVERSITY OF THE WITWATERSRAND,                 |
| <b>E</b> | UNIVERSITY OF THE WITWATERSRAND,                 |
| iuc      | UNIVERSITY OF THE WITWATERSRAND,<br>JOHANNESBURG |

Your password has been reset, you can now log into student email, CLE/SAKAI and Wits network.

\*\*\*\* Password will expire every 600 days

\*\*\*\*If you log on to a PC added to the student domain, you would receive a reminder to change your password 20 days before it expires.

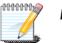

NB. The next time you log on, remember to use the NEW password.

## SECTION A7 - ACCESS TO THE NETWORK DRIVE (H:\ DRIVE)

As a student user in a WITS ICT Open Access LAB, you will have a network drive available to you to store your academic documents electronically. This network drive is the H:\ drive in your Windows Explorer.

You have a limit of 50MB of network space available to you, use with care.

| Look in:               | 😼 My Computer 🛛 🖌 🚱 🕶                             |
|------------------------|---------------------------------------------------|
|                        | 31/2 Floppy (A:)                                  |
| My Recent<br>Documents | 20510081j on 'cronus.ss.wits.ac.za\Students' (H:) |

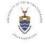

## **SECTION A8 - CONFIGURATION SUPPORT**

Configuration Support, which involves and offers basic assistance to users (staff and students) who own non-Wits hardware in terms of the following:

- 1. Configuring the Local Area Network Interface for use on the Wits Network
- 2. Configuring the Wireless Network Interface for use on the Wits Network
- 3. Installation and basic configuration of VPN (Virtual Private Network) software
- 4. Configuration of Internet Proxy settings and email setup

It is important to point out that the service does not include support of Operating System updates/patches, data backups, antivirus support, trouble-shooting on any of the abovem e n t i o n e d services. Should a user require more than Configuration Support, the Service Desk will assist in providing contact details of University approved vendors who would provide such support.

The service is availed at helping those users with working, up-to-date computers to connect successfully to the Wits network. Users of this service must complete an Authorisation & Indemnification form prior to Configuration Support commencing.

This is a walk-in service and as such, users would need to bring their PCs, laptops, or other mobile devices to the CNS Service Desk for Configuration Support to the First floor, Senate House (West Wing), East Campus.

## **SECTION A9 - PRINTING & SCANNING**

Printing is available to you in the WITS ICT Open Access LABS and University Libraries at a cost

| DESCRIPTION                               | Cost Per Page (incl VAT and paper) |
|-------------------------------------------|------------------------------------|
| A4 SINGLE SIDED (SIMPLEX) - BLACK & WHITE | R0.39                              |
| A4 DOUBLE SIDED (DUPLEX) - BLACK & WHITE  | R0.55                              |
| A4 SINGLE SIDED (SIMPLEX)- COLOUR         | R2.88                              |
| A4 DOUBLE SIDED (DUPLEX)- COLOUR          | R5.69                              |

Follow the process below to print to a printer in a WITS ICT Open Access Lab.

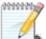

You would need to ensure that you have enough money available on your **ICAM Access Card** in order to proceed with printing, as this is **NOT** shown on the print client software before a print job that is sent through.

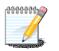

Please contact **ICAM** on **011 717 1830** if you are unsure of how to load money on your ICAM Access Card, or if you do not know where the kiosks are to load money onto your access card or to check your balances.

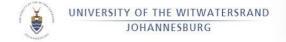

#### **SECTION A9.1 – PRINTING**

Open document, which you would like to print Select: File Select: print

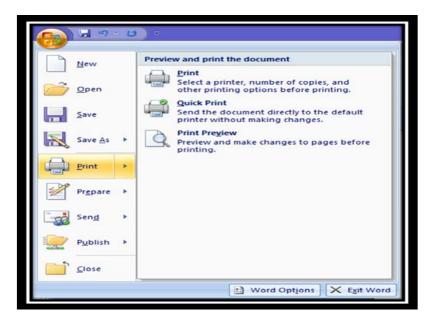

Select a Student-Color or Student-BW print driver Select, "Print"

|                                                  | Print        |                  |                             |
|--------------------------------------------------|--------------|------------------|-----------------------------|
| ect Printer<br>Nicola Concernation<br>Student-BW |              | TAB I            | Printing (redire            |
|                                                  | Ш            |                  | >                           |
| tus: Ready<br>ation: East Can                    | npus         | Print to file    | Preferences<br>Find Printer |
| <b>He Range</b><br>All<br>Selection O<br>Pages:  | Current Page | Number of copies | 1 0<br>1 22 33              |
| Selection O                                      | Current Page | Collate          | 1                           |

Swipe your ICAM Card on the right hand side of the Equitrac Terminal

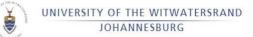

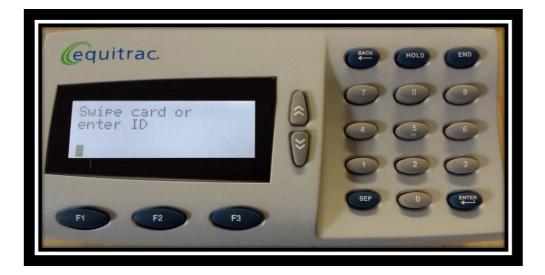

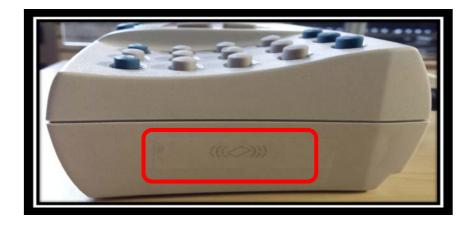

Select: Print (F1)

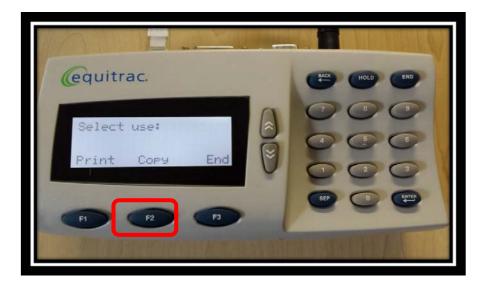

If your Kudu Bucks Balance has insufficient CREDIT, you will not be able to Print.

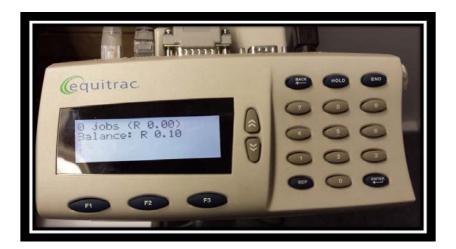

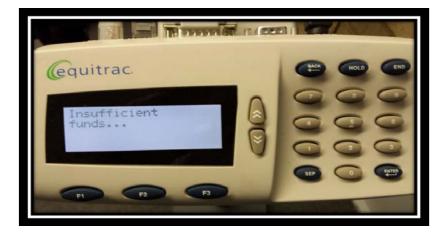

#### PLEASE ADD MORE FUNDS TO YOUR KUDU BUCKS ACCOUNT AND CONTINUE PRINTING

Select your Print Job using the up and down arrows

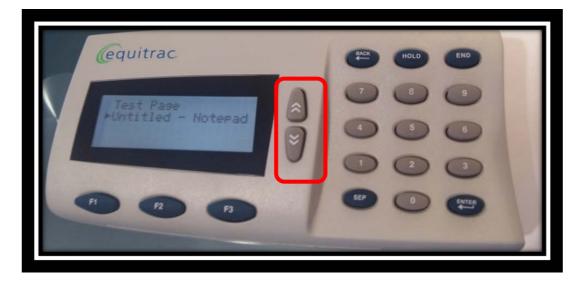

You have the following Options: Print the selected document (F1) Delete the selected print job (F2)

End the Print session (F3)

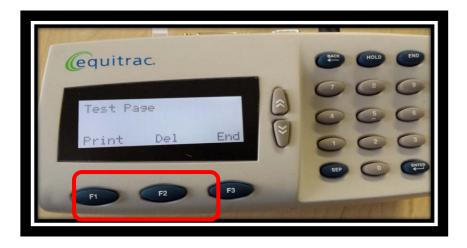

Next

9

| - Job Cist - New prints | ag.<br>Job No. 7926 |                           |                 |
|-------------------------|---------------------|---------------------------|-----------------|
| LECE Status             |                     |                           | Power Save @    |
|                         |                     | to a second second second | Mode Memory     |
|                         |                     | Namber of Sets            | Utility/Counter |
| Job Defails             | IIIS III 64         | -                         |                 |
| Brightness *            | User Box Fax/Scan   | Сору                      | Reset           |
|                         |                     | BEF Proof Copy            | Interrupt       |
| Enlarge Display         |                     | 6 Start                   | Stop            |
| Contract                |                     | 9                         |                 |

The Device begins printing

Select End to complete the Session

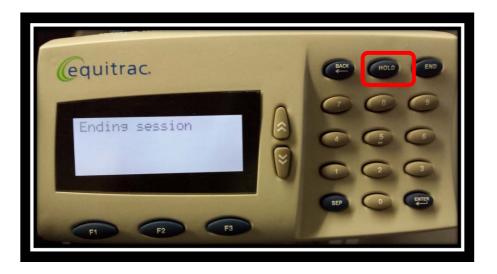

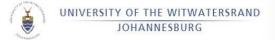

#### SECTION A9.2 SCAN TO EMAIL FUNCTION

#### Select Fax / Scan

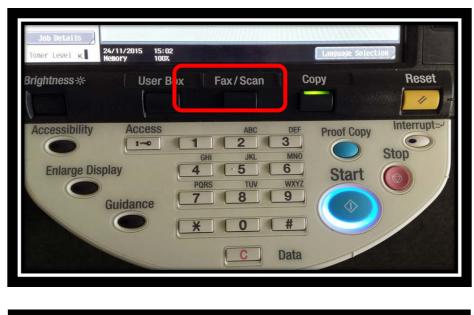

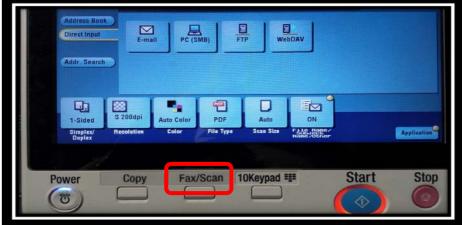

Select: Address Search, then Search

|  | t Input Job History | Address  |  |
|--|---------------------|----------|--|
|  |                     |          |  |
|  |                     |          |  |
|  | Search              | Advanced |  |
|  |                     |          |  |
|  |                     |          |  |
|  |                     |          |  |

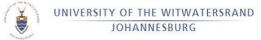

| Address Book<br>Direct Input<br>Type Name Address<br>Address<br>A | Select des                                                                                                    | ired destina          | tion(s). |                                                                                                    |                | No. of Addres                                                                                                    |       | 25/11/2015<br>14:35 Memory C<br>100% F |
|----------------------------------------------------------------------------------------------------|----------------------------------------------------------------------------------------------------|-----------------------|----------|----------------------------------------------------------------------------------------------------|----------------|----------------------------------------------------------------------------------------------------|-------|----------------------------------------|
| Addr. Search                                                                                                    |                                                                                                    | and the second second | Name     |                                                                                                    |                | DAP Result                                                                                                    | 0 itm | Search                                 |
| 1Sided         S 200dpi         Auto Color         PDF         Auto         ON           Simplex/         Resolution         Color         File Type         Scan Size         FALE 1520-1         Amiliant                                                                                                    | Addr. Search                                                                                                   |                       | Use the  | Search key to                                                                                                    | search for add | iresses.                                                                                                    |       |                                        |
| Simplex/ Resolution Color File Type Scan Size Fale, Neger                                                                                                    | The second second second second second second second second second second second second second second second s |                       |          | The state of the state of the s | Auto           | and the second second second second second second second second second second second second second second second |       |                                        |
|                                                                                                    | Simplex/                                                                                                    | Resolution            | Color    | File Type                                                                                                    | Scan Size      | File Name/<br>Subject<br>Name/Other                                                                              |       | Applicatio                             |

Type in your Student Number utilising the keyboard on the panel, and select Start Search

| Address Search (LDAP) > Search    |  |
|-----------------------------------|--|
|                                   |  |
| • • • • • • • • • • • • • • • • • |  |
| 25/11/2015 13:26<br>Hemory 100%   |  |
|                                   |  |

OR

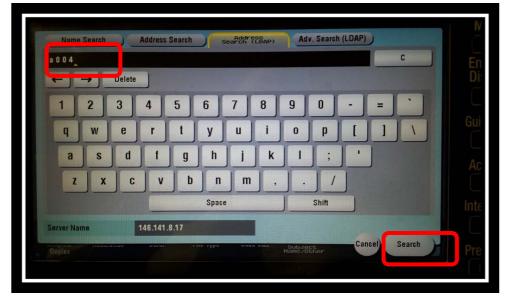

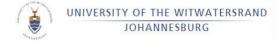

#### Select your Email address and select OK

| nadeast               | Name     | Address                      | 1/ 13                | Searc             |
|-----------------------|----------|------------------------------|----------------------|-------------------|
| oadcast<br>stinations | A0042394 | x.x@wits.ac.za               |                      |                   |
| x. x@wits. ac. za     | HOUNDELL | DTHESH- DUUH ANEWITS- AC. 20 |                      | Advance<br>Search |
|                       | A0042773 | boitumelo.theepe@wits.ac.za  |                      | ( Cours           |
|                       | A0042736 | sonali.valaboass@wits.ac.za  | a contraction of the | Save<br>Result    |
|                       | A0042738 | shelly.kramer@wits.ac.za     |                      |                   |
|                       | A0042673 | sunita.morar@wits.ac.za      |                      |                   |
|                       | A0043366 | james.connan@wits.ac.za      |                      |                   |
| 1/ 1                  | A0043402 | mthokozisi.moyo@wits.ac.za   |                      |                   |

OR

| £₽           |             |          |                             |
|--------------|-------------|----------|-----------------------------|
|              | 📼 E         | -mail    | x.x@wits.ac.za              |
| Address Book | Q a004      |          | LDAP Result                 |
| Direct Input | Туре        | Name     | Address                     |
|              | E-mail      | A0042394 | x.x@wits.ac.za              |
|              | E-mail      | A0040222 | Dinesh.Budhram@wits.ac.za   |
| Addr. Search | 🖾 E-mail    | A0042773 | boitumelo.theepe@wits.ac.z  |
|              | 🖾 E-mail    | A0042736 | sonali.valaboass@wits.ac.za |
|              | 🖾 E-mail    | A0042738 | shelly.kramer@wits.ac.za    |
|              | 8<br>200dni |          |                             |

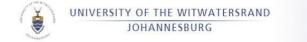

Select the Start Button to commence scanning

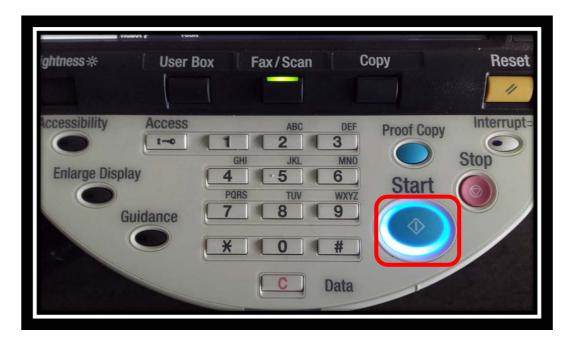

OR

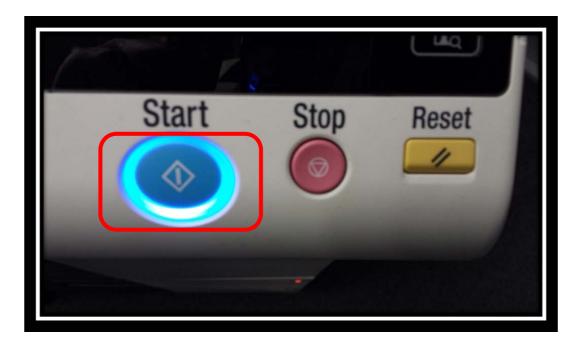

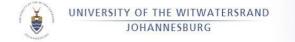

#### SECTION A9.3 COPY FUNCION

Swipe your <u>ICAM Card</u> on the right hand side of the Equitrac Terminal

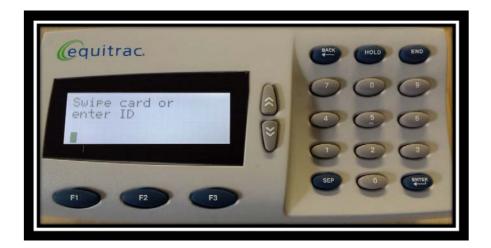

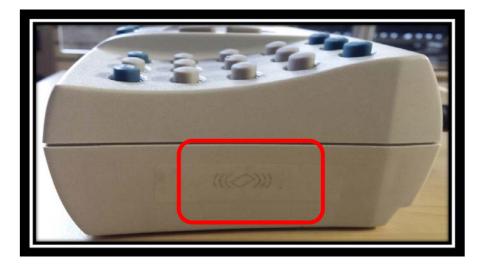

Select: <u>Copy (F2)</u>

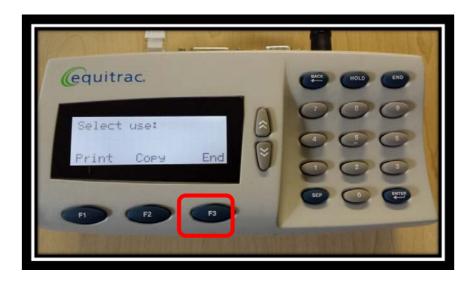

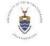

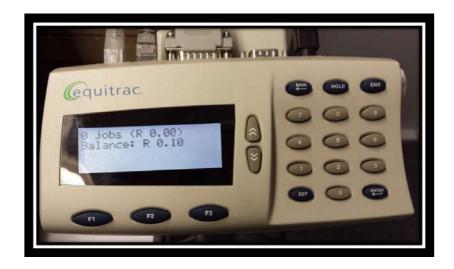

If your Kudu Bucks Balance has insufficient CREDIT, you will not be able to Copy.

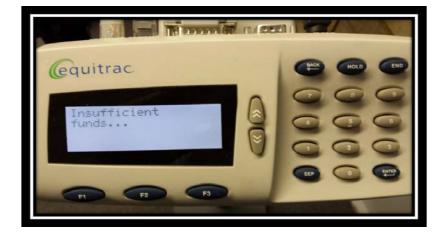

PLEASE ADD MORE FUNDS TO YOUR KUDU BUCKS ACCOUNT AND CONTINUE COPYING.

Complete your copy requirements.

|    | Ready to copy.                                              |      | Power Save @<br>Mode Memor:<br>Utility/Counte |
|----|-------------------------------------------------------------|------|-----------------------------------------------|
| Ac | cessibility Access acc                                      |      | set                                           |
|    | Enlarge Display 4 5<br>Pors Tuy<br>Guidance 7 8<br>X 0<br>C | Bata |                                               |

OR

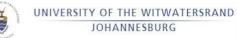

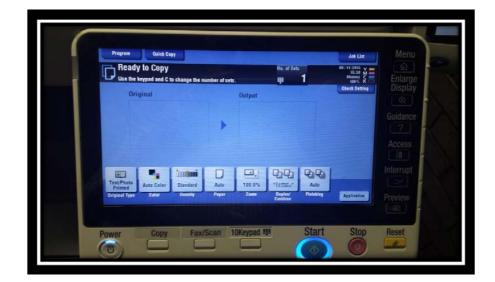

Select End to complete the Session

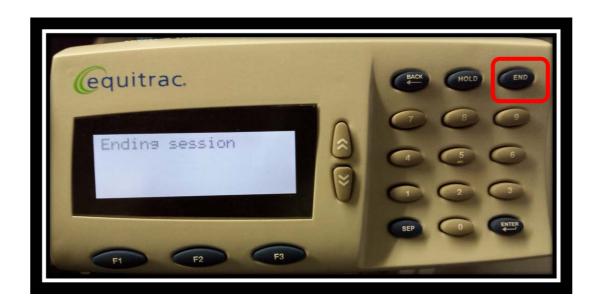

NB: REMEMBER TO LOGOUT TO PREVENT OTHERS FROM USING YOUR ACCOUNT! NB: Print Jobs are only stored for 72 Hours.

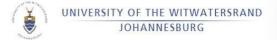

## SECTION 10 - EMAIL – GENERAL

#### EMAIL SERVICE

Postgraduate research students are automatically granted the following email service:

The undergraduate student receives an unlimited quota on Google Mail. This increased quota will allow the research student to accumulate and manage substantial correspondence with their research colleagues.

Postgraduate research students can also obtain a staff like email address which enhances the standing of the research student as a representative of the Faculty that is supporting the research.

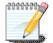

NB. This email address will be subject to approval from the relevant Faculty.

On registration all students will be allocated an Active Directory (AD) account and granted access to the WITS network and the Internet from the WITS ICT Open Access Computer Laboratories.

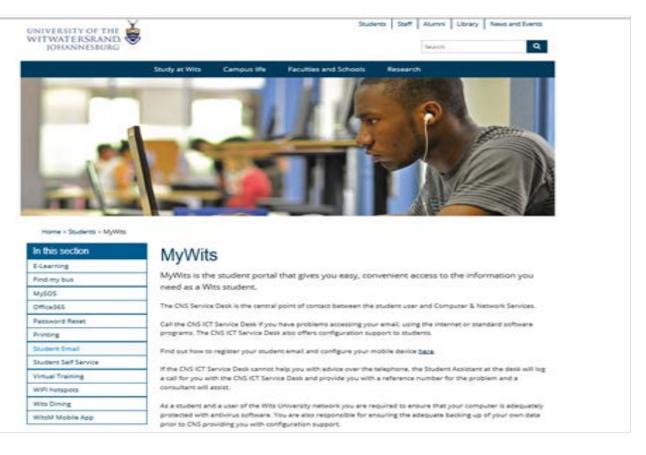

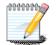

You would have received a WITS email account and **you can use either one** of the following email addresses that has been allocated to you:

<u>StudentNumber@students.wits.ac.za</u> or <u>FirstName.Surname@students.wits.ac.za</u>

Access to your Wits email will only be available through the student portal @ <u>http://www.wits.ac.za/mywits/</u> or directly via Google Mail. Your email account size is unlimited as per Google Mail System

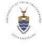

| Wits             | Faculties<br>and Schools                 | Current<br>Students      | Places and<br>Spaces       | Research<br>and Library      | Media<br>Centre          | Internet         |
|------------------|------------------------------------------|--------------------------|----------------------------|------------------------------|--------------------------|------------------|
|                  |                                          |                          |                            |                              |                          |                  |
|                  |                                          |                          |                            |                              |                          |                  |
| Welcome          | to the new Wit                           | s Student em             | ail system.                |                              |                          |                  |
|                  | as been replaced by the Gr               |                          | The new service has incr   | eased storage and addition   | I services included. The | e service is web |
| based and can be | e accessed via you mobile d              | evices as well           |                            |                              |                          |                  |
| Gma              |                                          |                          |                            | ready activated your new er  | nail account.            |                  |
| Providen         | Please use Studer                        | ntNumber@students.wit    | s ac za as email address f | or login                     |                          |                  |
|                  |                                          |                          |                            |                              |                          |                  |
| TON              | All other returning                      | students please activate | your new email account a   | nd request data migration fr | om old Student Email S   | ystem.           |
| <b>C</b> . >     | All other returning                      | students please activate | your new email account a   | nd request data migration fr | om old Student Ernail S  | ystem.           |
| C Sim            | Dra Old Student Email                    | System. This system D    |                            | nd request data migration fr |                          |                  |
|                  | Dra Old Student Email                    |                          |                            |                              |                          |                  |
|                  | Old Student Email<br>information from th | System. This system D    | OES NOT RECEIVE EMA        |                              |                          |                  |

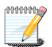

All electronic University correspondence sent to your Wits email address. If you are using another email address, follow the instructions below to forward the emails sent to you by the University

### SECTION A10.1 - OUTLOOK 2010 EMAIL SETUP

Click on the Start Button, and then go to Control Panel

|                       |                                                                                                    | Control Panel + All Cor           | strol Panel Items 🔹 👻             | +, Search Control Panel |
|-----------------------|----------------------------------------------------------------------------------------------------|-----------------------------------|-----------------------------------|-------------------------|
| rosoft Outleak 2010 🔹 |                                                                                                    | Adjust your computer's settings   |                                   | View by: Small icons =  |
| ing Started           | war                                                                                                    | Tection Center                    | C Administrative Tools            | Ro AutoPlay             |
| nect to a Projector   | Documents                                                                                                    | Backup and Restore                | Color Management                  | Credential Manager      |
|                       | Pictures                                                                                                    | B Date and Time                   | Contrault Programs                | Desktop Gødgets         |
| ulator                | Munic                                                                                                    | 🚔 Device Manager                  | Devices and Printers              | Display                 |
| Notes                 | NULSE,                                                                                                    | G Ease of Access Center           | Folder Options                    | 🔒 Fents                 |
| ing Tool              | Computer                                                                                                    | 🔠 Getting Started                 | 🜏 HomeGroup                       | A Indexing Options      |
| ng 1001               | Control Panel                                                                                                    | 😭 Internet Options                | di Java                           | E Keyboard              |
|                       |                                                                                                    | III Location and Other Sensors    | ( Mail                            | @ Mouse                 |
| ever                  | Devices and Printers                                                                                             | Network and Sharing Center        | Notification Area Icons           | Parental Controls       |
| HEAVES                | Default Programs                                                                                                 | Performance Information and Tools | Personalization                   | Phone and Modern        |
| ows Fax and Scan      | Help and Support                                                                                                 | Power Options                     | Programs and Features             | P Recovery              |
| te Desktop Connection | and the desired of the second                                                                                    | 🔗 Region and Language             | RemoteApp and Desktop Connections | Sound 1                 |
|                       |                                                                                                    | Speech Recognition                | (B) Sync Center                   | 19 System               |
| prams                 | and the second second second second second second second second second second second second second second second | Taskbar and Start Menu            | Troubleshooting                   | & User Accounts         |
| prains and files      | Shut down 10                                                                                                    | 🗒 Windows CardSpace               | Idd Windows Defender              | Windows Firewall        |
| dist.                 |                                                                                                    | Windows Update                    |                                   |                         |

In Control Panel, click on Mail

Click on Show Profiles

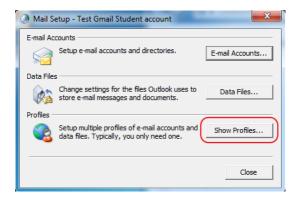

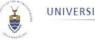

#### Click on the Add

| Mail                                                | ×   |
|-----------------------------------------------------|-----|
| General                                             |     |
| The following profiles are set up on this computer: |     |
|                                                     | ^   |
|                                                     |     |
|                                                     | -   |
| Add Remove Properties Copy                          |     |
| When starting Microsoft Outlook, use this profile:  |     |
| C Prompt for a profile to be used                   |     |
| <ul> <li>Always use this profile</li> </ul>         |     |
|                                                     | -   |
| OK Cancel Ap                                        | ply |

Choose a meaningful name of your choice as the Profile Name, then click OK

| Mail           |                                                         | 23         |
|----------------|---------------------------------------------------------|------------|
| General        |                                                         |            |
| 🔘 New Profi    | le                                                      | <b>x</b>   |
| Create N       | lew Profile                                             | ОК         |
| Profile Name:  |                                                         | Cancel     |
| Test Gmail St. | udent Email                                             |            |
| 1              |                                                         |            |
|                |                                                         | Ŧ          |
| Add            | Remove Propertie                                        | s Copy,    |
| When starting  | Microsoft Outlook, use this                             |            |
| When starting  | Microsoft Outlook, use this<br>for a profile to be used |            |
| When starting  | Microsoft Outlook, use this                             | s profile: |
| When starting  | Microsoft Outlook, use this<br>for a profile to be used |            |

The next screen will resemble the one below. Select manually configure server settings or additional server types and then click on Next.

| Auto Account Setup<br>Connect to other s |                                                                 | ×      |
|------------------------------------------|-----------------------------------------------------------------|--------|
| 🔿 E-mail Account                         |                                                                 |        |
| Your Name:                               |                                                                 |        |
| E-mail Address:                          | Example: Ellen Adams                                            |        |
|                                          | Example: ellen@contoso.com                                      |        |
| Password:                                |                                                                 |        |
| Retype Password:                         |                                                                 |        |
|                                          | Type the password your Internet service provider has given you. |        |
| 🗇 Text Messaging (S                      | M5)                                                             |        |
|                                          |                                                                 |        |
| Manually configure                       | e server settings or additional server types                    |        |
|                                          | < Back Next                                                     | Cancel |

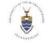

UNIVERSITY OF THE WITWATERSRAND JOHANNESBURG

#### Select Internet E-mail and click Next

| Imessages. |
|------------|
| ii.        |

Configure your profile as seen in the screen shot below. i.e.

| Your Name                                          | : Your Name & Surname                                                                         |
|----------------------------------------------------|-----------------------------------------------------------------------------------------------|
| E-mail Address                                     | : Studentnumber@students.wits.ac.za                                                           |
| Account Type                                       | : IMAP                                                                                        |
| Incoming mail serve                                | r : imap.gmail.com                                                                            |
| Outgoing mail serve                                | er : smtp.gmail.com                                                                           |
| Username                                           | : <u>Studentnumber@students.wits.ac.za</u>                                                    |
| Password                                           | : Your Password                                                                               |
| Make sure that the '<br>and then click on <b>M</b> | ' Require logon using Secure Password Authentication (SPA)" option is checked<br>ore Settings |

| Internet E-mail Settings<br>Each of these settings ar | re required to get your e-mail accour | at working.                                                                                    |
|-------------------------------------------------------|---------------------------------------|------------------------------------------------------------------------------------------------|
| User Information                                      | Test student GMail account            | Test Account Settings<br>After filling out the information on this screen, we                  |
| E-mail Address:                                       | 1111111a@students.wits.ac.i           | recommend you test your account by clicking the button<br>below, (Requires network connection) |
| Server Information                                    | IMAP                                  | Test Account Settings                                                                          |
| Incoming mail server:                                 | imap.gmail.com                        | I Test Account Settings by clicking the Next button                                            |
| Outgoing mail server (SMTP):                          | smtp.gmail.com                        |                                                                                                |
| Logon Information                                     |                                       |                                                                                                |
| User Name:                                            | 1111111a@students.wits.ac.;           |                                                                                                |
| Password:                                             |                                       |                                                                                                |
|                                                       | Remember password                     |                                                                                                |
| Require logon using Secure                            | Password Authentication (SPA)         | More Settings                                                                                  |

Under the **Outgoing Server** tab. Check both the "**My outgoing server (SMTP) requires authentication**" as well as the "**use same settings as my incoming mail server**" options

| General                                           | 9        | Sent Items      | Deleted It  | ems  |  |
|---------------------------------------------------|----------|-----------------|-------------|------|--|
| Outgoing Server                                   |          | Connection      | Adva        | nced |  |
| My outgoing server (SMTP) requires authentication |          |                 |             |      |  |
| O Use same set                                    | tings as | my incoming mai | server      |      |  |
| Cog on using                                      |          |                 |             |      |  |
| User Name :                                       |          |                 |             |      |  |
| Password:                                         |          |                 |             |      |  |
|                                                   | √ Rer    | nember password |             |      |  |
|                                                   |          |                 | ation (SPA) |      |  |
|                                                   |          |                 | adon (Sr Ay |      |  |

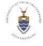

Under the **Advanced** tab, for the **Incoming server** choose **SSL** from the drop down list and use port **993**. For the **Outgoing Server** select **SSL** from the drop down list and then use port **465**. Then click on the **OK** 

| Internet E-mail Setting                                                                     | s             |               |
|---------------------------------------------------------------------------------------------|---------------|---------------|
| General                                                                                     | Sent Items    | Deleted Items |
| Outgoing Server                                                                             | Connection    | Advanced      |
| Server Port Numbers —<br>Incoming server (IMAI<br>Use the following<br>Outgoing server (SMT | P): 993 Use I |               |
|                                                                                             |               | OK Cancel     |

After clicking on the next button, the two tasks as shown in the screen shot below will then execute and must yield "**Completed**" status. Once that is complete, click on the **Close** 

| Fest Account Setting            | S                                                                    |                          |               | *                                                     |
|---------------------------------|----------------------------------------------------------------------|--------------------------|---------------|-------------------------------------------------------|
| Congratulations! All te         | sts completed successfully.                                          | Click Close to continue. | Stop<br>Close | hi hi                                                 |
| Tasks Errors                    |                                                                      |                          |               | in on this screen, we<br>count by clicking the button |
| Tasks                           |                                                                      | Status                   |               | nnection)                                             |
|                                 | ✓ Log onto incoming mail server (IMAP)<br>✓ Send test e-mail message |                          |               |                                                       |
| Send test emilai                | message                                                              | Completed                |               | by dicking the Next button                            |
|                                 |                                                                      |                          |               |                                                       |
|                                 |                                                                      |                          |               | by closing the Next bactor                            |
| Logon Information               |                                                                      |                          |               |                                                       |
| Logon Information<br>User Name: | 111111a@students                                                     | s. wits.ac. za           |               | by closing the reac buccon                            |
| -                               |                                                                      | s.wits.ac.za             |               |                                                       |
| User Name:                      | .11111a@students                                                     |                          |               | by closing the read ballout                           |
| User Name:<br>Password:         | .11111a@students                                                     | d                        |               | More Settings                                         |

#### Click on Finish.

|                                                                                                    | Mail                                                                                                    |
|----------------------------------------------------------------------------------------------------|----------------------------------------------------------------------------------------------------|
| Change Account                                                                                                    | General                                                                                                    |
| Congratulations                                                                                                    | The following profiles are set up on this computer:                                                             |
| You have successfully entered all the information required to setup your account.<br>To close the wizard, dick Finish. |                                                                                                    |
|                                                                                                    |                                                                                                    |
|                                                                                                    | Add         Remove         Properties         Copy           When starting Microsoft Outlook, use this profile: |
|                                                                                                    | Prompt for a profile to be used     Always use this profile                                                     |
|                                                                                                    | Test Gmail Student account                                                                                      |
| < Back Frish                                                                                                    | OK Cancel Apply                                                                                                 |

#### Click on Properties

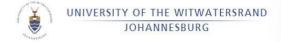

Go to E-mail Accounts,

| Mail Setup - Test Gmail Student account                                            | X               |
|------------------------------------------------------------------------------------|-----------------|
| E-mail Accounts Setup e-mail accounts and directories. Data Files                  | E-mail Accounts |
| Change settings for the files Outlook uses to store e-mail messages and documents. | Data Files      |
|                                                                                    | Close           |

make sure the account you just created is highlighted and then click on **Change**...

| You can add       | d or remove an account. You can select an account and change its settings.                                                                                        |
|-------------------|----------------------------------------------------------------------------------------------------|
| mail Data Files   | RSS Feeds SharePoint Lists Internet Calendars Published Calendars Address Books                                                                                   |
| 🧃 New 🏆           | Repar 🚰 Change) 🥥 Set as Default 🗙 Remove 🔹 🛎                                                                                                    |
| Name              | Туре                                                                                                    |
|                   |                                                                                                    |
|                   |                                                                                                    |
| elected account ( | delivers new messages to the following location:                                                                                                    |
| elected account ( | delivers new messages to the following location:<br>1111111a@students.wits.ac.za/tinbox<br>n data file (2,1111111a@student.wits.ac.za - Test Gmail Student accoun |

Click on More Settings ...

| Change Account                                       | the second second second second second second second second second second second second second second second s | X                                                                                                    |
|------------------------------------------------------|----------------------------------------------------------------------------------------------------|----------------------------------------------------------------------------------------------------|
| Internet E-mail Settings<br>Each of these settings a | re required to get your e-mail accou                                                                           | nt working.                                                                                                    |
| User Information                                     |                                                                                                    | Test Account Settings                                                                                          |
| Your Name:                                           | Test student GMail account                                                                                     | After filling out the information on this screen, we<br>recommend you test your account by clicking the button |
| E-mail Address:                                      | 1111111a@students.wits.ac.;                                                                                    | below. (Requires network connection)                                                                           |
| Server Information                                   |                                                                                                    | Test Account Settings                                                                                          |
| Account Type:                                        | IMAP 👻                                                                                                    | Test Account Setungs                                                                                           |
| Incoming mail server:                                | imap.gmail.com                                                                                                 | Test Account Settings by clicking the Next button                                                              |
| Outgoing mail server (SMTP):                         | smtp.gmail.com                                                                                                 |                                                                                                    |
| Logon Information                                    |                                                                                                    |                                                                                                    |
| User Name:                                           | 1111111a@students.wits.ac.;                                                                                    |                                                                                                    |
| Password:                                            | ******                                                                                                    |                                                                                                    |
| <b>V</b> F                                           | Remember password                                                                                              |                                                                                                    |
| Require logon using Secure                           | Password Authentication (SPA)                                                                                  | More Settings                                                                                                  |
|                                                      |                                                                                                    | < Back Next > Cancel                                                                                           |

Under the **Sent Items** tab, select the **Do Not save copies of sent items** option and then click on **OK**. (When using an IMAP email account, Google already sends a copy of every sent email to the sent items, if this option is not selected, you will receive two (2) copies of every sent message in your sent items folder.)

Note: This option will only be available if the account is created as per the above process, or else it will be greyed out.

| Outgoing Server      | Connection                                                            | Advanced                |  |  |
|----------------------|-----------------------------------------------------------------------|-------------------------|--|--|
| General              | Sent Items                                                            | Deleted Items           |  |  |
|                      | of sent items<br>the following folder on the<br>a@students.wits.ac.za | More Folders New Folder |  |  |
|                      |                                                                       |                         |  |  |
| Save sent items in   | the Sent Items folder on                                              | this computer           |  |  |
| J save sent items in | the sent mens tolder on                                               | runs computer           |  |  |

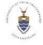

Once again, click on Next.

| Ohange Account                                        |                                      | ×                                                                                                    |
|-------------------------------------------------------|--------------------------------------|----------------------------------------------------------------------------------------------------|
| Internet E-mail Settings<br>Each of these settings ar | re required to get your e-mail accou | unt working.                                                                                                  |
| User Information                                      |                                      | Test Account Settings                                                                                         |
| Your Name:                                            | Test student GMail account           | After filing out the information on this screen, we<br>recommend you test your account by clicking the button |
| E-mail Address:                                       | 1111111a@students.wits.ac.;          | below. (Requires network connection)                                                                          |
| Server Information                                    |                                      |                                                                                                    |
| Account Type:                                         | IMAP 👻                               | Test Account Settings                                                                                         |
| Incoming mail server:                                 | imap.gmail.com                       | Test Account Settings by clicking the Next button                                                             |
| Outgoing mail server (SMTP):                          | smtp.gmail.com                       |                                                                                                    |
| Logon Information                                     |                                      |                                                                                                    |
| User Name:                                            | 1111111a@students.wits.ac.;          |                                                                                                    |
| Password:                                             | ******                               |                                                                                                    |
| V P                                                   | Remember password                    |                                                                                                    |
| Require logon using Secure                            | Password Authentication (SPA)        | More Settings                                                                                                 |
|                                                       |                                      | < Back Next > Cancel                                                                                          |

The two tasks as shown in the screen shot below will once again execute and show "Completed" status. Click on the Close

| Add New Account                                                        |                        |               | 23                                       |  |
|------------------------------------------------------------------------|------------------------|---------------|------------------------------------------|--|
| Test Account Settings                                                  |                        |               | - ※                                      |  |
| Congratulations! All tests completed successfully. Clic                | k Close to continue.   | Stop<br>Close | 4                                        |  |
| Tasks Errors                                                           | Tasks Errors           |               |                                          |  |
| Tasks                                                                  | Status                 |               | count by dicking the button<br>nnection) |  |
| ✓ Log onto incoming mail server (IMAP)<br>✓ Send test e-mail message   | Completed<br>Completed |               |                                          |  |
|                                                                        |                        |               | by clicking the Next button              |  |
|                                                                        |                        |               |                                          |  |
| User Name: .11111a@students.w                                          | its.ac.za              |               |                                          |  |
| Password:                                                              |                        |               |                                          |  |
| Remember password                                                      |                        |               |                                          |  |
| Require logon using Secure Password Authentication (SPA) More Settings |                        |               |                                          |  |
|                                                                        |                        | < Back        | Next > Cancel                            |  |

It might take some time for your email to complete the initial sync, depending on your network speed and how much mail you have in your Wits student mailbox.

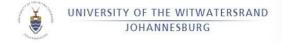

# SECTION B - STAFF AND STUDENTS (INFORMATION AND CONFIGURATION – WIRELESS AND VPN)

## SECTION B1 - EMAIL – SPAM

WITS ICT's email gateway blocks tens of thousands of spam email on a daily basis. Some emails may not be recognised as spam and therefore are delivered into your mailbox.

#### WHAT IS SPAM?

The internet definition of SPAM is -

"Irrelevant or unsolicited messages sent over the Internet, typically to large numbers of users, for the purposes of advertising, phishing, spreading malware, etc."

#### WHAT TO DO WITH SPAM

Spam mail that arrives into the users' email box may or may not have the words SPAM: tagged onto the subject line of the email. Most spam mails are diverted to your Junk mail folder.

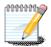

NB. MAILS CONFIRMED, AS SPAM SHOULD BE DELETED IMMEDIATELY!

Do not respond to the spam email or visit a web site link that claims you can be unsubscribed. These are often decoys used to determine whether your address is valid. If you acknowledge to a spammer that your account is active, the address becomes much more valuable and may be resold to other spammers. Spammers often falsely claim that you have requested to be on their list. Responding to such claims confirms the validity of your e-mail and makes it likely you will receive even more unwanted e-mail. Legitimate businesses will recognize and honor list removal requests, but it is not always easy to determine whether a business has such integrity.

Should you click on 'unsubscribe' when you get a spam email?

**No.** Clicking an unsubscribe link may confirm to the spammer that your e-mail address is working and is being used actively. Such 'live' e-mail addresses are valuable and can be resold to other spammers, resulting in even more spam sent to you.

#### SECTION B2 - WHAT IS SPOOFING?

Email spoofing is forging an email header to make it look like it came from somewhere or someone other than the actual source. It is often an attempt to trick the recipient into making a damaging statement or releasing sensitive information, such as passwords.

If you're receiving bounced (returned) emails for messages that you never sent and that use as the return address your domain and addresses you never created, then this could be a case of spoofing.

#### SECTION B2.1 - HERE IS HOW SPOOFING OCCURS:

A spammer finds an email address or a valid domain. (Spammers spend their days looking for these.) The spammer sends a large email campaign with this domain in the "From" address, using various email tools that prohibit easy tracing of the origin. These tools cloak, scramble or remove the header entirely. Most people assume an email came from the address it was sent from, just as they

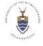

do with the return address on snail mail they receive. AN innocent domain owner gets flooded with bounce messages from the email addresses that were not valid or have blocking capabilities. Within a week, the spammer gets shut down by his/her ISP due to excessive bandwidth, complaints from people who figured out who actually sent the email, etc. The spammer moves onto another domain.

Unfortunately spoofing is incredibly hard to trace, and the general suggestion to deal with it is to ignore the problem.

Spoofing is possibly the most frustrating abuse issue to deal with, simply because it cannot be stopped. Spoofing is similar to hand-writing many letters, and signing someone else's name to it. You can imagine how difficult that would be to trace.

#### SECTION B2.2 - WHAT IS ABUSE@WITS.AC.ZA - AND HOW TO USE IT

This is a reserved email address for a dedicated purpose. The primary function is to make it easy for the administrators of various servers when they need to contact the most responsible person for a particular service.

Report phishing to abuse@wits.ac.za

DO send any phishing emails to the abuse@wits.ac.za address

DO send mails that are abusive or defamatory to abuse@wits.ac.za address

DO NOT send spam mails to the abuse@wits.ac.za address. Spam mails usually arrive from spoofed addresses and these are usually difficult to block.

#### **SECTION B3 - HARDWARE AND DEVICES**

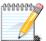

Staff and Students who would want to purchase a desktop, laptop or device for personal use, PURCO on behalf of the South African Universities, negotiated prices with specific suppliers for specific laptops that offered to qualifying staff and students.

Note: All transactions relating to the procurement of the laptops are between the computer supplier and the end-user. There is no financial gain for the University. PURCO is the Purchasing Consortium of Southern Africa

Click on <u>http://www.stp.ac.za/</u> Or call 0800 22 37 33 /0800 ACERED

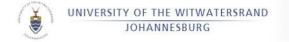

## SECTION B4 - SETTING UP YOUR MAIL

## SECTION B4.1 - IPHONE EMAIL SETUP

#### Vodacom 🛜 15:23 41 % 📟 Nodacom 🕤 15:23 41 % 📰 Settings Mail, Contacts, Calen... Settings Accounts Wallpaper > iCloud > Contacts, Calendars and 6 more... Gmail General > Mail 🛆 iCloud Add Account... > $\mathbf{M}$ Mail, Contacts, Calendars **Fetch New Data** Push > Twitter > Mail Phone ۶ Show 50 Recent Messages > FaceTime > Preview 2 Lines > ۶ Safari .... - . .. . . .. \$ Maccanae I... Vodacom 🛜 15:24 41 % 📟

#### Go To "Settings "Add Account "Mail, Contacts, Calendars"

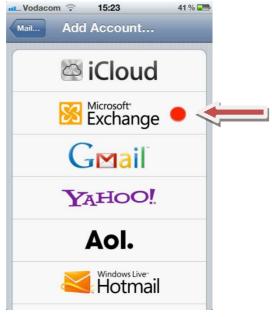

CancelExchangeNextEmailStudentId@students.wits.acServerStudentmail.wits.ac.zaDomainStudentsUsernameStudent No.Password••••••••••DescriptionWits

Select "Microsoft Exchange"

Enter the information as shown in the dialogue box above

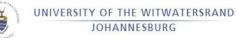

| atL. Vodacom 🗇 15:24 41 % 📼         | nt Vodacom 📀 15:24 | 41 % 🖙 |
|-------------------------------------|--------------------|--------|
| Cancel Exchange Next                | Cancel Exchange    | Save   |
| Email Studentid@students.wits.ac.za | Mail               |        |
| Server Studentmail.wits.ac.za       | Contacts           | OFF    |
| Server Studentinian.wn.3.ac.2a      | Calendars          |        |
| Domain Students                     | Reminders          | OFF    |
| QWERTYUIOP                          |                    |        |
| ASDFGHJKL                           |                    |        |
| 📀 Z X C V B N M 💌                   |                    |        |
| @123 . / .com return                |                    |        |

Domain User name: Student NoDomain User name: DS\Staff NoPassword: Email PasswordPassword: Email PasswordExchange Server: Studentmail.wits.ac.zaExchange Server: Email.wits.ac.zaYou can then choose to switch on the items you need to have on your IPhone

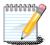

Your Keyboard will appear allowing you to type in the information required

#### SECTION B4.2 - ANDROID EMAIL SETUP

e.g. Samsung Galaxy, Samsung Galaxy SII, HTC Desire etc.

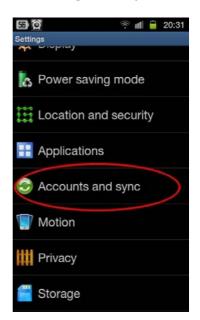

Go to "Settings" Select "Accounts and sync"

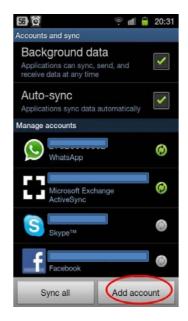

Select "Add Account"

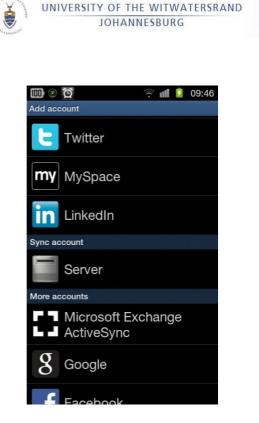

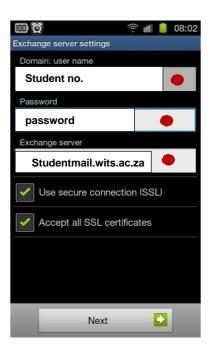

Select "Microsoft Exchange"

Enter the information As indicated below

Please follow the above images and input credentials according to student or staff status as below:

Domain User name: **Student No** Password: **Email Password** Exchange Server: **Studentmail.wits.ac.za**  Domain User name: DS\Staff No Password: Email Password

Exchange Server: Email.wits.ac.za

Then select Next

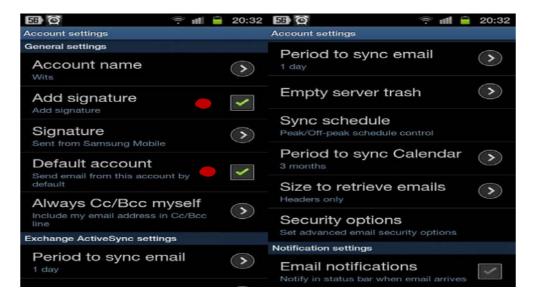

Select Default Account and Signature, Slide down to select further options if required

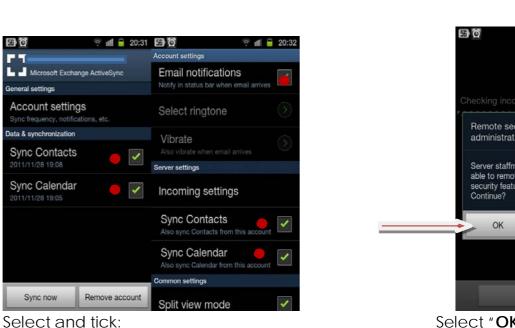

UNIVERSITY OF THE WITWATERSRAND JOHANNESBURG

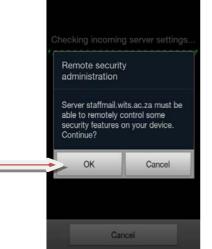

Select "OK" to accept Remote

1 20:32

## **SECTION B5 - ANTIVIRUS**

Security Settings "Sync Contacts" "Sync Calendar"

#### Procedure for checking for viruses on Memory Sticks (Flash Drives)

You can insert your memory flash drive/memory stick onto the pc in the lab, Eset Nod is loaded on the PC, and is visible on the bottom right hand corner of your pc in You then need to click on

Eset Nod, click on Computer Scan, and select the drive you wish to scan. It will be on the list of drives. You would only need to tick the box and scan.

Alternatively, you could seek outside assistance or reformat the USB.

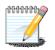

Formatting your memory stick will result in the loss of all information on the memory stick. Consider carefully before formatting your memory stick.

For personal devices that are not University Assets; you can connect to the one of the popular vendors below and download an antivirus application. Some of the products are free for private use and some are not. Please check the license for the product you choose.

AVG http://www.grisoft.com/ F-Secure <u>http://www.f-secure.com/</u> Symantec http://www.symantec.com/

E-SET http://www.eset.com/ NAI http://www.mcafee.com/

ብብብብብብስ

Please note that this list is not a complete list of anti-virus vendors, and the Eset product is available at University negotiated rates from WITS ICT. Contact the Service Desk for contact information

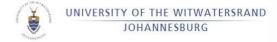

## SECTION B6 - VIRTUAL PRIVATE NETWORK (VPN)

Wits VPN settings and instruction documentation may be accessed at : <u>www.wits.ac.za/access</u>

## **SECTION B7 - PROXY SETTINGS**

#### SECTION B7.1 - PROXY SETTINGS ON WINDOWS INTERNET EXPLORER

| Calles In Marchander    | conduit.com/15earch06urca-306d                                                          | sil=CT2386740 |                                                                          |
|-------------------------|-----------------------------------------------------------------------------------------|---------------|--------------------------------------------------------------------------|
| File Edit View Favorite | Todis 🚹 ib                                                                              |               |                                                                          |
| × 🖉 •                   | Delete browsing History                                                                 | Ctri+Shit+Del | Province 📮 🚰 MySuff 🗩 Zoom @ News + 🍐 Westher 😷 Shopping +               |
| x maro · 😗! · @·        | InPrivate Browsing<br>Reopen Last Browsing Session                                      | Cbi+ShR+P     | • 💠 Anti-Spy 🕼 🖾 Mal • 🍈 Shopping • 🎲 My Yahoo! • 🖏 News • 😝 Games       |
|                         | InPrivate Filtering                                                                     | CH+9hR+F      | Games • 🔐 Music • 😡 Downkads • 🎇 Elinis • 🔍 Search a video 🛛 💽 PHP - New |
| Favortes 🍐 🖉 Sugge      | IsiPhvate Filtering Settings<br>Pop-up Blocker<br>SaurtScenen Filter<br>Manage Add-ons  |               |                                                                          |
| ₩ Search                |                                                                                         |               |                                                                          |
|                         | Compatibility Vew<br>Compatibility Vew Settings                                         |               |                                                                          |
|                         | Scherobe to the Peed<br>Peed Decovery<br>Windows Update                                 |               |                                                                          |
|                         | Developer Tools                                                                         | F12           |                                                                          |
|                         | Windows Hessenger<br>Send to OneNote<br>Blog This In Windows Live Writer<br>Permissions |               | 4                                                                        |

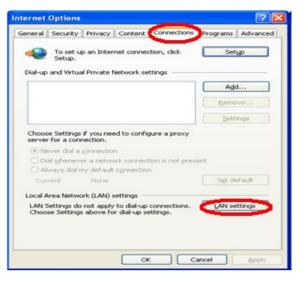

Open internet explorer, click 'tools, internet options'

#### Click 'Connections, LAN Settings'

|                                                                                                    | weicome renecschutte@gmail.c                                                                  |  |  |
|----------------------------------------------------------------------------------------------------|-----------------------------------------------------------------------------------------------|--|--|
| Internet Options                                                                                                    | renecschutte                                                                                  |  |  |
| Local Area Network (LAN) Settings                                                                                                    |                                                                                               |  |  |
| Automatic configuration<br>Automatic configuration may override manual settings. To ensure the<br>use of manual settings, disable automatic configuration. | Proxy Settings                                                                                |  |  |
| Automatically detect settings     Use automatic configuration script                                                                                       | Type Proxy address to use Port                                                                |  |  |
| Address                                                                                                    | HTTP: proxyss.wits.ac.za : 80                                                                 |  |  |
| Floxy server<br>Let a proxy server for your LAN (These settings will not apply to<br>al-up or VPN connections).                                            | FTP: proxyss.wits.ac.za : 80                                                                  |  |  |
| Volumess proxyss.wits.ac Pon 80 Advanced<br>P pass proxy server for local addresses                                                                        | Socks: : : : : : : : : : : : : : : : : : :                                                    |  |  |
| OK Cancel                                                                                                    | Exceptions<br>Do not use proxy server for addresses beginning with:                           |  |  |
| Local Area Network (LAN) settings<br>LAN Settings do not apply to dial-up connections.<br>Choose Settings above for dial-up settings.                      | • Include procy server for our concessor cogniting methods.           • withs.ac.za;146.141.* |  |  |
|                                                                                                    | Use semicolons ( ; ) to separate entries.                                                     |  |  |
|                                                                                                    | OK Cancel                                                                                     |  |  |

Change the address to:

## Students:proxyss.wits.ac.za - port 80.Staff:proxyad.wits.ac.za - port 80

Open a new page and it should ask for a username and password for proxyss.wits.ac.za/proxyad.wits.ac.za, which would be as below:

Username would be students\student number with a capital letter in the student number, or Staff number and password

0000000

Use your email password as your proxy password as well.

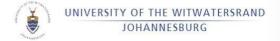

#### SECTION B7.2 - PROXY SETTINGS FOR FIREFOX/MOZILLA

From within Firefox, click on "Open Menu" and then "Options".

|                            | -                     | đ           | × |  |
|----------------------------|-----------------------|-------------|---|--|
| â 🔺 🚇                      | • 😃 💀                 | € -         |   |  |
| 🙏 Cut                      | Сору                  | Paste       |   |  |
| -                          | 100%                  | +           |   |  |
|                            | 8                     |             |   |  |
| New Window                 | New Private<br>Window | Save Page   |   |  |
|                            | 0                     | ∢⊒►         |   |  |
| Print                      | History               | Full Screen |   |  |
| ې<br>Find                  | Ö<br>Options          | Add-ons     |   |  |
| Developer                  |                       |             |   |  |
| 🚺 warren.jongman@gmail.com |                       |             |   |  |
| + Customize                |                       | 00          | 5 |  |

Click on "Advanced" and then "Settings".

| 0   | General      | Advanced                                                       |              |  |  |  |  |
|-----|--------------|----------------------------------------------------------------|--------------|--|--|--|--|
| ۹   | Search       | General Data Choices Network Update                            | Certificates |  |  |  |  |
|     | Content      |                                                                |              |  |  |  |  |
| â   | Applications | Connection                                                     |              |  |  |  |  |
| ∞   | Privacy      | Configure how Firefox connects to the Internet                 |              |  |  |  |  |
|     | Security     | Cached Web Content                                             |              |  |  |  |  |
| Ç   |              | Your web content cache is currently using 1,2 MB of disk space |              |  |  |  |  |
| .6. | Advanced     | vanced Override automatic cache management                     |              |  |  |  |  |
| 6   |              | Limit cache to 350 + MB of space                               |              |  |  |  |  |

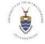

#### For Students:

| Connection Settings                                   |                | ×               |  |
|-------------------------------------------------------|----------------|-----------------|--|
| Configure Proxies to Access the Internet              |                |                 |  |
| Auto-detect proxy settings for this network           |                |                 |  |
| O Use system proxy settings                           |                |                 |  |
| <u>Manual proxy configuration:</u>                    |                |                 |  |
| HTTP Proxy: proxyss.wits.ac.za                        | Port:          | 80 \$           |  |
| Use this proxy server for all proto                   | cols           |                 |  |
| SS <u>L</u> Proxy: proxyss.wits.ac.za                 | P <u>o</u> rt: | 80              |  |
| ETP Proxy:                                            | Po <u>r</u> t: | 0 🔺             |  |
| SO <u>C</u> KS Host:                                  | Por <u>t</u> : | 0 💌             |  |
| ○ SOCKS v4                                            | Remote         | <u>D</u> NS     |  |
| No Proxy for:                                         |                |                 |  |
| (*.wits.ac.za, 146.141.*)                             |                |                 |  |
|                                                       |                |                 |  |
| Example: .mozilla.org, .net.nz, 192.168.1.0/24        |                |                 |  |
| <u>A</u> utomatic proxy configuration URL:            |                |                 |  |
|                                                       |                | R <u>e</u> load |  |
| Do not prompt for authentication if password is saved |                |                 |  |
| OK Cance                                              | 2l             | <u>H</u> elp    |  |

You can now start browsing the internet. When the "Authentication Required" window pops up, use students\student number as the "User Name" and your student email password, as the "Password".

|            | Authentication Required                                                                                                    |  |
|------------|----------------------------------------------------------------------------------------------------|--|
|            | The proxy moz-proxy://proxyss.wits.ac.za:80 is requesting a<br>username and password. The site says:<br>"moz-proxy://proxyss.wits.ac.za:80" |  |
| User Name: | STUDENTS\student number                                                                                                    |  |
| Password:  | •••••                                                                                                    |  |
|            | Cancel OK                                                                                                    |  |

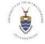

#### For Staff members:

| Connection Settings                                                                  |                | ×            |  |  |
|--------------------------------------------------------------------------------------|----------------|--------------|--|--|
| Configure Proxies to Access the Internet                                             |                |              |  |  |
| O No proxy                                                                           |                |              |  |  |
| <ul> <li>Auto-detect proxy settings for this network</li> </ul>                      |                |              |  |  |
| ○ <u>U</u> se system proxy settings                                                  |                |              |  |  |
| <u>Manual proxy configuration:</u>                                                   |                |              |  |  |
| HTTP Proxy: proxyad.wits.ac.za                                                       | Port:          | 80           |  |  |
| Use this proxy server for all proto                                                  | cols           |              |  |  |
| SSL Proxy: proxyad.wits.ac.za                                                        | P <u>o</u> rt: | 80           |  |  |
| ETP Proxy:                                                                           | Po <u>r</u> t: | 0            |  |  |
| SO <u>C</u> KS Host:                                                                 | Por <u>t</u> : | 0            |  |  |
| $\bigcirc$ SOC <u>K</u> S v4 $\textcircled{o}$ SOCKS v5 $\square$ Remote <u>D</u> NS |                |              |  |  |
| No Proxy for:                                                                        |                |              |  |  |
| *.wits.ac.za, 146.141.*                                                              |                |              |  |  |
|                                                                                      |                |              |  |  |
| Example: .mozilla.org, .net.nz, 192.168.1.0/24                                       |                |              |  |  |
| Automatic proxy configuration URL:                                                   |                |              |  |  |
| Reload                                                                               |                |              |  |  |
|                                                                                      |                |              |  |  |
| Do not prompt for authent <u>i</u> cation if password is saved                       |                |              |  |  |
|                                                                                      |                |              |  |  |
| OK Cance                                                                             | 1              | <u>H</u> elp |  |  |

You can now start browsing the internet. When the "Authentication Required" window pops up, use DS\staff number as the "User Name" and your staff email password, as the "Password".

| ?          | Authentication Required<br>The proxy moz-proxy://proxyad.wits.ac.za:80 is requerusername and password. The site says:<br>"moz-proxy://proxyad.wits.ac.za:80" | isting a |
|------------|----------------------------------------------------------------------------------------------------|----------|
| User Name: |                                                                                                    |          |
| Password   |                                                                                                    | DK       |

NB.

| Students                           | Staff:                   |
|------------------------------------|--------------------------|
| Username: Students/Student No.     |                          |
| Password:                          | Username: DS\Staff No.   |
| Password allocated on registration | Password: Email Password |
|                                    |                          |

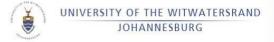

## SECTION B7.3 - PROXY SETTINGS ON APPLE MAC OS X VERSION 10.11.X

### CONFIGURING SYSTEM PREFERENCES IN THE NETWORK PANE

### **Configuration Guide**

Go to <u>www.wits.ac.za/access</u>, and from the **Mac** section, download and open the zip file. Once the zip file is open, you will see the following 3 files.

| 00                                                                                                    | DpenVPN for Mac                                                                                           |
|----------------------------------------------------------------------------------------------------|----------------------------------------------------------------------------------------------------|
|                                                                                                    |                                                                                                    |
| FAVORITES<br>All My Files<br>Applications<br>Desktop<br>Documents<br>Downloads<br>SHARED<br>TAGS<br>Red<br>Orange<br>Yellow<br>Green<br>Blue<br>Purple<br>Gray<br>All Tags | ealbq_551813001<br>403771164.ovpn       OpenVPN for<br>Mac.docx       Tunnelblick_3.4bet<br>a34_r2935.dmg |

Open the Tunnelblick dmg file.

| 00                                                                                       | 📋 OpenVPN for Mac                                                  |
|------------------------------------------------------------------------------------------|--------------------------------------------------------------------|
|                                                                                          |                                                                    |
| FAVORITES<br>All My Files<br>Applications<br>Desktop<br>Documents<br>Ownloads            | ealbq_551813001<br>403771164.ovpn Mac.docx OpenVPN for<br>Mac.docx |
| SHARED<br>TAGS<br>Red<br>Orange<br>Yellow<br>Green<br>Blue<br>Purple<br>Gray<br>All Tags |                                                                    |

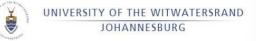

Double click the **Tunnelblick** icon to begin installation.

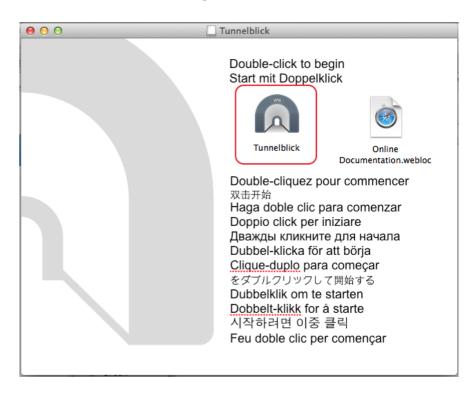

Enter your MacBook username and password to authorize the installation and click ok.

| Tunnelblick must be installed in<br>Applications.<br>Do you wish to install Tunnelblick 3.4beta28<br>(build 3872) to C/Applications? |                         |  |
|----------------------------------------------------------------------------------------------------|-------------------------|--|
| Type your                                                                                                    | password to allow this. |  |
| Name:                                                                                                    | Jamil VPN               |  |
| Password:                                                                                                    |                         |  |
|                                                                                                    | Cancel OK               |  |

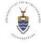

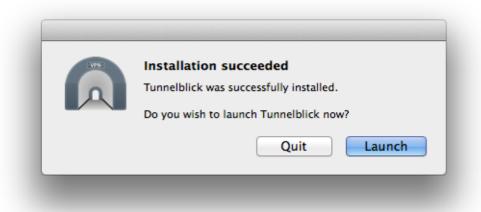

#### Click Launch.

Click on I have configuration files.

| -WH- | Welcome to Tunnelblick There are no VPN configurations installed. Tunnelblick needs one or more installed configurations to connect to a VPN. Configurations are installed from files that are usually supplied to you by your network manager or VPN service provider. The files must be installed to be used. |  |  |
|------|----------------------------------------------------------------------------------------------------|--|--|
|      | Configuration files have extensions of .tblk, .ovpn, or .conf.                                                                                                    |  |  |
|      | (There may be other files associated with the configuration that have other extensions; ignore them for now.)                                                                                                    |  |  |
|      | Do you have any configuration files?                                                                                                    |  |  |
|      | Quit I DO NOT have configuration files                                                                                                    |  |  |

Select Done.

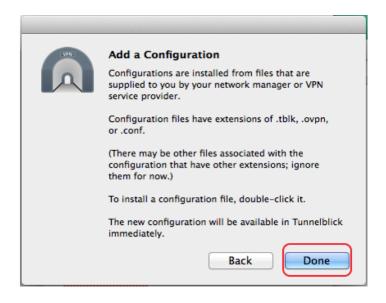

Navigate back to the 3 files that were extracted from the Zip file. Open the **ovpn file**.

| X        | UNIVERSITY OF THE WITWATERSRAI | ND                                     |    |
|----------|--------------------------------|----------------------------------------|----|
|          | JOHANNESBURG                   |                                        |    |
| "AANLIN" |                                |                                        | _  |
|          | ● ○ ○                          | DpenVPN for Mac                        | RM |
|          |                                |                                        |    |
|          | FAVORITES                      |                                        |    |
|          | 📇 All My Files                 |                                        |    |
|          | Applications                   | pocx S                                 |    |
|          | Desktop                        | 1813001 OpenVPN for Tunnelblick_3.4bet |    |
|          |                                | .64.ovpn Mac.docx a34_r2935.dmg        |    |
|          | Ownloads                       |                                        |    |
|          | DEVICES                        |                                        |    |
|          | 🛄 Tunnelbl 🛳                   |                                        |    |
|          | SHARED                         |                                        |    |
|          | TAGS                           |                                        |    |
|          | Red                            |                                        |    |
|          | Orange                         |                                        |    |
|          | Yellow                         |                                        |    |
|          | Green                          |                                        |    |
|          | O Blue                         |                                        |    |
|          | O Purple                       |                                        |    |
|          | Crav                           |                                        |    |

# Select Only Me.

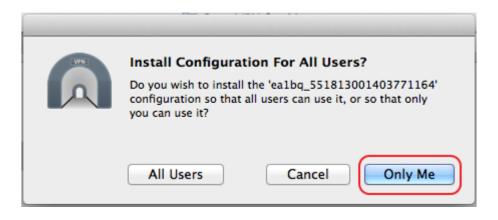

Enter your Macbook username and password and click ok.

| Т                                 |                 | k needs to:<br>e one configuration |  |  |
|-----------------------------------|-----------------|------------------------------------|--|--|
| Type your password to allow this. |                 |                                    |  |  |
|                                   | Name: Macnician |                                    |  |  |
| P                                 | assword:        |                                    |  |  |
|                                   |                 | Cancel OK                          |  |  |

Click OK

| Contraction of the | UNIVERSITY OF T | HE WITWATERS  | SRAND                               |    |
|--------------------|-----------------|---------------|-------------------------------------|----|
|                    |                 | 00            | Tunnelblick                         |    |
|                    |                 |               | Tunnelblick Configuration Installer |    |
|                    |                 | Tunnelblick s |                                     |    |
|                    |                 | • Installed   | one configuration                   |    |
|                    |                 |               |                                     | ОК |

You will see a new icon on the top right of the Menu bar, click this icon and select **Connect** ea1bq\_551813001403771164.

|                                               | <b>1</b> - S | *      | ۲ | Mon 12:39 | AM  | Q   | Ξ  |
|-----------------------------------------------|--------------|--------|---|-----------|-----|-----|----|
| No Active Connections                         |              |        |   |           |     |     | ht |
| Connect ea1bq_551813001403771164<br>Add a VPN | )            |        |   | ¢         | Rea | der |    |
| VPN Details                                   | Se           | arch » |   |           | C   | 2   |    |
| Quit Tunnelblick                              |              |        |   | R         |     |     |    |

For staff members, enter ds\staff number and your Wits email password. Then click OK.

For students enter students\student number and your Wits email password. Then click OK.

| Tunnelblick: Login Required                                                 |  |
|-----------------------------------------------------------------------------|--|
| A username and password are required to connect to ea1bq_551813001403771164 |  |
| Username: ds\a0005248                                                       |  |
| Password:                                                                   |  |
| Save in Keychain                                                            |  |
| Cancel OK                                                                   |  |

You are now connected to the **VPN**.

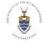

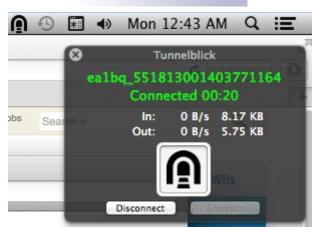

This concludes the configuration of **VPN** for Mac machines.

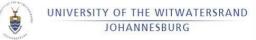

# SECTION B8 - WIRELESS ACCESS FOR LAPTOPS AND NOTEBOOKS

### SECTION B8.1 - WIRELESS SETUP FOR WINDOWS 8

Right click on the "network connection status icon" (located on the task bar – bottom right corner of your screen just next to the time) and right click on it. Choose the "Open Network and Sharing Center" option.

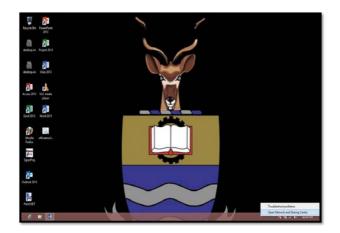

Click on the "Set up a new connection or network" option as seen in the screen shot below:

| 5                                   | Control Pa      | neñ All Control Panel Items Networ         | k and Sharing     | Cen     | ter -                | • × |
|-------------------------------------|-----------------|--------------------------------------------|-------------------|---------|----------------------|-----|
| 🕞 🕣 = 🕇 😫 = All Cont                | rol Panel Items | Network and Sharing Center                 | ~                 | ¢       | Search Control Panel | p   |
| Control Panel Home                  | View y          | our basic network information ar           | nd set up con     | inecti  | ions                 |     |
| Change adapter settings             | View you        | r active networks<br>You are currently not | connected to an   | u neto  | mits.                |     |
| Change advanced sharing<br>settings | Change          | our networking settings                    |                   |         | 31015                |     |
|                                     | -               | Set up a new connection or network         |                   |         |                      |     |
|                                     |                 | Set up a broadband, dial-up, or VPN conn   | ection; or set up | a rout  | er or access point.  |     |
|                                     | 1               | Troubleshoot problems                      |                   |         |                      |     |
|                                     |                 | Diagnose and repair network problems, or   | get troubleshoo   | ting in | nformation.          |     |
|                                     |                 |                                            |                   |         |                      |     |

Choose the "manually connect to a wireless network" option and click "Next".

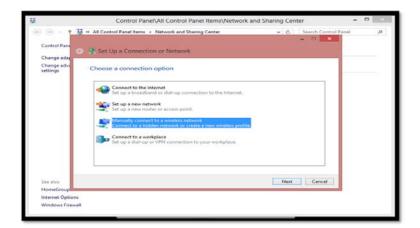

Configure The SSID as per screen shot below: Network Name: Wits-Wifi (please note that both W's must be in capital letters). Security type: WPA-Enterprise Encryption type: AES Then click on "Next"

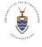

|                                       | Control Panel All Control Panel Items Network and Sharing Center - |
|---------------------------------------|--------------------------------------------------------------------|
| Control Pane                          |                                                                    |
| Change adag<br>Change adv<br>settings |                                                                    |
| See also<br>HomeGroup                 | Next Cancel                                                        |

Then click on "change connection settings" in the next screen that will appear as seen below

|                                                                                                    | Control Panel All Control Panel Items Network and SI              | haring Ce | inter          | -     | - |
|----------------------------------------------------------------------------------------------------|-------------------------------------------------------------------|-----------|----------------|-------|---|
| O - 1     Control Pane     Control Pane     Contr | 😂 « All Control Panel Items + Network and Sharing Center          | Y O       | Search Control | Panel | ņ |
| Change adag                                                                                                    | Manually connect to a wireless network                            |           |                |       |   |
| Change adva<br>settings                                                                                                    | Successfully added Cns_Wpa                                        |           |                |       |   |
|                                                                                                    | Change connection settings                                        |           |                |       |   |
|                                                                                                    | Open the connection properties so that I can change the settings. |           |                |       |   |
|                                                                                                    |                                                                   |           |                |       |   |
|                                                                                                    |                                                                   |           |                |       |   |
|                                                                                                    |                                                                   |           |                |       |   |
|                                                                                                    |                                                                   |           |                |       |   |
| See also                                                                                                    |                                                                   |           | Close          |       |   |
| HomeGroup                                                                                                    |                                                                   |           |                |       |   |
| Internet Optio                                                                                                    | ns<br>vali                                                        |           |                |       |   |

Select the "Security" tab at the top. Uncheck the "remember my credentials for the connection each time I'm logged in" and then click on the "settings" button as seen below:

|   |                                                                                  | ( and )                                                                                                    | Wits-Wifi Wireless Network Properties                                                                                                    |   |
|---|----------------------------------------------------------------------------------|----------------------------------------------------------------------------------------------------|----------------------------------------------------------------------------------------------------|---|
| , | Navigation to the webpage was canceled<br>What you can try:<br>Refresh the page. | Wireless Network Conr<br>General<br>Connection<br>Dr4 Connectivity:<br>Dr4 Connectivity:<br>Dr4 Connectivity:<br>Duration:<br>Sogen:<br>Signal Quality:<br>Details<br>Wireless Network<br>Signal Quality:<br>Details<br>Wireless Network<br>Signal Quality:<br>Details<br>See<br>Bytes:<br>6<br>Bytes:<br>6 | Connection Security Security type: WPA Enterprise  Encryption type: AES Choose a network authentication method: Microsoft: Protected CAP (CRAP)  Chooses a network authentication method: Microsoft: Protected CAP (CRAP)  Choose a network authentication method: Microsoft: Protected CAP (CRAP)  Choose and  Choose and  Choose and  Choose and  Choose and  Choose and  Choose and  Choose and  Choose and  Choose and  Choose and  Choose and  Choose and  Choose and  Choose and  Choose and  Choose and  Choose and  Choose and  Choose and  Choose and  Choose and  Choose and  Choose and  Choose |   |
|   | The 'Skype Browser Helper' add-on fr                                             | rom 'Skype Technologies SA' is                                                                                                    | OK Cancel                                                                                                    | × |

Uncheck "Verify the Servers identity by validating the certificate" and click on the "Configure" button as seen in the screen shot below.

After clicking on the "Configure" button as seen in the screen shot above, the following window will pop (screen shot below). Uncheck the option below as seen in the screen shot and click on "OK" and that should bring you back to the screen shot above. Click on the "OK" to close the "Protected PEAP Properties window".

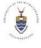

| hen connecting:                                         |            |
|---------------------------------------------------------|------------|
| Verify the server's identity by validating the certific | ate        |
| Connect to these servers (examples:srv1;srv2;.*)        | ,srv3com): |
|                                                         |            |
| Trusted Root Certification Authorities:                 |            |
| AAA Certificate Services                                | ^          |
| AC Raíz Certicámara S.A.                                |            |
| AC RAIZ DNIE                                            |            |
| AC RAIZ FNMT-RCM                                        |            |
| AC1 RAIZ MTIN                                           |            |
| ACEDICOM Root                                           |            |
| ACNLB                                                   | ~          |
| <                                                       | >          |
| Notifications before connecting:                        |            |
| Tell user if the server's identity can't be verified    | . w.       |
|                                                         |            |
| ect Authentication Method:                              |            |
| ecured password (EAP-MSCHAP v2) V                       | Configure  |
| Enable Fast Reconnect                                   |            |
| Enforce Network Access Protection                       |            |
|                                                         | TLV        |
| Disconnect if server does not present cryptobinding     |            |

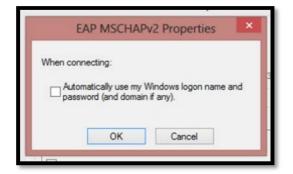

The screen shot below will appear. Click on the "Advanced Settings" button

| Connection S           | ecurity                      |                       |                     |   |
|------------------------|------------------------------|-----------------------|---------------------|---|
| Security type          | WPA-                         | Enterprise            | ~                   | 1 |
| Encryption ty          | pe: AES                      |                       | ¥                   | 1 |
| Remembe                |                              | s for this connection | Settings<br>on each |   |
|                        | r my credentials             |                       | Contraction Provide |   |
| Remembe                | r my credentials<br>igged on |                       | Contraction Provide |   |
| Remembe<br>time I'm lo | r my credentials<br>igged on |                       | Contraction Provide |   |

Check the "specify authentication mode" and click on the "Save Credentials" button and then choose the "User Authentication" option from the list as seen in Fig.1. An authentication tab will appear as seen in Fig.2.

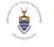

Please take Note of the following:

| Students                           | Staff:                   |
|------------------------------------|--------------------------|
| Username: Students/Student No.     |                          |
| Password:                          | Username: DS\Staff No.   |
| Password allocated on registration | Password: Email Password |
|                                    |                          |

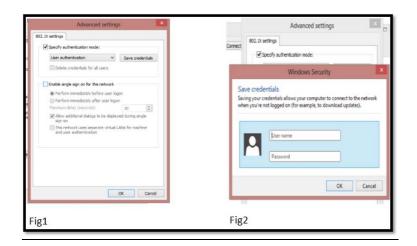

This should bring you to the screen as per screen shot below. Click on the "Close" button to complete the setup.

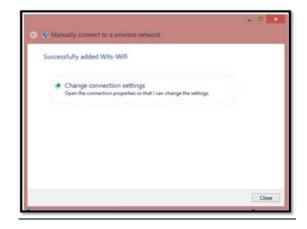

When you are done with configuring the "Wits-Wifi" wireless network, you can now connect to it as

illustrated in the figure below. Go to your "Network" icon 🖆 and click on it. It should list all the available wireless networks. Choose Wits-Wifi and connect to it as illustrated in the screen below. Please make sure that the "Connect Automatically" is checked.

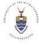

| Networks<br>Connections<br><sub>Network</sub> | Connected 『규 |
|-----------------------------------------------|--------------|
| Wi-Fi                                         |              |
| Wits-Wifi                                     | att          |
| 🗸 Connect autom                               | atically     |
|                                               | Connect      |
| Wits-Wifi-Guest                               | Sal          |
| Wits-Wifi-Mobile                              | Sal          |
| SLLS Staff                                    | att          |
| HP45272F                                      | *            |
| projector                                     | 20           |
|                                               |              |
|                                               |              |
|                                               |              |
|                                               |              |
|                                               |              |
|                                               |              |

The last thing you will need to do in order to be able to browse the internet, is to configure your Internet proxy settings. This is done in your internet browser, for instance Internet Explorer or Mozilla Firefox. Please note that if you are using Google chrome, you will need to setup the Internet explorer and Google Chrome will derive the settings from IE.

<u>Step 13: Internet Explorer Or Google Chrome Users:</u> Open Internet explorer, in the top section, go to Tools, and then choose "Internet Options" as seen in the screenshot below.

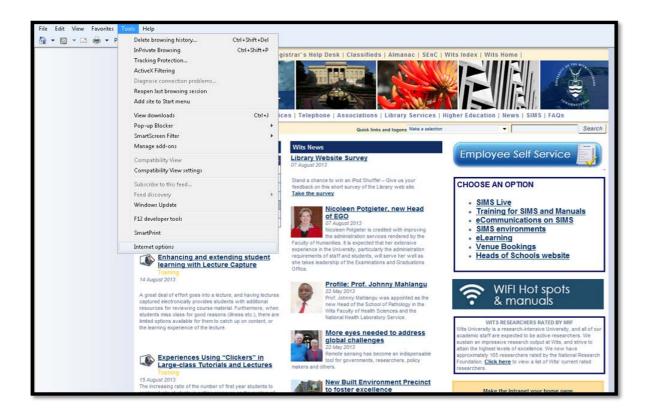

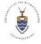

A window like the one in the screen shot below will appear. Click on the "Connections" tab and click on the "LAN settings" button.

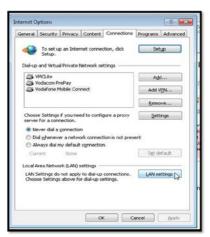

This will bring up the following window (Fig. 5). Make sure you have both of the options in the proxy server section checked as seen in the screen shot below. (fig.5)

| Automatic co | nfiguration<br>nfiguration may over<br>al settings, disable au |                  |      |          | <b>4</b>  | Type<br>HTTP:     | Proxy address to use             |             | Port<br>80 |
|--------------|----------------------------------------------------------------|------------------|------|----------|-----------|-------------------|----------------------------------|-------------|------------|
| Automati     | ally detect settings                                           |                  |      |          |           | Secure:           | proxyss.wits.ac.za               | :           | 80         |
| 🕅 Use autor  | matic configuration so                                         | ript             |      |          |           | ETP:              | proxyss.wits.ac.za               | :           | 80         |
| Address      |                                                                |                  |      |          |           | Sogks:            |                                  | :           |            |
| Address:     | VPN connections).<br>proxyss.wits.ac.                          | Por <u>t</u> : 8 | 80   | Advanged | Exception | Do <u>D</u> ot us | e proxy server for addresses beg | inning with | •          |
| Вураз        | s proxy server for lo                                          | cal addresse     | s    |          |           | *.wits.ad         | za;146.141.*;localhost           |             |            |
|              |                                                                |                  | ok   | Cancel   |           | Use semic         | olons ( ; ) to separate entries. |             |            |
|              |                                                                |                  | or 3 |          |           |                   | OK                               |             | Ca         |

For students: The Proxy Server must be proxyss.wits.ac.za and Port: 80 For Staff: The Proxy server must be proxyad.wits.ac.za and Port: 80

When you have done this, click on the "Advanced" button and a window as seen in Fig6 above will appear. You will then need to insert the following in the text field provided: \*. wits.ac.za;146.141. \*

Step 16: Mozilla Firefox Users: Open your internet browser. Go to "tools", and then go to "options" like in the screen shot below.

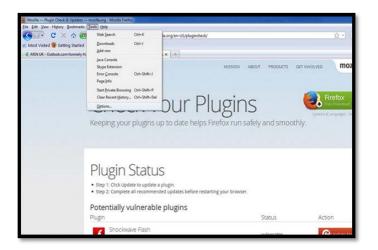

Go to "Advanced", choose the "network" tab, and then click on the "settings" button like in the screen shot below

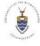

| (                                                     | Options                                                                                                    |                  | DOUCTS GET INVOLVED |
|-------------------------------------------------------|----------------------------------------------------------------------------------------------------|------------------|---------------------|
| moz                                                   | General Tabs Content Applications Privacy Securit                                                                       | Advanced         |                     |
| CI                                                    | General Network Update Encryption                                                                                       |                  |                     |
| Ch                                                    | Connection<br>Configure how Firefox connects to the Internet                                                            | Settings         |                     |
| Keeping                                               | Offline Storage                                                                                                    | Linearcontention | a smoothly.         |
|                                                       | Use up to 50 8 MB of space for the cache                                                                                | Slear Now        |                     |
|                                                       | I fell me when a website asks to store data for offline use<br>The following websites have stored data for offline use: | fgceptions       |                     |
|                                                       |                                                                                                    | T                |                     |
| Plugi                                                 |                                                                                                    |                  |                     |
| Tugi                                                  |                                                                                                    | Bemove-          |                     |
| <ul> <li>Step 1: Clic</li> <li>Step 2: Cor</li> </ul> |                                                                                                    |                  |                     |
| Determine                                             | OK Can                                                                                                    |                  |                     |
| Potentia                                              | OK. Can                                                                                                    | el Help          | dis Act             |

Insert as in the screen shot below, check the "manual proxy configuration" and set the "HTTP proxy" as follows:

### Staff members: proxyad.wits.ac.za Port: 80 Students: proxyss.wits.ac.za Port: 80

You will then need to check "use this proxy for for all protocols" option like in the screen shot below.

At "No proxy for" type insert \*.wits.ac.za, 146.141.\*

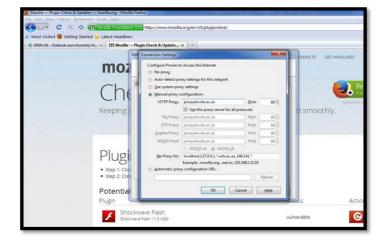

When you are done with all these settings, click on OK and you are ready to browse the Internet.

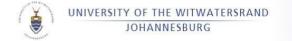

# SECTION B8.2 - WIRELESS SETUP FOR WINDOWS 7

Click "start", go to "control panel", and then select "network and sharing center". Choose the 1<sup>st</sup> option, "set up a new connection or network" as seen in the screen shot below:

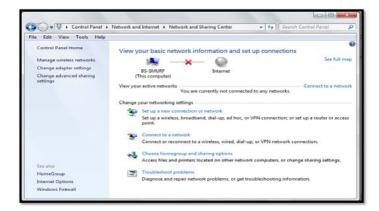

Choose option 3 "Manually connect a wireless network" and then click "Next"

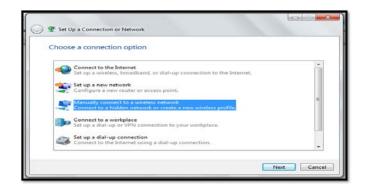

Configure The SSID as per screen shot below: Network Name: Wits-Wifi (please note that both W's must be in capital letters). Security type: WPA-Enterprise Encryption type: AES Then click on "Next"

| -) ↑                    | <ul> <li>All Control Panel Item</li> </ul>      | ns <ul> <li>Network and Sharing Cer</li> </ul> | nter                | ~ 0           | Search Control Panel |  |  |
|-------------------------|-------------------------------------------------|------------------------------------------------|---------------------|---------------|----------------------|--|--|
| Control Pane            | Manually conne                                  | ect to a wireless network                      |                     |               |                      |  |  |
| Change adap             |                                                 |                                                |                     |               |                      |  |  |
| Change adva<br>settings | Enter information                               | for the wireless networ                        | k you want to       | add           |                      |  |  |
|                         | Network name:                                   | Wits-Wifi                                      |                     |               |                      |  |  |
|                         | Security type:                                  | WPA-Enterprise                                 | ~                   |               |                      |  |  |
|                         | Encryption type:                                | AES                                            | ~                   |               |                      |  |  |
|                         | Security Key:                                   |                                                | Hid                 | de characters |                      |  |  |
|                         | Start this connection automatically             |                                                |                     |               |                      |  |  |
|                         | Connect even if the network is not broadcasting |                                                |                     |               |                      |  |  |
|                         | Warning: If you                                 | select this option, your compu                 | ter's privacy might | be at risk.   |                      |  |  |
|                         |                                                 |                                                |                     |               |                      |  |  |
|                         |                                                 |                                                |                     |               |                      |  |  |
| See also                |                                                 |                                                |                     | Next          | Cancel               |  |  |
| HomeGroup               |                                                 |                                                |                     |               |                      |  |  |

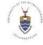

Then click on "change connection settings" in the next screen that will appear as seen below:

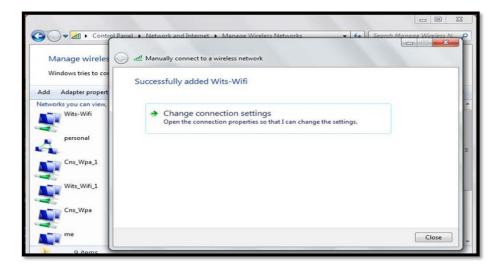

Select the "Security" tab at the top. Uncheck the "remember my credentials for the connection each time I'm logged in" and then click on the "settings" button as seen below:

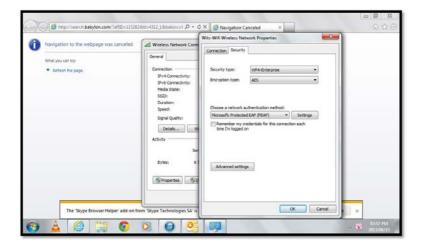

Uncheck "Validate Server certificate" and click on the "Configure" button as seen in the screen shot below.

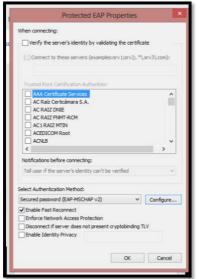

After clicking on the "Configure" button as seen in the screen shot above, the following window will pop (screen shot below). Uncheck the option below as seen in the screen shot and click on "OK" and that should bring you back to the screen shot above. Click on the "OK" to close the "Protected PEAP Properties window".

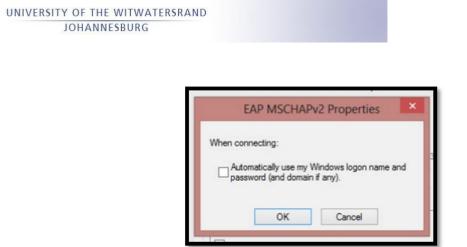

The below screen shot below will appear. Click on the "Advanced Settings" button

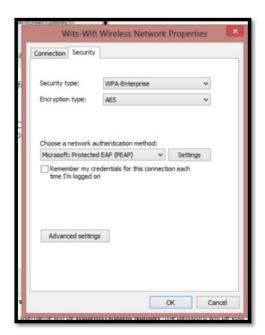

Check the "specify authentication mode" and click on the "Save Credentials" button and then choose the "User Authentication" option from the list as seen in Fig.1. An authentication tab will appear as seen in Fig.2. Please take Note of the following: For Staff Members: The username will be ds\Staff Number, the password will be your Logon Password. For Students: The username will be students\Student Number, the password will be your Logon Password. Enter your credentials and click on the "OK" button.

| Advanced settin                                   | gs 💌                                                                                                    |         | Ac                                                         | anced settings           |          |
|---------------------------------------------------|----------------------------------------------------------------------------------------------------|---------|------------------------------------------------------------|--------------------------|----------|
| 2. 1X settings                                    |                                                                                                    |         | 802. 1X settings                                           |                          |          |
| Specify authentication mode:                      |                                                                                                    | Connect |                                                            |                          |          |
| User authentication                               | Save credentials                                                                                                    |         | Specify authentical                                        | ton mode:                |          |
| Delete credentials for all users                  |                                                                                                    |         | Wir                                                        | ndows Security           |          |
| Enable single sign on for this network            |                                                                                                    |         | ve credentials                                             |                          |          |
| Perform immediately before user lo                |                                                                                                    |         |                                                            |                          |          |
| Perform immediately after user log                | and the second second se |         | ing your credentials allows<br>en you're not logged on (fo |                          |          |
| Maximum delay (seconds):                          | 10 0                                                                                                    | WT      | en you re not logged on (ro                                | a example, to download t | phoses). |
| Allow additional dialogs to be display<br>sign on | yed during single                                                                                                    |         |                                                            |                          |          |
| This network uses separate virtual                | Lable for machine                                                                                                    |         |                                                            |                          |          |
| and user authentication                           |                                                                                                    |         | User name                                                  |                          |          |
|                                                   |                                                                                                    |         | poor marrie                                                |                          |          |
|                                                   |                                                                                                    |         | M                                                          |                          |          |
|                                                   |                                                                                                    |         | Password                                                   |                          |          |
|                                                   |                                                                                                    |         |                                                            |                          |          |
|                                                   |                                                                                                    |         |                                                            |                          |          |
|                                                   |                                                                                                    |         |                                                            | OK                       | Cancel   |
|                                                   | OK Cancel                                                                                                    |         |                                                            | UN                       | Cance    |
|                                                   | on oarde                                                                                                    |         |                                                            |                          |          |
|                                                   |                                                                                                    |         |                                                            |                          |          |
| <b>a</b> 1                                        |                                                                                                    | Fig     | 2                                                          |                          |          |
| g1                                                |                                                                                                    | i ig.   | 2                                                          |                          |          |

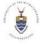

This should bring you to the screen as per screen shot below. Click on the "Close" button to complete the setup.

| Successfully added Wits-V                                                                     | Vifi                                                     |  |
|-----------------------------------------------------------------------------------------------|----------------------------------------------------------|--|
| <ul> <li>Change connection<br/>Open the connection pri<br/>Open the connection pri</li> </ul> | s settings<br>speries so that I can change the settings. |  |
|                                                                                               |                                                          |  |

Now connect to the Wits-Wifi wireless network as illustrated below. First go to your wireless network icon. Click on it and that should list all available wireless network. Choose Wits-Wifi and click on the "Connect" Button as seen below.

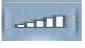

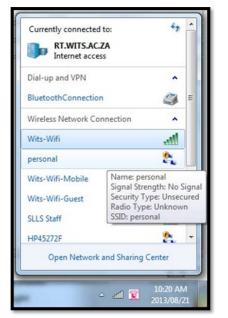

The last thing you will need to do, in order to be able to browse the internet, is to configure your Internet proxy settings. Do this in your internet browser, for instance Internet Explorer or Mozilla Firefox. Please note that if you are using Google chrome, you will need to setup the Internet explorer and Google Chrome will derive the settings from IE.

| Students                           | Staff:                   |
|------------------------------------|--------------------------|
| Username: Students/Student No.     |                          |
| Password:                          | Username: DS\Staff No.   |
| Password allocated on registration | Password: Email Password |
|                                    |                          |

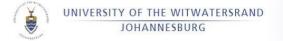

### SECTION B8.3 - INTERNET EXPLORER OR GOOGLE CHROME USERS

Open Internet explorer, in the top section, go to Tools, and then choose "Internet Options" as seen in the screenshot below

| File Edit View Favorites            | ools Help                                                                                                    |                                                                                                    |                                                                                                    |
|-------------------------------------|----------------------------------------------------------------------------------------------------|----------------------------------------------------------------------------------------------------|----------------------------------------------------------------------------------------------------|
| <u>}</u> • <u>©</u> • <u></u> • • • | Delete browsing history Ctrl+Shift+Del<br>InPrivate Browsing Ctrl+Shift+D<br>Tracking Protection<br>ActiveX Filtering<br>Diagnose connection problems<br>Reopen last browsing session<br>Add site to Start menu                                                                                                    | istrar's Help Desk   Classifieds   Almanac   SEnC                                                                                                    | Wits Index   Wits Home                                                                                                    |
|                                     | View downloads Ctrl+J c<br>Pop-up Blocker ><br>SmartScreen Filter ><br>Manage add-ons                                                                                                    | ces   Telephone   Associations   Library Services   F<br>Quick links and logons Make a selecton<br>Wits News                                                                                                    | Search                                                                                                    |
|                                     | Compatibility View<br>Compatibility View settings                                                                                                    | Library Website Survey<br>07 August 2013                                                                                                    | Employee Self Service                                                                                                    |
|                                     | Subscribe to this feed<br>Feed discovery  Windows Update F12 developer tools SmartPrint                                                                                                    | Stand a chance to win an Pod Shuffel— Give us your<br>feedback on this short survey of the Library web site.<br>Take the survey.<br>Notechan Potgleter, new Head<br>Diffection Comparison of the Shuffel of the Shuffel<br>Of Aggiest Shuff of the doministration services redeed by the | CHOOSE AN OPTION    SIMS Live  Training for SIMS and Manuals  eCommunications on SIMS SIMS environments                                                                                                    |
|                                     | Internet options                                                                                                    | Faculty of Humanities. It is expected that her extensive<br>experience in the University, particularly the administration                                                                                                    | eLearning     Venue Bookings                                                                                                    |
|                                     | A great deal of flort goes into a locture, and having loctures<br>approved a students with a locture, and having loctures<br>captured electronically provides students with additional<br>resources for reviewing occurse material, Furthermore, when<br>students miss class for good reasons (liness etc.), there are<br>imited options available for them to cach up on content, or<br>the learning experience of the locture. | regorements of staff and shudents, will serve her weit as<br>she takes leadership of the Examinations and Graduations<br>frice.                                                                                                    | Heads of Schools website      WIFI Hot spots     WIFI Hot spots     WIFI Hot spots     WITS RESEARCHERS RATED BY INF      Was University is a research-intensive University, and all of our     scademic shift are expected to be active researchers. We     statism the highest levels of excelence. We now have     sporvainted! 195 researchers rated by the Instrumated Research |
|                                     | Experiences Using "Clickers" in<br>Large-class Tutorials and Lectures<br>Training                                                                                                    | tool for governments, researchers, policy<br>makers and others.                                                                                                    | approximately 165 researchers rated by the National Research<br>Foundation. <u>Click here</u> to view a list of Wits' current rated<br>researchers.                                                                                                    |
|                                     | 15 August 2013<br>The increasing ratio of the number of first year students to                                                                                                    | New Built Environment Precinct<br>to foster excellence                                                                                                    | Make the Intranet your home page                                                                                                    |

A window like the one in the screen shot below will appear. Click on the "Connections" tab and click on the "LAN settings" button.

| ternet Options                                                                                   | ? ×               |
|--------------------------------------------------------------------------------------------------|-------------------|
| General Security Privacy Content Connections                                                     | Programs Advanced |
| To set up an Internet connection, click Setup.                                                   | Setup             |
| Dial-up and Virtual Private Network settings                                                     |                   |
| SMCLite                                                                                          | A <u>d</u> d      |
| Storage Vodacom PrePay Vodafone Mobile Connect                                                   | Add VPN           |
|                                                                                                  | Remove            |
| Choose Settings if you need to configure a proxy<br>server for a connection.                     | Settings          |
| Never dial a connection                                                                          |                   |
| Dial whenever a network connection is not prese                                                  | ent               |
| Always dial my default connection                                                                |                   |
| Current None                                                                                     | Set default       |
| Local Area Network (LAN) settings                                                                |                   |
| LAN Settings do not apply to dial-up connections.<br>Choose Settings above for dial-up settings. | LAN settings      |
|                                                                                                  |                   |
|                                                                                                  |                   |
|                                                                                                  |                   |
| ОК Са                                                                                            | incel Apply       |
|                                                                                                  |                   |

This will bring up the following window (Fig. 5). Make sure you have both of the options in the proxy server section checked as seen in the screen shot below. (fig.5)

| Automatic con                        | figuration                                  |          |            |                   |
|--------------------------------------|---------------------------------------------|----------|------------|-------------------|
|                                      | figuration may over<br>settings, disable au |          |            |                   |
| Automatica                           | lly detect settings                         |          |            |                   |
| 🔲 Use autom                          | atic configuration <u>s</u> ci              | ript     |            |                   |
| Address                              |                                             |          |            |                   |
| Proxy server                         |                                             |          |            |                   |
| ☑ Use a pro <u>x</u><br>dial-up or V | y server for your LA<br>'PN connections).   | N (These | e settings | will not apply to |
| Address:                             | proxyss.wits.ac.                            | Port:    | 80         | Advanced          |
|                                      | proxy server for loc                        | al addre | sses       |                   |
| Bypass                               | proxy server for loc                        |          |            |                   |

UNIVERSITY OF THE WITWATERSRAND JOHANNESBURG

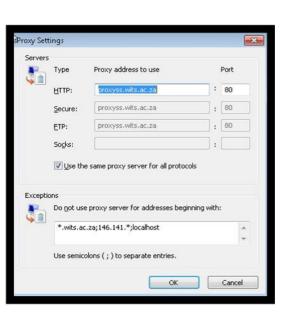

Fig. 6

| Students                           | Staff:                   |
|------------------------------------|--------------------------|
| Username: Students/Student No.     |                          |
| Password:                          | Username: DS\Staff No.   |
| Password allocated on registration | Password: Email Password |
|                                    |                          |

### SECTION B8.4 - WIRELESS SETUP FOR MOZILLA FIREFOX USERS

Open your internet browser. Go to "tools", and then go to "options" like in the screen shot below.

| 😸 Mozilia — Plugin Check & Updates — m |                                                                                                    |                |                                                                                                    |              |  |  |  |
|----------------------------------------|----------------------------------------------------------------------------------------------------|----------------|----------------------------------------------------------------------------------------------------|--------------|--|--|--|
| Eile Edit View Higtory Bookmarks (Ie   |                                                                                                    |                | participation and a second second s |              |  |  |  |
| 🔇 🐼 • C X 🗘 🛄                          | Web ≨earch                                                                                                    | Ctrl+K         | la.org/en-US/plugincheck/                                                                                                    | \$P -        |  |  |  |
| 🚈 Most Visited 🥮 Getting Started       | Downloads<br>Add-ons                                                                                                    | Ctrl+J         |                                                                                                    |              |  |  |  |
| MSN UK - Outlook.com formerly H.       | Add-ons<br>Java Console                                                                                                    |                | ×                                                                                                    |              |  |  |  |
|                                        | Java Console<br>Skype Extension                                                                                                    |                | MISSION ABOUT PRODUCTS GET INVOLVED                                                                                                    | mo           |  |  |  |
|                                        | Error Console                                                                                                    | Ctrl+Shift+J   |                                                                                                    |              |  |  |  |
|                                        | Page Info                                                                                                    |                |                                                                                                    |              |  |  |  |
|                                        | Start Private Browsing                                                                                                    |                |                                                                                                    |              |  |  |  |
|                                        | Clear Recent History                                                                                                    | Ctrl+Shift+Del | bur Plugins 🛛 🛃                                                                                                    |              |  |  |  |
|                                        | Options                                                                                                    |                | DUL FIURINS 🛛 📟                                                                                                    | A LANDARS OF |  |  |  |
|                                        |                                                                                                    |                |                                                                                                    |              |  |  |  |
|                                        | Plugin S                                                                                                    | statu          | S                                                                                                    |              |  |  |  |
|                                        | Step 1: Click Update to update a plugin.                                                                                                    |                |                                                                                                    |              |  |  |  |
|                                        | <ul> <li>Step 1: Click Update to update a plugin.</li> <li>Step 2: Complete all recommended updates before restarting your browser.</li> </ul> |                |                                                                                                    |              |  |  |  |
|                                        | u a a a a a a a a a a a a a a a a a a a                                                                                                    |                |                                                                                                    |              |  |  |  |
|                                        | Potentially vu                                                                                                    | Inerabl        | e plugins                                                                                                    |              |  |  |  |
|                                        | Plugin                                                                                                    |                | Status Act                                                                                                    | tion         |  |  |  |
|                                        | Shockwar                                                                                                    | ve Flash       |                                                                                                    | 2            |  |  |  |

Go to "Advanced", choose the "network" tab, and then click on the "settings" button like in the screen shot below

Fig. 5

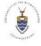

|                                                       | Phugin Check & Update × +                                                                                              |                 | ODUCTS GET INVOLVED |
|-------------------------------------------------------|----------------------------------------------------------------------------------------------------|-----------------|---------------------|
| moz                                                   | General Tabs Content Applications Privacy Security                                                                     | Advanced        |                     |
| CL                                                    | General Network Update Encryption                                                                                      |                 |                     |
| Ch                                                    | Connection<br>Configure how Firefox connects to the Internet                                                           | Settings        |                     |
| Keeping                                               | Offline Storage                                                                                                    | [ address []    | 5 smoothly.         |
| incepang.                                             | Use up to 50 MB of space for the cache                                                                                 | Clear Now       | sinootny.           |
|                                                       | ② Iell me when a website asks to store data for offline use<br>The following websites have stored data for offline use | Egceptions      |                     |
| Dlugi                                                 |                                                                                                    |                 |                     |
| Flug                                                  |                                                                                                    | Bernove         |                     |
| <ul> <li>Step 1: Clic</li> <li>Step 2: Cor</li> </ul> |                                                                                                    |                 |                     |
|                                                       |                                                                                                    | -               |                     |
| Potentia                                              | OK Cance                                                                                                    | el <u>H</u> elp | us Actio            |

Insert as in the screen shot below, check the "manual proxy configuration" set the "HTTP proxy" as follows:

Staff members: proxyad.wits.ac.za Port: 80

Students: proxyss.wits.ac.za Port:80

You will then need to check "use this proxy for all protocols" option like in the screen shot below. At "No proxy for" type \*. wits.ac.za,146.141. \*

| Mozilia Plugin Check & Updates mozilia.org - Mozil | la Firefox                           | and the second second se |                |         |                      |
|----------------------------------------------------|--------------------------------------|----------------------------------------------------------------------------------------------------|----------------|---------|----------------------|
| Die Edit Yoss Higtory Beckmarks Look Help          |                                      |                                                                                                    |                |         |                      |
| 🕙 🔸 C X 🏠 (Messalesses                             | https://www.mozilla                  | a.org/en-US/plugincheck/                                                                                                    |                |         |                      |
| 🚈 Most Visited 🥮 Getting Started 🗻 Latest Headline | 5                                    |                                                                                                    |                |         |                      |
| KIN UK - Outlook.com formerly H × Mozilla -        | – Plugin Check & Update              | × +                                                                                                    |                |         |                      |
| (                                                  | Opt Connection Settings              |                                                                                                    |                | -×      | CODUCTS GET INVOLVED |
| mo                                                 | No proxy                             |                                                                                                    |                |         |                      |
| Cin                                                | HTTP Progyt                          | proxyad.wits.ac.za                                                                                                    | Port           | 80 0    | Systema & L          |
| Keeping                                            |                                      | 😨 Uge this proxy server for al                                                                                                    | I protocols    |         | d smoothly.          |
| , 0.                                               | SSL Provy:                           | provyad.wits.ac.za                                                                                                    | Port           | 80      |                      |
|                                                    | ETP Proxy:                           | proxyad.wits.ac.za                                                                                                    | Port           | 80(2)   |                      |
|                                                    | <u>G</u> opher Proxy:                | provyad.wits.ac.za                                                                                                    | Port:          | 80 🗄    |                      |
|                                                    | SO_XS Host                           | provjad.wits.ac.za                                                                                                    | Ports          | 80 2    |                      |
| DI                                                 |                                      | ○ SOCKS v4 ⊕ SOCKS v5                                                                                                    |                |         |                      |
| Plugi                                              | No Proxy for:                        | localhost,127.0.0.1,".wits.ac.za                                                                                                    |                |         |                      |
| • Step 1: Clic                                     | C Automatic com                      | Example: .mozilla.org, .net.nz,<br>ny configuration URL:                                                                                                    | 192.168.1.0/24 |         |                      |
| Step 1: Cite     Step 2: Cot                       |                                      | y coniguration one.                                                                                                    | 10             | Reload  |                      |
|                                                    |                                      |                                                                                                    |                | (Broad) |                      |
| Potentia                                           |                                      | ОК                                                                                                    | Cancel         | Help    |                      |
| Plugin                                             |                                      |                                                                                                    | 00/68          |         | Action               |
|                                                    | 1 K 1 K 2                            |                                                                                                    |                |         | 1000                 |
|                                                    | ckwave Flash<br>wave Flash 11.3 r300 |                                                                                                    |                |         | vulnerable G         |

When you are done with all these settings, click on OK and you are ready to browse the Internet.

### SECTION B8.5 - WIRELESS ACCESS FOR APPLE MAC AIRPORT,

Please note that the following guide is for connecting to the Wits network via Airport and not via Ethernet. Please make sure that your Wi-Fi is turned on and follow this guide.

**NB**. The proxy configuration may need to be done in various applications depending on which web browser you are using.

The supported web browsers in this guide are Safari, Firefox, Opera, Camino and Google Chrome.

If you are using Camino or Google Chrome, please follow the Safari instructions. Once you have completed the configuration and you open either Camino or Google Chrome and visit a web site you will be prompted for authentication and need to enter your credentials as:

| Students                           | Staff:                   |
|------------------------------------|--------------------------|
| Username: Students/Student No.     |                          |
| Password:                          | Username: DS\Staff No.   |
| Password allocated on registration | Password: Email Password |
|                                    |                          |

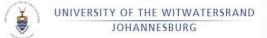

## SECTION B8.6 - SAFARI

#### Wireless Setup for Mac

**Note:** This document was created using a Mac that was running Mac OS X 10.10.5.

Click on the Wi-Fi icon and select Turn Wi-Fi On.

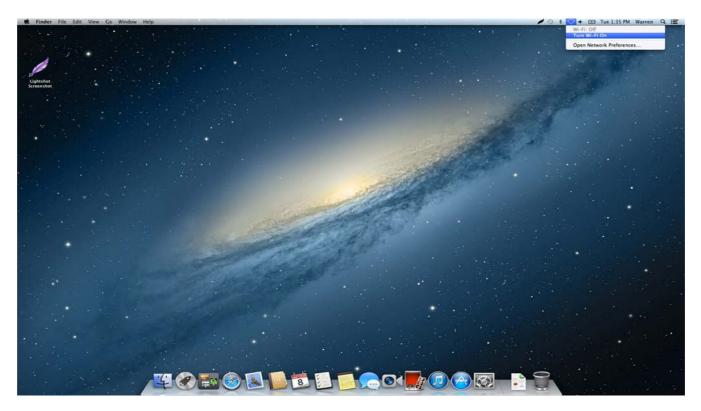

Select the Wi-Fi icon again and choose Wits-Wifi.

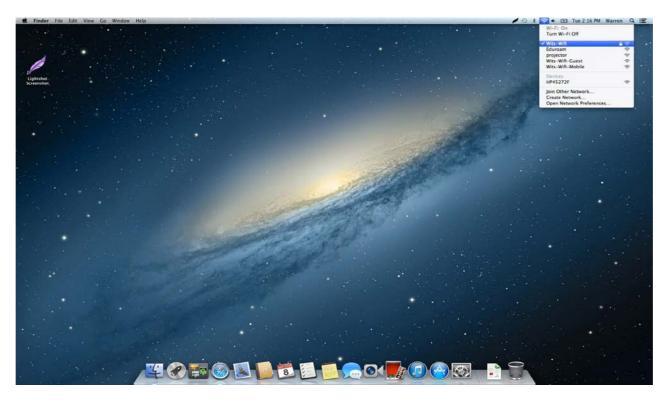

For staff: log in with **DS\staff number** and your **email password**. Click on **Join**.

| 0.00 | UNIVERSITY OF THE WITWATERSRAND<br>JOHANNESBURG |                                                                                           |
|------|-------------------------------------------------|-------------------------------------------------------------------------------------------|
|      |                                                 | The Wi-Fi network "Wits-Wifi" requires WPA2 enterprise credentials.                       |
|      |                                                 | Username: DS\Staff Number<br>Password: ••••••<br>Show password<br>✓ Remember this network |
|      | •                                               | Cancel                                                                                    |

For Students: log in with STUDENTS\student number and your email password. Click on Join.

| <b></b> | The Wi-Fi network "Wits-Wifi" requires WPA2<br>enterprise credentials.                           |
|---------|--------------------------------------------------------------------------------------------------|
|         | Username: STUDENTS\student number<br>Password ••••••<br>Show password<br>G Remember this network |
| ?       | Cancel                                                                                           |

Click on **Continue**.

|            | Verify Ce                          | rtificate                                                                       |
|------------|------------------------------------|---------------------------------------------------------------------------------|
| $\bigcirc$ | Authenticating to network          | Wits-Wifi"                                                                      |
| 1          |                                    | "DefaultSoap", you should examine the<br>at it is appropriate for this network. |
|            | To view the certificate, click 'Sh | ow Certificate'.                                                                |
| ?          | Show Certificate                   | Cancel Continue                                                                 |

Type in your Mac's Admin Username and Password, and click on Update Settings.

| $\bigcirc$ | You are making changes to your Certificate Trust<br>Settings. Type your password to allow this. |
|------------|-------------------------------------------------------------------------------------------------|
|            | Username: Admin account                                                                         |
|            | Password:                                                                                       |
|            | Cancel Update Settings                                                                          |

Click on the Wi-Fi icon again and select **Open Network Preferences.** 

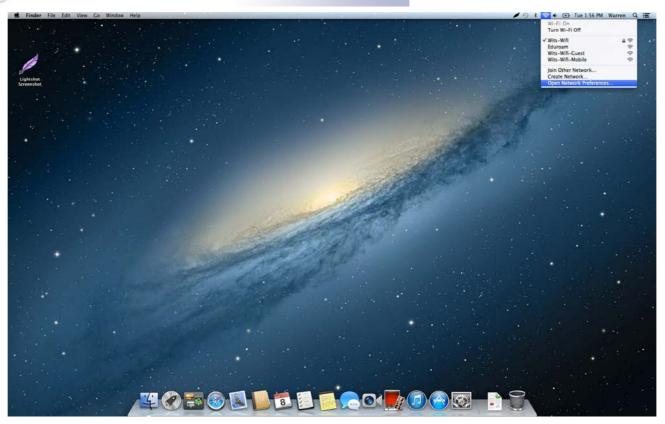

Make sure that **Wi-Fi** is selected and that the **Network Name** is **Wits-Wifi** and then click on **Advanced**.

| <ul> <li>O</li> <li>Show All</li> </ul>                                          | Network                                                             | ٩                                                                                                    |
|----------------------------------------------------------------------------------|---------------------------------------------------------------------|----------------------------------------------------------------------------------------------------|
| Loca                                                                             | tion: Automatic                                                     | \$                                                                                                    |
| Wi-Fi<br>Connected     Connected     Wi-Fi     Connected     Wi-Fi     Connected | Status: <b>Connected</b><br>Wi-Fi is connected<br>IP address 10.30. | Turn Wi-Fi Off<br>d to Wits-Wifi and has the<br>144.116.                                                   |
| FireWire     Not Connected                                                       | Network Name: Wits-Wifi                                             | \$                                                                                                    |
| ● Wits Wireless<br>No IP Address        ● Bluetooth PAN<br>No IP Address         | If no known net                                                     | new networks<br>s will be joined automatically.<br>works are available, you will<br>joining a new network. |
| ● VPN (PPTP) ①<br>Not Connected                                                  | 802.1X: Default<br>Authenticated via<br>Connect Time: 00            | Disconnect<br>PEAP (MSCHAPv2)<br>:00:51                                                                    |
| + - &-                                                                           | ☑ Show Wi-Fi status in menu bar                                     | Advanced ?                                                                                                 |
| Click the lock to prevent fi                                                     | urther changes. Assist me                                           | Revert Apply                                                                                               |

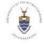

Click on the **Proxies** tab.

| 0          |                          | Network             |           |                    |
|------------|--------------------------|---------------------|-----------|--------------------|
| ▷ Show All |                          |                     |           | ٩                  |
| 📚 Wi-Fi    |                          |                     |           |                    |
| ¥          | Fi TCP/IP DNS W          | INS 802.1X          | Proxies   | Hardware           |
|            |                          | Status Course       | $\square$ | Turner Minute Call |
|            | Preferred Networks:      |                     |           |                    |
|            | Network Name             | Securit             | ty        |                    |
|            | WirelessG                | None                |           |                    |
|            | Telkom                   | None                |           | 1.20               |
|            | SAA_internet             | None                |           | ries.              |
|            | newscafe                 | None                |           | a second provide   |
|            | + - Drag networks into   | o the order you pre | efer.     |                    |
|            | Remember networks t      | his computer h      | as ioined |                    |
|            | Require administrator au |                     | as joineu |                    |
|            | Create computer-to       |                     | works     |                    |
|            | Change networks          | -computer netv      | VOIKS     |                    |
|            | Turn Wi-Fi on or off     |                     |           |                    |
|            |                          |                     |           |                    |
|            | Wi-Fi Address: c8:bc:c8: | ce:81:df            |           |                    |
|            | 2 (Sec. 19)              |                     |           |                    |
| 0          |                          |                     |           | Cancel OK          |
|            |                          |                     |           |                    |

Tick Web Proxy (HTTP) and then under the Bypass proxy settings for these Hosts and Domains section add \*. wits.ac.za, 146.141. \* And under Web Proxy Server put in proxyss.wits.ac.za for students or proxyad.wits.ac.za for staff. The port must be 80. Tick the Proxy server requires password option and all students, type in STUDENTS\student number as the Username and enter your email password as the Password. For Staff members: type in DS\staff number as the Username and your email password.

| Wi-Fi TCP/IP DNS                      | WINS 802.1X Proxies H     | ardware |
|---------------------------------------|---------------------------|---------|
| Select a protocol to configure:       | Web Proxy Server          |         |
| Auto Proxy Discovery                  | proxyss.wits.ac.za        | : 80    |
| Automatic Proxy Configuration         | Proxy server requires pas | sword   |
| Secure Web Proxy (HTTPS)              | Username: students\295    | 5949    |
| FTP Proxy                             | Password:                 |         |
| SOCKS Proxy<br>Streaming Proxy (RTSP) | Tussiloid.                |         |
| Gopher Proxy (KISF)                   |                           |         |
| Exclude simple hostnames              |                           |         |
| Bypass proxy settings for these He    | osts & Domains:           |         |
| (*.wits.ac.za, 146.141.*)             |                           |         |
|                                       |                           |         |
|                                       |                           |         |
|                                       |                           |         |

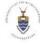

Tick Secure Web Proxy (HTTPS) and then under the Bypass proxy settings for these Hosts and Domains section add \*. wits.ac.za, 146.141. \* And under Secure Web Proxy Server put in proxyss.wits.ac.za for students or proxyad.wits.ac.za for staff. The port must be 80. Tick the Proxy server requires password option and all students, type in STUDENTS\student number as the Username and enter your email password as the Password. For staff members: type in DS\staff number as the Username and your email password. Once done, click on OK.

| Wi-Fi Wi-Fi TCP/IP DNS V<br>Select a protocol to configure:                                                                                                    | VINS 802.1X     | Proxies Hardware                                 |    |
|----------------------------------------------------------------------------------------------------|-----------------|--------------------------------------------------|----|
| <ul> <li>Auto Proxy Discovery</li> <li>Automatic Proxy Configuration</li> <li>Web Proxy (HTTP)</li> <li>Secure Web Proxy (HTTPS)</li> <li>FTP Proxy</li> <li>SOCKS Proxy</li> <li>Streaming Proxy (RTSP)</li> <li>Gopher Proxy</li> </ul> |                 | c.za :<br>r requires password<br>students\295949 | 80 |
| <ul> <li>Exclude simple hostnames</li> <li>Bypass proxy settings for these Hosts</li> <li>*.wits.ac.za, 146.141.*</li> </ul>                                                                                                    | & Domains:      | nami sa Mile Miliaken<br>Tena milaka             |    |
| <b>√</b> Use P                                                                                                    | assive FTP Mode | (PASV)                                           |    |

Click on Apply.

|                                             | Network           | :                                                                                         | Q Search                              |
|---------------------------------------------|-------------------|-------------------------------------------------------------------------------------------|---------------------------------------|
|                                             | Location: Wits    | <mark></mark>                                                                             |                                       |
| Wi-Fi Connected      Ethernet Not Connected | Status:           | Connected<br>Wi-Fi is connected to Wit<br>IP address 10.30.9.63.                          | Turn Wi-Fi Off<br>ts-Wifi and has the |
| Bluetooth PAN     Not Connected             | Network Name:     | Wits-Wifi Ask to join new net Known networks will be no known networks are                | joined automatically. If              |
|                                             | 802.1X:           | to manually select a net<br>Default<br>Authenticated via PEAP (<br>Connect Time: 00:00:40 | Disconnect                            |
| + - &-                                      | Show Wi-Fi status | in menu bar                                                                               | Advanced ?                            |
|                                             |                   | Assist me                                                                                 | Revert Apply                          |

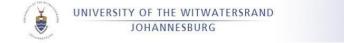

#### Close the last window.

|                                                     |           | Network           |                                                                                                    | Q Search                                             |
|-----------------------------------------------------|-----------|-------------------|----------------------------------------------------------------------------------------------------|------------------------------------------------------|
|                                                     | Location: | Wits              | •                                                                                                    | 1                                                    |
| • Wi-Fi<br>Connected                                | (î:       | Status:           | Connected<br>Wi-Fi is connected to Wit                                                                     | Turn Wi-Fi Off<br>s-Wifi and has the                 |
| Ethernet<br>Not Connected                           | <>        |                   | IP address 10.30.9.63.                                                                                     |                                                      |
| <ul> <li>Bluetooth PAN<br/>Not Connected</li> </ul> | 8         | Network Name:     | Wits-Wifi  Ask to join new nett Known networks will be j no known networks are a to manually select a netw | joined automatically. If<br>available, you will have |
|                                                     |           | 802.1X:           | Default<br>Authenticated via PEAP (I<br>Connect Time: 00:04:07                                             | Disconnect<br>MSCHAPv2)                              |
| + - &-                                              |           | Show Wi-Fi status | in menu bar                                                                                                | Advanced ?                                           |
|                                                     |           |                   | Assist me                                                                                                  | Revert Apply                                         |

#### This concludes the configuration for Wireless on a Mac.

### SECTION B8.7 - WIRELESS ACCESS FOR LINUX (UBUNTU)

Locate the Desktop of Ubuntu 12.04 LTS

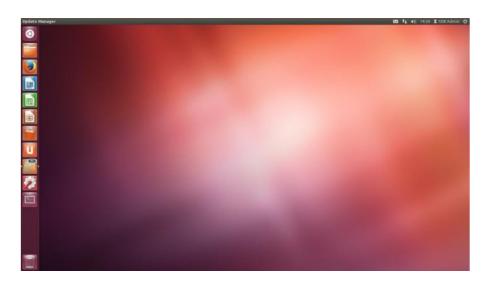

Locate the Network Manager icon in the top, far-right hand corner of the screen

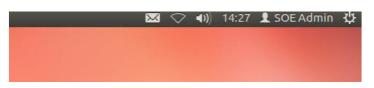

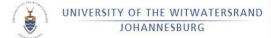

Select the Network Manager icon and then select "Wits-Wifi"

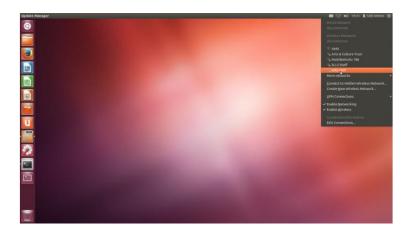

For the Wireless Authentication window, change only the "Authentication" drop- down menu from "Tunneled TLS"

| 80 1 | Wireless Network Auth           | nentication Required                                                 |                     |             |
|------|---------------------------------|----------------------------------------------------------------------|---------------------|-------------|
| -    | Authentication re               | quired by wireless netw                                              | ork                 |             |
| ((+- | Passwords or encrypti<br>Wifi'. | ion keys are required to acces                                       | s the wireless netw | vork 'Wits- |
|      | Wireless security:              | WPA & WPA2 Enterprise                                                |                     |             |
|      | Authentication:                 | Tunneled TLS                                                         | -                   |             |
|      | Anonymous identity:             |                                                                      |                     |             |
|      | CA certificate:                 | (None)                                                               |                     |             |
|      | Inner authentication:           | MSCHAPv2                                                             | *                   |             |
|      | Username:                       |                                                                      |                     |             |
|      | Password:                       |                                                                      |                     |             |
|      |                                 | <ul> <li>Ask for this password eve</li> <li>Show password</li> </ul> | rytime              |             |
|      |                                 |                                                                      | Cancel              | Connect     |

Students Username: Students\Student no Password: password allocated

#### Proxy: proxyss.wits.ac.za

### Staff Username: Ds\Staff Number Password: Email Password

Proxy: proxyad.wits.ac.za

| Wireless Network Auti          | Number Download                                            | ((1. |                       | quired by wireless netw        |                          |
|--------------------------------|------------------------------------------------------------|------|-----------------------|--------------------------------|--------------------------|
| 10.000.002.007                 | quired by wireless network                                 |      | Wifi'.                | ion keys are required to acces | s the wireless network w |
| Passwords or encrypt<br>Wifi'. | no kour ana required to access the wireless network 'Wits- |      | Wireless security:    | WPA & WPA2 Enterprise          | •                        |
|                                | LEAP                                                       |      | Authentication:       | Protected EAP (PEAP)           | ~                        |
| Wireless security:             | FAST                                                       |      | Anonymous identity:   |                                |                          |
| Authentication:                | Tunneled TLS                                               |      | CA certificate:       | (None)                         | - I 🔛                    |
| Anonymous identity:            | Protected EAP (PEAN)                                       |      | PEAP version:         | Automatic                      | *                        |
| CA certificate:                | (None)                                                     |      | Inner authentication: | urguna.a                       |                          |
| Inner authentication:          | MSCHAPv2 *                                                 |      | Inner auchencicación: | MSCHAPv2                       |                          |
| Username:                      |                                                            |      | Username:             | ds\00000000                    | N                        |
| Password:                      |                                                            |      | Password:             |                                |                          |
|                                | Ask for this password every time                           |      |                       | Ask for this password even     | ery time                 |
|                                | Show password                                              |      |                       | Show password                  |                          |

Enter the password associated with you. Then click "Connect" to continue the Wireless setup.

| 3"°   | the work | 5        |
|-------|----------|----------|
| MINIS | ď.       | Cara and |
| 1     | S        |          |
| 10,   | AANESSU" | 4        |

| () | Authentication re                                                   | Authentication required by wireless network                                                 |                |                |  |  |
|----|---------------------------------------------------------------------|---------------------------------------------------------------------------------------------|----------------|----------------|--|--|
| •  | Passwords or encrypt<br>Wiff'.                                      | ion keys are required to acces                                                              | s the wireless | network 'Wits- |  |  |
|    | Wireless security:                                                  | WPA & WPA2 Enterprise                                                                       | *              |                |  |  |
|    | Authentication:                                                     | Protected EAP (PEAP)                                                                        | •              |                |  |  |
|    | Anonymous identity:                                                 |                                                                                             |                |                |  |  |
|    | CA certificate:                                                     | (None)                                                                                      |                |                |  |  |
|    | PEAP version:                                                       | Automatic                                                                                   | -              |                |  |  |
|    | Inner authentication:                                               | MSCHAPv2                                                                                    | •              |                |  |  |
|    | Username:                                                           | ds\0000000                                                                                  |                |                |  |  |
|    | Password:                                                           |                                                                                             |                |                |  |  |
| 80 |                                                                     | Ask for this password eve     Show password                                                 | Cance          |                |  |  |
|    | NetworkManager A                                                    | pptec                                                                                       |                |                |  |  |
|    | No Certificate                                                      | Authority certificate                                                                       | chosen         |                |  |  |
| 0  | Not using a Certific                                                | Authority certificate<br>cate Authority (CA) certifica<br>reless networks. Would you<br>te? | ate can resul  |                |  |  |
| 0  | Not using a Certific<br>insecure, rogue win<br>Authority certifical | ate Authority (CA) certifica<br>eless networks. Would you<br>te?                            | ate can resul  |                |  |  |
| 0  | Not using a Certific<br>insecure, rogue wir                         | ate Authority (CA) certifica<br>eless networks. Would you<br>te?                            | ate can resul  |                |  |  |

Select the "Don't warn me again" checkbox, for the Network Manager's Certificate Authority window, then Click "Ignore" to add the Wireless configuration, without need of a certificate.

| Ň | No Certificate Authority certificate chosen                                                                                                    |
|---|----------------------------------------------------------------------------------------------------|
|   | Not using a Certificate Authority (CA) certificate can result in connections to<br>insecure, rogue wireless networks. Would you like to choose a Certificate<br>Authority certificate? |
|   | 🗹 Don't warn me again                                                                                                    |

The connection will begin to establish, as evident in below. When the connection is established, the signal strength is visible on the Network Manager icon

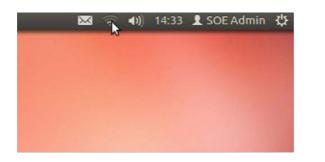

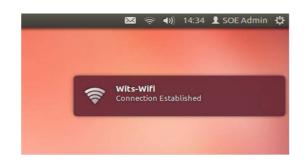

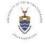

UNIVERSITY OF THE WITWATERSRAND JOHANNESBURG

# SECTION B9 - WITS MOBILITY – SMARTPHONES ETC

Wits offers wireless network coverage on campus to both staff and students. To see the status of coverage across all Wits campuses you can access a table listing the buildings covered by clicking on <u>https://www.wits.ac.za/mywits/wifi-hotspots/</u> and more information regarding Wifi use on campus.

The WITS-WIFI-MOBILE Wireless Network is designed for tablet, phablets and smartphone devices. Before you can proceed with the configuration guide below to register your devices, you will need the following information:

- Username This is your Student or Staff Number at the University.
- Password This is the same password you use to access University resources e.g. Internet, Email, etc.
- wireless network card address (MAC address) of your tablet, phablet or smartphone device

### <u>N.B.</u>

See section B –9.2 below if you are registering a replacement device, only 2 devices may be registered at any one time.

### SECTION B – 9.1 CONFIGURING YOUR DEVICE ON THE WITS WI-FI NETWORK

Please note that this section of the guide was setup on an Android Device running version 4.4.2., some screens might appear differently depending on the device you are using.

To locate the MAC Address of your iPad or iPhone:

- Tap Settings.
- Select General.
- Select About.
- The Mac address is listed as Wi-Fi Address

To locate the MAC Address of your Android phone or tablet:

- Press the Home button at the bottom of the phone.
- Press the Menu button.
- Tap Settings.
- Tap Wireless & Networks.
- Tap Wi-Fi to turn it on.
- Press the Back button.
- Tap About Phone.
- Tap Status.
- Scroll down until you locate the Wi-Fi MAC address

To locate the MAC Address of your BlackBerry Device Software **4.5 to 5.0**:

- From the home screen, click Options > Status.
- The WLAN MAC field displays the MAC address for the smartphone.
- To locate the MAC Address of your BlackBerry Device Software 6 to 7.1:
  - From the home screen, select Setup > Options > Device > Device and Status Information.
  - The WLAN MAC field displays the MAC address for the smartphone.

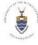

UNIVERSITY OF THE WITWATERSRAND JOHANNESBURG

To locate the MAC Address of your BlackBerry 10 OS:

- From the home screen select Settings > Network Connections > Wi-Fi > Advanced.
- In the Diagnostic Information drop-down, select Device Information.
- The Physical Address field displays the MAC address for the smartphone.

To locate the MAC Address of your Windows Mobile Device:

- On Start, flick left to the App list.
- Tap Settings
- Tap About
- Tap More info.
- Note the MAC Address.

On your phone navigate to > **Settings** > **Wi-Fi** and ensure your wireless network is switched on. Connect to the **Wits-Wifi-Mobile** wireless network as shown below

| 27 <sup>.</sup> [] [] [] [] [] [] [] [] [] [] [] [] [] | 77% 14:10  |
|--------------------------------------------------------|------------|
| < 😽 Wi-Fi                                              | ON         |
| Wits-Wifi-Mobile<br>Connected                          | (ir.       |
| Wits-Wifi<br>Secured with 802.1x                       | <b></b>    |
| eduroam<br>Secured with 802.1x                         | <b></b>    |
| Wits-Wifi-Guest                                        | (îr.       |
| projector                                              | <u>(</u> ب |
| SLLS Staff<br>Secured with WPA/WPA2                    | ()<br>()   |
| VodafoneMobileWiFi-049AE9                              | ÷          |
| <b>9</b> +                                             | :          |
| -> ŵ □                                                 | <b>T</b>   |

On some devices, you will get a pop up asking you to sign in. On other devices, you will need to open up your web browser to start browsing to a website. When you attempt to browse, you will get the screen below providing you with information regarding this wireless service. Please read carefully.

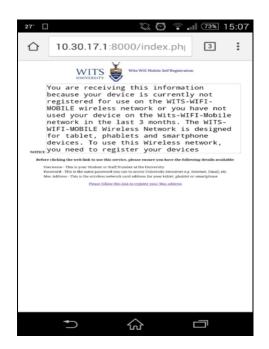

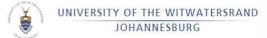

Tap the web link, shown below, located towards the end of the information screen

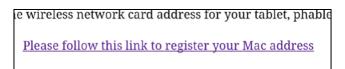

The screen shown below will appear.

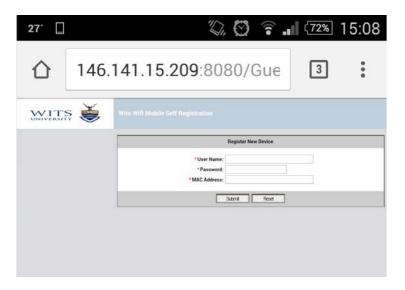

Complete the information as displayed below taking special care when inputting the following information and then tap > **Submit**:

| <b>2</b> 7 <sup>.</sup> |      | 10 C                     | ) 🗟 📶 🕬 15:12       |
|-------------------------|------|--------------------------|---------------------|
|                         |      |                          |                     |
| Wits \                  | Nifi | Mobile Self Registration |                     |
|                         |      |                          |                     |
|                         |      |                          | Register New Device |
|                         |      |                          |                     |
|                         |      | * User Name:             | 1111111a            |
|                         |      | *Password:               | •••••               |
|                         |      | * MAC Address:           | 1a:1a:1a:1a:1a:1a   |
|                         |      |                          |                     |
|                         |      |                          | Submit Reset        |

- Username Field Complete with the Student or Staff Number provided by the University. *Please type this in lower case*
- Password This is the same password you use to access University resources e.g. Internet, Email, etc. *Please note that passwords are case sensitive*
- MAC address This is the wireless network card address of your tablet, phablet or smartphone device, which is available on your device.

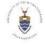

After Tapping > **Submit** the screen below appears confirming that the Mac Address was successfully added and an account for the device was created.

Click on > "Done" to begin browsing the internet or using the apps from your mobile device

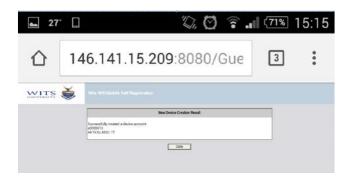

If you have any difficulties using the Wits Wifi Mobile Self Registration system, please contact the WITS ICT Information Technology Service Desk for assistance on ext. 71717 or email ithelp@wits.ac.za

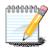

NB. Two (2) devices per student or staff member may be registered

### SECTION B – 9.2 REGISTER/DELETE A MOBILE DEVICE VIA A WEB BROWSER

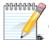

Please ensure your old device is deleted off the network before you add a new device

Before you can proceed with the configuration guide below to register your devices, you will need the following information:

- Username This is your Student or Staff Number at the University.
- Password This is the same password you use to access University resources e.g. Internet, Email, etc.
- Wireless network card address (MAC address) of your tablet, phablet or smartphone device
  - Android: To find the Wifi MAC Address on an Android device, go to Settings, go to More, followed by About device and then click on Status.
  - *iOS*: To find the Wifi MAC address on an iOS device, go to **Settings**, followed by **General** and then select **About**.

#### To register a new mobile device

Log into the Ignition Guest Manager by going to:

https://146.141.15.209/GuestManager/provisioner/

Enter your staff or student credentials and then click on the **Login** button as displayed in screenshot below. Make sure to only user lowercase letters in the User Name.

**Staff** - Use your staff number and enter your Wits Active Directory / Email password. **Students** - Use your student number and your Wits Active Directory / Email password.

| UNIVERSITY OF THE WITW<br>JOHANNESBURG |        | ١D                                                 |
|----------------------------------------|--------|----------------------------------------------------|
|                                        |        | fservice.wits.ac.za 8080/GuestManager/provisioner/ |
|                                        | AITS 美 | Ignition Gueat Manager                             |
|                                        |        | Wits Will Mobile Self Registration                 |

Once logged in, to add a new device go to New.

|                         | i <b>ts ac za</b> 8080/GuestManager/provisioner/main.jsp                                                                                                    |          |
|-------------------------|----------------------------------------------------------------------------------------------------|----------|
| wits 🛎 🗹                |                                                                                                    | Legent ( |
| Excend All Colleges All |                                                                                                    | -        |
| B Detelors              | You have successfully signed in as 1111111a. Member of Provisioning Group(s): $\label{eq:constraint} \begin{split} & \psi(\alpha_s, \mathcal{P}(\omega_s, \mathcal{G}(\mu))) \end{split}$ |          |
|                         |                                                                                                    |          |
|                         |                                                                                                    |          |
|                         |                                                                                                    |          |
|                         |                                                                                                    |          |
|                         |                                                                                                    |          |
|                         |                                                                                                    |          |

In the **MAC Address** textbox, enter the Wi-Fi MAC address of the mobile device. In the **Comments** textbox, enter the make and model of the device. Once done, click on **Submit** as per screenshot below

| Ind All College All | Common         Associated Provisioning Group:         * Group Rembership:         * Group Rembership:         Bit Address         Sciencisciscisciscisciscisciscisciscisciscisc |  |
|---------------------|----------------------------------------------------------------------------------------------------|--|
|                     |                                                                                                    |  |

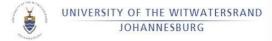

Thereafter, you will see the following screen, confirming that the device application was successful.

| 🗲 🗉 C 👘 🗋 mobileselfservi                                                                                                    | e.wits.ac.za:8080/GuestManager/provisioner/main.jsp                                                                                                    |            |
|----------------------------------------------------------------------------------------------------|----------------------------------------------------------------------------------------------------|------------|
| MITS 👹 🖌                                                                                                    | Ignition Guest Manager   Provisioner: 1111111a                                                                                                    | Logout (a) |
| Expand All Collapse All                                                                                                    | Successful Device Creation                                                                                                    |            |
| Contraction of the second second seco | Device "Sci5ci5ci5ci5ci5ci was created with the following information:<br>MAC Address: Sci5ci5ci5ci5ci5ci5ci5ci<br>Name:<br>Type:<br>Comments: Samung Galaxy S4<br>Record Enabled: Vis<br>Group Membership: Wits_Proy_Grp |            |
|                                                                                                    |                                                                                                    |            |
|                                                                                                    |                                                                                                    |            |
|                                                                                                    |                                                                                                    |            |
|                                                                                                    |                                                                                                    |            |
|                                                                                                    |                                                                                                    |            |
|                                                                                                    |                                                                                                    |            |
|                                                                                                    |                                                                                                    |            |

You will now be able to connect and use the wits-Wi-Fi-mobile network on the newly registered device.

#### To delete any mobile devices, you have added

Log into the Ignition Guest Manager by going to:

https://146.141.15.209/GuestManager/provisioner/

Enter your staff or student credentials and then click on the **Login** button as displayed in screenshot below. Make sure to *only user lowercase letters in the User Name*.

*Staff* - Use your staff number and enter your Wits Active Directory / Email password. *Students* - Use your student number and your Wits Active Directory / Email password.

| MITS 🍝 |                                      |  |
|--------|--------------------------------------|--|
|        | Wits Wifi Mobile Self Registration   |  |
|        | User Name IIIIIIIa<br>Passeord Login |  |
|        |                                      |  |
|        |                                      |  |

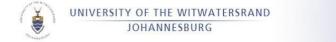

Once logged into the **Ignition Guest Manager**, go to **View**.

| Intendia da Calabera Al | Create Device       Commo       Associated Service       "Commo Service Commo       Device Service       Common Service       Common Service       Record Enabled:       Yes       Date: |  |
|-------------------------|----------------------------------------------------------------------------------------------------|--|

From this screen you will be able to see all the devices that you have added.

| WITS 🗳               | Ignition Gues                                                                      |                                          |                                        |                              | Legent (B)                     |
|----------------------|------------------------------------------------------------------------------------|------------------------------------------|----------------------------------------|------------------------------|--------------------------------|
| end All Collapse All | Device Search Filters                                                              |                                          |                                        |                              |                                |
| New                  | Provisioned By: 1111111<br>Devices:<br>All Devices<br>Specify Filter:<br>Apply Rer |                                          |                                        |                              |                                |
|                      |                                                                                    |                                          | Devices                                |                              |                                |
|                      | Page size: 20. 7                                                                   |                                          |                                        |                              | 1-1 of 1 🗗 🕅                   |
|                      | Check All   Chat All                                                               | 17785-1855                               | AN CATLOR                              | 175-1000 TK                  | Delear                         |
|                      | MAC Address<br>SciSciSciSciSciSc                                                   | Start Time<br>2015/02/05 12:22:50 PM CAT | End Time<br>2015/02/05 12:22:50 PM CAT | Prov. Group<br>Wits_Prov_Grp | Provisioner<br>Wits_AD_SS/1111 |
|                      | Check All   Clear All                                                              |                                          |                                        |                              | Delete                         |
|                      |                                                                                    |                                          |                                        |                              |                                |

To delete a device, tick the **check box next to the device** and click on the **Delete** button.

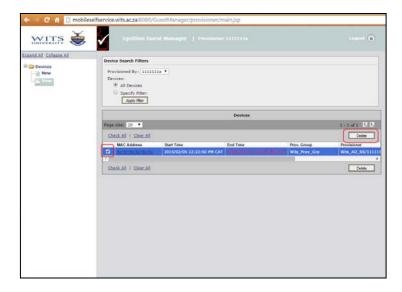

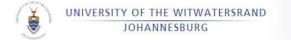

At the next window, confirm the action by clicking on **OK**.

| The page at mobileselfservice.wits.ac.za:8080 says: ×   |
|---------------------------------------------------------|
| Are you sure you want to delete the selected device(s)? |
| OK                                                      |

The device is removed from the system.

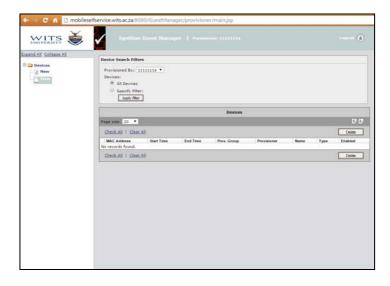

If you have any difficulties adding or deleting devices from the Mobile Self Service system, please contact the WITS ICT Information Technology Service Desk for assistance on ext. 71717 or email ithelp@wits.ac.za

# SECTION B10 - EDUROAM® SERVICE

Wits belongs to the global eduroam<sup>®</sup> family, and in keeping with international universities allows access to staff and students from other universities to access the Wi-Fi network using the login and password credentials of the originating university.

# HOW TO CONNECT TO eduroam<sup>®</sup> SERVICE ON CAMPUS

Before connecting to the eduroam<sup>®</sup> wireless network, please note that as per the 'eduroam<sup>®</sup> National Policy for South Africa' document (dated 2013-05-20), the following TCP ports are open:

- HTTP (80) normal, unsecured website browsing such as CNN.com
- HTTPs (443) secure website browsing such as internet banking and e-commerce websites
- IMAP (143) normal IMAP mailbox client-server synchronisation
- IMAP-SSL (993) secure IMAP mailbox client-server synchronisation using Secure Sockets Layer
- POP (110) normal POP3 mailbox email fetching
- POP3-SSL (995) secure POP3 mailbox email fetching using Secure Sockets Layer
- SMTP (465, 587) Mail Submission Agents (MSAs), variants of legacy SMTP (port 25)
- SSH (22) Secure Shell, encrypted data communication for remote command-line login
- VPN Virtual private Network, various ports for the various protocols
- <u>NB. Only publicly accessible Wits resources</u> will be accessible from the eduroam<sup>®</sup> wireless network. Access to Wits internal resources is not available.

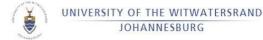

From the System Tray, right click on the Wireless or Network connections icon and select Open Network and Sharing Center.

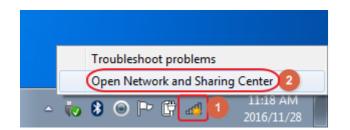

From the Change your network settings section, click on Set up a new connection or network.

| Change your | networking | settings - |
|-------------|------------|------------|
|-------------|------------|------------|

| *        | Set up a new connection or network<br>Set up a wireless, broadband, dial-up, ad hoc, or VPN<br>connection; or set up a router or access point. |
|----------|----------------------------------------------------------------------------------------------------|
|          | Connect to a network                                                                                                    |
| -        | Connect or reconnect to a wireless, wired, dial-up, or VPN<br>network connection.                                                              |
| <b>.</b> | Choose homegroup and sharing options                                                                                                    |
|          | Access files and printers located on other network computers, or<br>change sharing settings.                                                   |
|          | Troubleshoot problems                                                                                                    |
|          | Diagnose and repair network problems, or get troubleshooting information.                                                                      |

Highlight Manually connect to a wireless network and then click on Next.

#### Choose a connection option

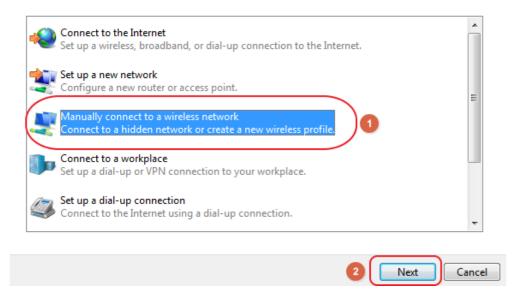

Enter eduroam as the network name, WPA2-Enterprise as the security type and AES as the encryption type. Once done click on Next.

| UNIVERSITY | OF | THE  | WITWATERSRAND |
|------------|----|------|---------------|
| J          | OH | ANNI | SBURG         |

| 🚱 😰 Manually connect to a wireless network                                    |           |
|-------------------------------------------------------------------------------|-----------|
| Enter information for the wireless network you want to add                    |           |
| Network name: eduroam                                                         |           |
| Security type: 1 WPA2-Enterprise                                              |           |
| Encryption type:                                                              |           |
| Security Key:                                                                 |           |
| Start this connection automatically                                           |           |
| Connect even if the network is not broadcasting                               |           |
| Warning: If you select this option, your computer's privacy might be at risk. |           |
|                                                                               |           |
|                                                                               |           |
|                                                                               | kt Cancel |

Click on Change connection settings.

| G 😰 Manually connect to a wireless network                                                                                |  |
|----------------------------------------------------------------------------------------------------|--|
| Successfully added eduroam                                                                                                |  |
| <ul> <li>Change connection settings</li> <li>Open the connection properties so that I can change the settings.</li> </ul> |  |

Go to the Security tab.

| eduroam Wireless Netw | vork Properties                                |
|-----------------------|------------------------------------------------|
| Connection Security   |                                                |
|                       |                                                |
| Name:                 | eduroam                                        |
| SSID:                 | eduroam                                        |
| Network type:         | Access point                                   |
| Network availability: | All users                                      |
|                       |                                                |
| Connect automati      | cally when this network is in range            |
| Connect to a more     | e preferred network if available               |
| Connect even if t     | ne network is not broadcasting its name (SSID) |
| Enable WLAN con       | nection settings                               |
| Configure             |                                                |

Make sure that PEAP is chosen as the network authentication method and that the Remember my credentials box is ticked. Then click on Settings.

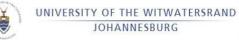

| eduroam Wireless I                 | Network Properties                                                                          |
|------------------------------------|---------------------------------------------------------------------------------------------|
| Connection Secu                    | ity                                                                                         |
| Security type:<br>Encryption type: | WPA2-Enterprise   AES                                                                       |
| Microsoft: Prote                   | k authentication method:<br>cted EAP (PEAP)   Credentials for this connection each<br>ed on |
| Advanced set                       | tings                                                                                       |
|                                    |                                                                                             |

OK

Cancel

Untick the Validate server certificate option and then click on Configure...

| Protected EAP Properties                                                          |
|-----------------------------------------------------------------------------------|
| When connecting:                                                                  |
| Connect to these servers:                                                         |
| Trusted Root Certification Authorities:                                           |
| AddTrust External CA Root                                                         |
| Baltimore CyberTrust Root                                                         |
| Class 3 Public Primary Certification Authority                                    |
| DigiCert Assured ID Root CA                                                       |
| DigiCert Global Root CA                                                           |
| DigiCert High Assurance EV Root CA                                                |
| eduroam.wits.ac.za                                                                |
|                                                                                   |
|                                                                                   |
| Do not prompt user to authorize new servers or trusted certification authorities. |
| Do not prompt user to authorize new servers or trusted                            |
| Do not prompt user to authorize new servers or trusted certification authorities. |

Untick the Automatically use my Windows logon name and password option, then click on OK and OK again.

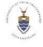

|                                                                                                    | 23        |
|----------------------------------------------------------------------------------------------------|-----------|
| EAP MSCHAPv2 Properties                                                                                                    |           |
| When connecting:                                                                                                    |           |
| Automatically use my Windows logon name and password (and domain if any).                                                                                                    |           |
| 2 OK Cancel                                                                                                    | E         |
| DigiCert Global Root CA                                                                                                    |           |
| DigiCert High Assurance EV Root CA                                                                                                    |           |
| eduroam.wits.ac.za                                                                                                    | -         |
| < III                                                                                                    | •         |
| Do not prompt user to authorize new servers or truster                                                                                                    |           |
| certification authorities.                                                                                                    |           |
| Select Authentication Method:                                                                                                    |           |
| Certification authorities. Select Authentication Method:                                                                                                    | Configure |
| Certification authorities. Select Authentication Method:                                                                                                    |           |
| Certification authorities.<br>Select Authentication Method:<br>Secured password (EAP-MSCHAP v2)                                                                                                    |           |
| Certification authorities.<br>Select Authentication Method:<br>Secured password (EAP-MSCHAP v2)                                                                                                    |           |
| Certification authorities.<br>Select Authentication Method:<br>Secured password (EAP-MSCHAP v2)<br>Control Endormal Control Control |           |
|                                                                                                    | 3         |

Click on Advanced settings.

| eduroam Wireless Netwo             | ork Properties                    | ×    |
|------------------------------------|-----------------------------------|------|
| Connection Security                |                                   |      |
|                                    |                                   |      |
| Security type:                     | WPA2-Enterprise                   |      |
| Encryption type:                   | AES                               |      |
|                                    |                                   |      |
|                                    |                                   |      |
| Choose a network aut               | hentication method:               |      |
| Microsoft: Protected I             | EAP (PEAP)   Settings             |      |
| Remember my creative I'm logged on | lentials for this connection each |      |
| Advanced settings                  |                                   |      |
|                                    | OK Can                            | icel |

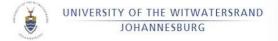

Tick the Specify authentication mode option and select User authentication. Then click on Ok.

| Advanced settings                                                              |
|--------------------------------------------------------------------------------|
| 802.1X settings 802.11 settings                                                |
| Specify authentication mode:                                                   |
| User authentication   Save credentials                                         |
| Delete credentials for all users                                               |
| Enable single sign on for this network                                         |
| Perform immediately before user logon                                          |
| Perform immediately after user logon                                           |
| Maximum delay (seconds): 10                                                    |
| ✓ Allow additional dialogs to be displayed during single sign on               |
| This network uses separate virtual LANs for machine<br>and user authentication |
|                                                                                |
|                                                                                |
|                                                                                |
|                                                                                |
|                                                                                |
| OK Cancel                                                                      |

Click on Ok and then on Close.

|                  | eduroam Wireless Network Properties                                        |       |
|------------------|----------------------------------------------------------------------------|-------|
| 🕞 👰 Manually co  | Connection Security                                                        |       |
| Successfully     | Security type: WPA2-Enterprise   Encryption type: AES                      |       |
| → Chan<br>Open t | Choose a network authentication method:<br>Microsoft: Protected EAP (PEAP) |       |
|                  | 1 OK Cancel                                                                | Close |

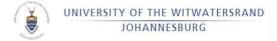

This concludes the configuration of eduroam for the Wits network. To connect:

From the system Tray, left click on the Wireless or Network Connections option and click on eduroam.

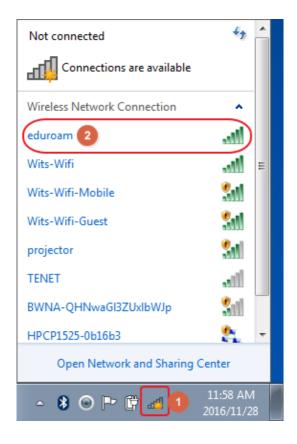

Click on Connect.

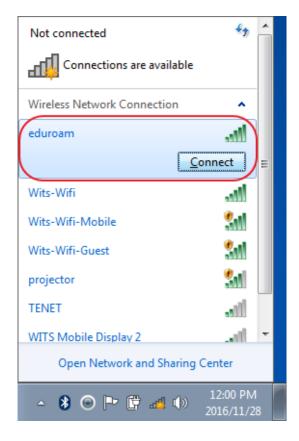

Enter the eduroam User name and Password that has been supplied to you from your eduroam enabled institute and then click on OK.

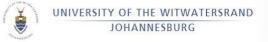

| Windows Security                                        |
|---------------------------------------------------------|
| Network Authentication<br>Please enter user credentials |
| 1<br>Your eduroam user name                             |
| 2 OK Cancel                                             |

After a few seconds you should now be connected to the eduroam network. To confirm this, left click on the Wireless icon on the System Tray and eduroam should show the state as Connected.

| Currently connected to:      | ÷,         | ^ |
|------------------------------|------------|---|
| eduroam<br>Internet access   |            |   |
| Wireless Network Connection  | ^          |   |
| eduroam 2 Connected          | ull.       |   |
| Wits-Wifi                    | -11        |   |
| Wits-Wifi-Guest              | <b>3</b> 1 |   |
| Wits-Wifi-Mobile             | <b>3</b> 1 |   |
| projector                    | 31         |   |
| WITS Mobile Display 2        | ա          |   |
| TENET                        | ա          |   |
| HP4ECF47                     | 2          | Ŧ |
| Open Network and Sharing Cen | ter        |   |
|                              | 2:07 PM    | 3 |

Enter your user ID using your full username and domain as per the example below:

Visitors:e.g. username@yourdomainand enter your passwordWits Staff:Staff\_number@wits.ac.zaand enter your passwordWits Students:Student number@students.wits.ac.zaand enter your password

If you see a request to accept a certificate, please accept it.

If you see a request to accept a certificate, please accept it

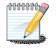

Wits students and staff on campus using eduroam will only be able to access the ports and services listed in the start of this document. Wits Intranet and other internal Wits sites and services will not be accessible. Please use Wits-Wifi or Wits-Wifi-Mobile instead.

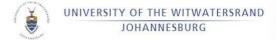

# SECTION B11 - ENHANCED IT SERVICES FOR POSTGRADUATE STUDENTS

The University acknowledges that postgraduate students who undertake research for a higher degree qualification require enhanced IT resources to help them successfully complete their studies.

Here are some of the services offered to postgraduate research students:

- Flexible internet options
- Printing subsidy
- Collaboration areas
- High Speed Printing in Post Graduate Labs

Postgraduate students get automatic access to some of the above services. Others require approval by the relevant Faculty.

# SECTION B12 - FLEXIBLE INTERNET OPTIONS

Post Graduate research students may have different requirements to other students. These students should approach and discuss these with their supervisor who can advise WITS ICT to accommodate these needs.

# SECTION B13 - PRINTING SUBSIDY

To assist postgraduate research students with increased printing requirements, Faculties may grant extra printing credit, which is a direct deposit into the student's printing account. Students need to discuss these printing requirements directly with their supervisor or faculty advisor. After a student's thesis has passed examination, any unused subsidy may be withdrawn.

# SECTION B14 - COLLABORATION AREAS

Postgraduate research students may request a collaborative work area created on the network.

A collaboration area is a shared area on the student network drive separate to your H: drive. This collaborative area is accessible to the research student, supervisor(s), or any other users working with them.

# SECTION B15 - ELEARNING

A large selection of free online courses are available to students via eLSI (eLearning Support & Innovation) on the website https://elearn.wits.ac.za via VTC (Virtual Training Courses. This is a collection of training tutorials offered to Wits students as an easy and convenient way to learn new software skills from their desks, working at their own pace.

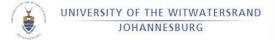

### TRAINING TUTORIALS ARE AVAILABLE IN THE FOLLOWING CATEGORIES:

Graphics & Page Layout, Business Applications Multimedia, Video Internet & Web Design Operating Systems Databases and Programming Animation & 3D Audio Certification Networking and Security Project Management CAD

Detailed information about the courses is available via tutorial, which is accessible here:

### https://cle.wits.ac.za/home/index

# Contact Antoinette Malgas or Lerato Mahlakoleng by email elearn@wits.ac.za for further information and details.

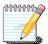

**NB.** Please adhere to copyright laws and refer to the Acceptable Use policy <u>http://www.wits.ac.za/access</u>

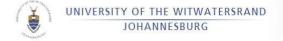

# SECTION C - STAFF ICT SECTION

# SECTION C1 - NEW USER CONFIGURATION

Ensure that you have a newly issued unique '**staff number**' from HR. If the user does not have one, please let them know that WITS ICT do not add staff to the system, it is done by HR by means of an Oracle profile setup. If the user is a Wits staff member, he/she can approach their own HR office to get this. If the user is a Non-Wits staff member, then he/she can fill out this form also found on the Wits intranet:

This document must be sent to central HR at Senate House.

http://intranet.wits.ac.za/gtd/itsupport/WITS ICT /Pages/Oracle-Access-Request-Form.aspx

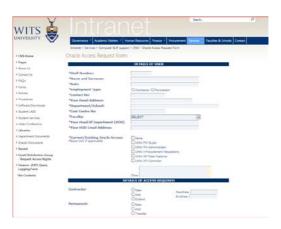

Once you have the staff number, the new user can be added to Call Logging profile database as well when the call is logged for the setup of the new user on the pc.

You will receive:

- 1. An AD (Active Directory) account
- 2. Email account (email format is Firstname.Surname@wits.ac.za)
- 3. i-Wits Employee Self Service
- 4. An inbound fax number.

# SECTION C2 - PASSWORD RESET

### PASSWORD SELF-SERVICE

NB: In order for staff members to use the Password Self-Service, they have to firstly do a once off registration. The steps for the registration are below. (If you have already registered for the service, you can skip to the section "How to reset your password section further below".

Registration:

Via an internet browser, go to <u>https://passwordregistration.wits.ac.za</u>.

For the User Name enter ds\staff number and for the Password enter your email password.

(If your machine is on the staff domain and you are logged into the domain with your

profile, then you will skip this step continue to the next step - Click on Ok.

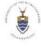

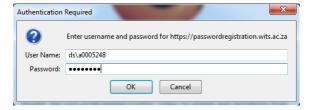

Click on Next.

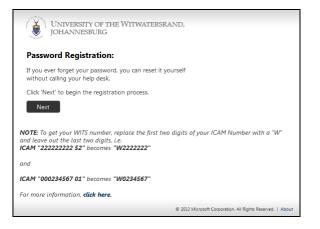

Type in your email password and click on Next.

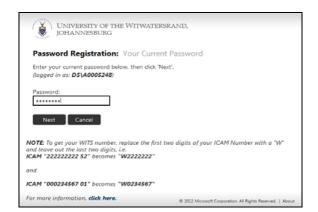

Enter your cell phone number and click on Next.

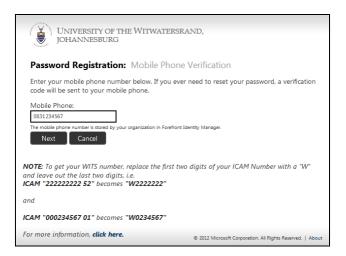

You are now registered for the Password Self-Service.

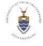

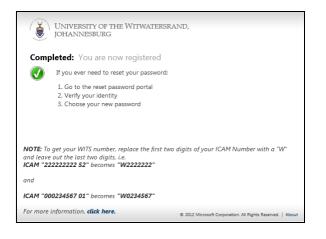

HOW TO RESET YOUR PASSWORD:

Via an internet browser, go to <u>https://passwordreset.wits.ac.za</u>. Enter ds\staff number or staff <u>number@wits.ac.za</u> and click on Next.

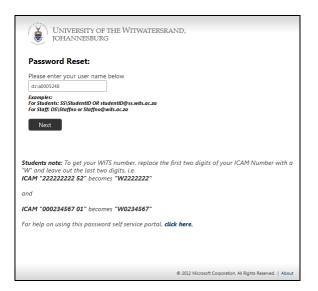

You will then receive an SMS on the cell number that you supplied in the initial registration process above. Type in the security code you received and then click on Next.

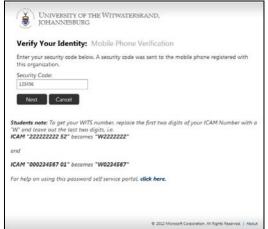

Type in a new password of your choice and re-type it, then click Next.

| JOHANNESBURG                                                                                                    |
|----------------------------------------------------------------------------------------------------|
| UNIVERSITY OF THE WITWATERSRAND,<br>JOHANNESBURG                                                                                                    |
| Password Reset: Choose Your New Password                                                                                                    |
| (Resetting password for ds\a0005248)                                                                                                    |
| Enter a new password:                                                                                                    |
| Re-enter the password:                                                                                                    |
| Next Cancel                                                                                                    |
| <b>Students note:</b> To get your WITS number, replace the first two digits of your ICAM Number with a "W" and leave out the last two digits, i.e.<br>ICAM "222222222 52" becomes "W22222222" |
| and                                                                                                    |
| ICAM "000234567 01" becomes "W0234567"                                                                                                    |
| For help on using this password self service portal, <b>click here.</b>                                                                                                    |
|                                                                                                    |
| © 2012 Microsoft Corporation. All Rights Reserved.   About                                                                                                    |

You have now successfully reset your password.

UNIVERSITY OF THE WITWATERSRAND

ĕ

| UNIVERSITY OF THE WITWATERSRAND,<br>JOHANNESBURG                                                                                                    |
|----------------------------------------------------------------------------------------------------|
| Success: Your password has been reset                                                                                                    |
| You can now use your new password to log in.                                                                                                    |
|                                                                                                    |
|                                                                                                    |
|                                                                                                    |
| <b>Students note:</b> To get your WITS number, replace the first two digits of your ICAM Number with a "W" and leave out the last two digits, i.e.<br>ICAM "222222222 52" becomes "W2222222" |
| and                                                                                                    |
| ICAM "000234567 01" becomes "W0234567"                                                                                                    |
| For help on using this password self service portal, <b>click here.</b>                                                                                                    |
|                                                                                                    |
|                                                                                                    |
| © 2012 Microsoft Corporation. All Rights Reserved.   About                                                                                                    |

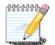

You should reset your password on receiving it for the first time.

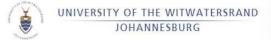

# SECTION C3 - EMAIL SERVICES

#### **GROUP DISTRIBUTION OF EMAIL AND MESSENGING - ROCKET MAIL**

Marketing provides a service subscribed to RocketSeed which allows you to send an "email blast"/" email shot" to a list of recipient email addresses as a group. Users, e.g. student groups, large group communications e.g. bulk mailing.

There however are variable costs/thousand emails depending on the size of the mail shot. The benefit of the Rocketseed system is that it comes with a full reporting module. One can track the success of the outgoing mail.

Should a dept. wish to send a bulk mail to a select group of people both internal and/or external to WITS, you would need to supply a list of email addresses for the email shot to Marketing. Marketing will then assist with the layout of the email to ensure best practice.

If a department intends to send out mailshots/newsletters regularly, training will be provided in the use of the product.

# SECTION C3.1 - EMAIL DISTRIBUTION LIST

#### **MAILMAN - DISTRIBUTION LIST**

The mailman distribution list is on server "lists.wits.ac.za (alias jupiter.wits.ac.za)". This is a service apart from your Outlook distribution list which enables people who want to send out newsletters, etc. to a list of people by sending the message to one address, rather than to individual people.

A distribution list is a group of e-mail addresses, usually grouped under a single e-mail address. When you send to a distribution list, you're really sending to everyone whose address is included in the list. It's much easier than picking 30 different addresses from the Address Book.

Example: -

Assume the list WITS ICT contains all the WITS ICT staff members then in order to send a message to everyone a message would be sent to <u>WITS ICT @lists.wits.ac.za</u> or to <u>WITS ICT</u> <u>@jupiter.wits.ac.za</u>

This would allow everyone subscribed to the above list to receive the message.

The distribution list also allows discussions where every person on the list is allowed to send a message to the list.

If the list has too many members (over 500 members) then we try to prevent discussions by allowing only the owner or administrator of the list to send messages to the list.

Technically all the list server does is once it receives an email for a list it passes it back to the wits mail server with the individual email addresses for all the list members.

It doesn't scan or change the mail in anyway, it just reroutes it.

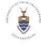

It works exactly the same as the windows distribution list except that it allows all email addresses (internal and external to wits) whereas the windows distribution list only distributes to wits staff.

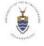

The first illustration circled in a red indicates who the Owner of the list is. This means only this person is able to modify (add or remove) members from this list.

- 1. Illustrates the current list of actual members.
- 2. Allows you to modify the members as in the 1<sup>st</sup> point.
- 3. Email addresses shows you the actual email address aliases.
- 4. Shows you the Global Address Book group name format.

# SECTION C3.2 - MODIFYING AND MANAGING (ADDING/REMOVING) MEMBERS TO THE LIST

These are lists which are created in a share for use by departments or dedicated groups e.g. #Comm-KIMI-Comms. Select the options as displayed in the image above, to add members you will be directed to the GAL (Global Address List) to select the new members and to Remove a member you click and remove, the name just disappears from this list.

### Finding the Group name on the GAL (Global Address List)

Type # followed by the word 'Dept' then type in the dept name of the group you're searching for e.g. WITS ICT as in the above distribution group example. You can then complete the search by either searching the list of options that come up or you can search the list name if you know it.

#### To find a single user name

You can type in the first few letters of the name, for e.g. as in the below illustration: 'faiz' then click on the **control** then **k** buttons on the keyboard for a complete list of possible name.

| <u></u> |                 | 7.   |
|---------|-----------------|------|
| Send    | То<br>Сс<br>Всс | faiz |
|         | DCC             |      |
|         | Subject:        |      |
|         |                 |      |

You may also click on the To... field and type the same example name to see a list of all the persons and lists with this name formats.

# SECTION C3.3 - SETTING UP A SHARED MAILBOX

An email mailbox is a directory that stores messages for a single user or email address. An email mailbox (also email box, e-mailbox) is the equivalent of a letter box for electronic mail, it is where electronic mail messages are delivered. These are used by departmental Administrators and Personal Assistants managing multiple email mailboxes.

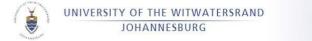

### How to add a shared/departmental mailbox to your outlook profile in Outlook ver X

In Outlook on File and then click on the icon Account Settings

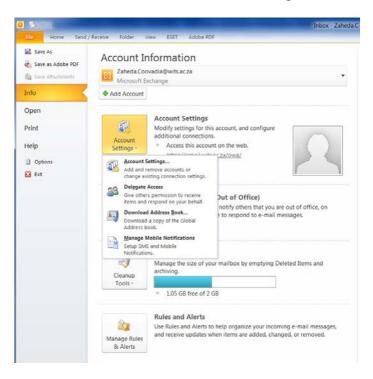

Next Click on Account Settings again

Select the mail setup tab and click the E-mail accounts button

Select the email account and click on change.

| Account Settings                                                                                                    |
|----------------------------------------------------------------------------------------------------|
| E-mail Accounts<br>You can add or remove an account. You can select an account and change its settings.                     |
| E-mail Data Files   RSS Feeds   SharePoint Usts   Internet Calendars   Published Calendars   Address Books                  |
| 🛜 New 🛠 Bepuir 🚰 Charage 🚱 Set as Dafaalt 🗙 Remove 🔹 🖷                                                                      |
| Name Type                                                                                                    |
| Denil Microsoft Exchange (send from this account by default)                                                                |
| Selected account delivers new messages to the following location:                                                           |
| Change Eoider JamilMoya@wils.ac.za \Inbox<br>in data file C: \Users\a0012528\AppData\Local\Microsoft\OJtlook\Jamil Moya.ost |
| <u>(</u> lose                                                                                                    |

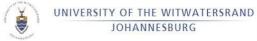

## Server: Clymene.ds.wits.ac.za Click on **More Settings**.

| ings.                                               |                                                                                                    |                |               |
|-----------------------------------------------------|----------------------------------------------------------------------------------------------------|----------------|---------------|
| Change Account                                      |                                                                                                    |                |               |
| <b>Server Settings</b><br>Enter the information req | uired to connect to Microsoft Exchange or a compatibl                                                            | e acrvice.     | ×             |
| account provider.                                   | account if you don't know the server name, ask you<br><b>Clymene.ds.wits.ac.za</b><br>③ Use Cached Exchance Mode | ,<br>]         |               |
| Type the user name for your a                       | ccount                                                                                                    |                |               |
| User Name:                                          | Jamil, Muya @wils.ac.za                                                                                          | Check Name     |               |
|                                                     |                                                                                                    |                |               |
|                                                     |                                                                                                    |                |               |
|                                                     |                                                                                                    |                |               |
|                                                     |                                                                                                    |                | More Settings |
|                                                     |                                                                                                    | <u>k B</u> ack | Next > Gancel |

Select the **Advanced** tab and click on **Add**.

| Minner of Funkaning                                               |     |
|-------------------------------------------------------------------|-----|
| Microsoft Exchange                                                |     |
| General Advanced Security Connection                              |     |
| Mailboxes                                                         |     |
| Open these additional mailboxes:                                  |     |
| A <u>d</u> d                                                      |     |
|                                                                   |     |
| <u>R</u> emove                                                    |     |
|                                                                   |     |
| Cached Exchange Mode Settings                                     |     |
| Use Cached Exchange Mode                                          |     |
| Download shared folders                                           |     |
|                                                                   |     |
| Mailbox Mode                                                      |     |
| Outlook is running in Unicode mode against Microsoft<br>Exchange. |     |
| Outlook Data File Settings                                        |     |
|                                                                   |     |
|                                                                   |     |
|                                                                   |     |
| OK Cancel Ap                                                      | ply |

Enter the name or email address of the mailbox you would like to view and the click on **OK** and **OK** again.

| Add Mailbox          |    | <b></b> |
|----------------------|----|---------|
| <u>A</u> dd mailbox: |    |         |
|                      |    |         |
|                      | ОК | Cancel  |

Click on **Next** and then **Finish**.

| Change Account |                                                                                                    | × |
|----------------|----------------------------------------------------------------------------------------------------|---|
|                | Congratulations!<br>You have successfully entered all the information required to setup your account.<br>To does the wizard, dick Frich. |   |
|                | < Dack Finish                                                                                                    |   |

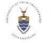

# SECTION C3.4 - ADD A SHARED MAILBOX ON A SEPARATE OUTLOOK PROFILE

This is the recommended method of setting up departmental mailboxes as it will keep all mail together regarding each mail box (eg: sent items/deleted items) as apposed to having both mailboxes under one profile which will then move sent items which you sent on behalf of the departmental mailbox as an example under your personal emails sent items etc.

#### EMAIL MAILBOX ACCESS

To gain access to another user's mailbox you are required to log a call with the Staff Service Desk or email <u>ithelp@wits.ac.za</u> You will be guided through the relevant procedure.

Make sure Microsoft Oulook is closed then click on Start and select the Control Panel.

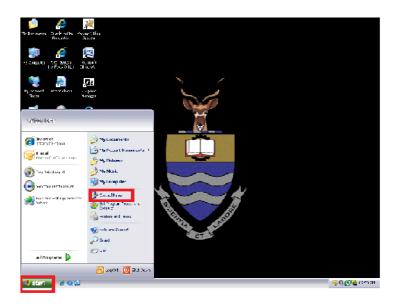

Under the Control Panel double click on Mail.

| In the second second second    |                                     |                              |                                                 | and a data second      | _ |
|--------------------------------|-------------------------------------|------------------------------|-------------------------------------------------|------------------------|---|
| djust your computer's setting  | 15                                  |                              |                                                 | View by: Small icons + |   |
| Action Center                  | C Administrative Tools              | AutoPlay                     | Backup and Restore                              |                        |   |
| Color Management               | Configuration Manager               | R Credential Manager         | al Date and Time                                |                        |   |
| Default Programs               | 😅 Desidop Gadgets                   | J Device Manager             | wig Devices and Printers                        |                        |   |
| Display                        | G East of Access Center             | Flash Player (32-bit)        | E Folder Options                                |                        |   |
| Fonts                          | Getting Started                     | NomeGroup                    | HP 3D DriveGuard                                |                        |   |
| HP Power Assistant             | WP ProtectTools Security Manager    | SHP Quick Launch Buttons     | <sup>6</sup> <sup>gl</sup> HP Wintess Assistant |                        |   |
| IDT Audio Control Panel        | 4- Indexing Options                 | Intel® PROSet/Wireless Tools | Californiet Options                             |                        |   |
| Awa CIZ-biti                   | ← Kejboard                          | Stocation and Other Sensors  | ( Mail                                          |                        |   |
| Moute                          | Network and Sharing Center          | IN Notification Area loons   | NVIDIA Control Panel                            |                        |   |
| NVID64 ril/iew Desktop Manager | Performance Information and Tools   | Personalization              | A Phone and Modern                              |                        |   |
| Power Options                  | E Programs and Teatures             | QuickTime (32-bit)           | Recovery                                        |                        |   |
| Region and Language            | S RemoteApp and Desktop Connections | @ Sound                      | Ø Speech Recognition                            |                        |   |
| Sync Center                    | 🚔 System                            | Taskbar and Start Menu       | Troubleshooting                                 |                        |   |
| & User Accounts                | Windows CardSpace                   | M Windows Defender           | 📽 Windows Firewall                              |                        |   |
| Windows Mobility Center        | a Wiedows Update                    |                              |                                                 |                        |   |
|                                |                                     |                              |                                                 |                        |   |
|                                |                                     |                              |                                                 |                        |   |
|                                |                                     |                              |                                                 |                        |   |
|                                |                                     |                              |                                                 |                        |   |
|                                |                                     |                              |                                                 |                        |   |
|                                |                                     |                              |                                                 |                        |   |
|                                |                                     |                              |                                                 |                        |   |

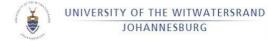

Click on the Show Profiles button.

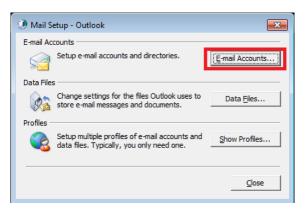

Click on **Add**.

| 🕐 Mail 📃                                            |
|-----------------------------------------------------|
| General                                             |
| The following profiles are set up on this computer: |
| Outlook                                             |
|                                                     |
|                                                     |
|                                                     |
| Add Remove Properties Copy                          |
| When starting Mcrosoft Outbok, use this profile:    |
| Prompt for a profile to be used                     |
| Always use this profile                             |
| Outlook                                             |
|                                                     |
| OK Cancel Apply                                     |

Type the Name of the departmental mailbox under Profile Name.

| New Profile           | ×      |
|-----------------------|--------|
| Create New Profile    | ОК     |
| Profile <u>N</u> ame: | Cancel |

Select the Manually configure server setting or additional server types option.

| Add New Account<br>Auto Account Set<br>Connect to othe |                                                | le le le le le le le le le le le le le l |
|--------------------------------------------------------|------------------------------------------------|------------------------------------------|
| C F-mail Account                                       |                                                |                                          |
| ⊻cur Name                                              | Jamil Moya                                     |                                          |
|                                                        | Example: Eller Avcats                          |                                          |
| E- rait Address:                                       | Jaml. Moya@wits. at. za                        |                                          |
| ि Te <u>x</u> t Messaging                              |                                                |                                          |
| <ul> <li>Manually config</li> </ul>                    | ure server settings or additional server types |                                          |
|                                                        |                                                | < Back Next > Cancel                     |

Select Microsoft Exchange or compatible service.

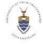

| Add New Account                                                                                                    |        |
|----------------------------------------------------------------------------------------------------|--------|
| Choose Service                                                                                                    | ×      |
| <ul> <li>Internet E-mail</li> <li>Connect to POP or 199P server to see of and receive e-mail messages.</li> <li>Herosoft Exchange or compatible servary</li> <li>Connect to kerbary or main received, connects, faxes and voice mail messages.</li> <li>Text Messaging (SMS)</li> <li>Connect to a mobile messaging service.</li> </ul> |        |
|                                                                                                    | Cancel |

Type the following in the corresponding fields: Server: Clymene.ds.wits.ac.za User Name: Departmental Mailbox Name or E-mail Address Click on Check Name and then Next.

| Add New Account                                                                                                    | ×        |
|----------------------------------------------------------------------------------------------------|----------|
| Server SetLings                                                                                                    | N/2      |
| Type the server name for yo <u>yr account. If you don't know tha ser</u> ver name, ask your<br>account provider.<br>Server:<br>V Use <u>Cached Exchange Moce</u> |          |
| Type the user name for your account.                                                                                                    |          |
| User Name: CNS-doc-Imp(hvits.ac.za)                                                                                                    | _        |
| The seconds.                                                                                                    | <u> </u> |
| < Back Vext > Cance                                                                                                    |          |

Click on Finished.

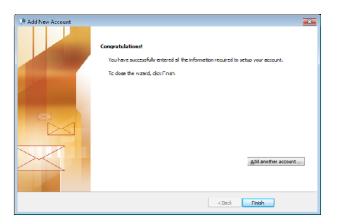

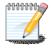

Before clicking on **OK** make sure that **Prompt for a profile to be used** option is selected otherwise you will not be able to choose which Outlook profile to open and Outlook will open the same default profile evertime.

| UNIVERSITY OF THE WITWAT<br>JOHANNESBURG | TERSRAND                                                                                                    |   |
|------------------------------------------|----------------------------------------------------------------------------------------------------|---|
| Ì                                        | 🕐 Mail                                                                                                    | X |
|                                          | General The following profiles are set up on this computer: Cutbok Temp Document                                                                                                    |   |
|                                          | Add     Remove     Properties     Copy       When starting Microsoft Outlook, use this profile: <ul> <li>Promot for a profile to be used</li> <li>Always use this profile</li> <li>Outbook</li> <li>✓</li> </ul> |   |
|                                          | OK Cancel Apply                                                                                                    |   |

You will need to have rights to view the mailbox/folders within the mailbox. If you have setup a departmental mailbox under your own outlook profile and would like to send mail on behalf of the departmental mailbox, you will have to apply for **send on behalf of** rights. You can request any of this by logging a call with WITS ICT to have rights given to view/send on behalf of the requested mailbox.

### SECTION C3.5 - HOW TO ADD A SHARED/DEPARTMENTAL MAILBOX IN OUTLOOK 2016 ON AN APPLE MAC

How to add a shared/departmental mailbox in Outlook 2016 on a Mac Open Outlook 2016, via the finder, desktop shortcut or search bar.

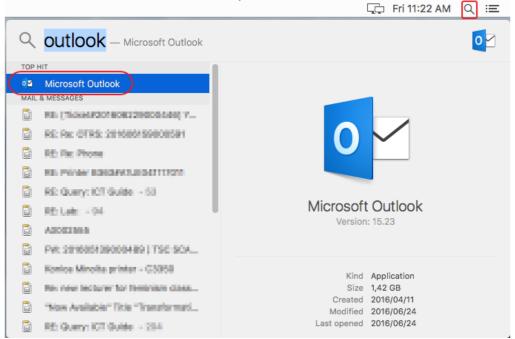

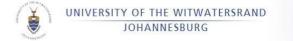

From the menu bar, click on Outlook and then Preferences...

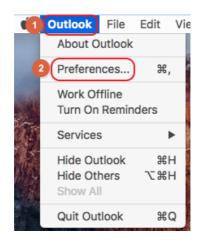

From the Outlook Preferences section, open Accounts.

| • • •           |           | Outlook Pref              | erences    |       |             |
|-----------------|-----------|---------------------------|------------|-------|-------------|
| Show All        |           |                           |            |       |             |
| Personal Settin | igs       |                           |            |       |             |
|                 |           | ٢                         |            | A     | АВ          |
| General         | Accounts  | Notifications &<br>Sounds | Categories | Fonts | AutoCorrect |
| Email           |           |                           |            |       |             |
| Ŕ               | 2         | <u>_</u>                  | 5          |       |             |
| Reading         | Composing | Signatures                | Rules      | Junk  |             |
| Other           |           |                           |            |       |             |
|                 | 2=        |                           |            |       |             |
| Calendar        | Contacts  | Security & Privacy        |            |       |             |
|                 |           |                           |            |       |             |

From within Accounts, click on Add an account, and then on Exchange...

| • • •                                       | Acce                 | punts                               |
|---------------------------------------------|----------------------|-------------------------------------|
| Show All                                    |                      |                                     |
| Default Account Wits Contemporation         | E                    | Wits<br>Exchange/Office 365 Account |
|                                             | Account description: | Wits                                |
|                                             | Personal information |                                     |
|                                             | Full name:           | More Jargen                         |
|                                             | E-mail address:      | @wits.ac.za                         |
|                                             | Authentication       |                                     |
|                                             | Method:              | User Name and Password              |
|                                             | User name:           | DS\                                 |
|                                             | Password:            |                                     |
|                                             |                      |                                     |
|                                             |                      |                                     |
| 2<br>Exchange<br>Outlook.com<br>Other Email |                      |                                     |
| 1 Directory Service                         |                      | Advanced                            |
| +- *-                                       |                      |                                     |

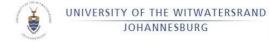

Type in the E-mail address field type in the shared/departmental mailbox name. Under Authentication, type in DS\your staff number and your Wits staff email password. Lastly, click on Add Account.

| Enter your Exchange account information. |                             |  |  |  |  |
|------------------------------------------|-----------------------------|--|--|--|--|
| E-mail address:                          | #dept-test-mailx@wits.ac.za |  |  |  |  |
| Authentication                           |                             |  |  |  |  |
| Method:                                  | User Name and Password      |  |  |  |  |
| User name:                               | DS\staff number             |  |  |  |  |
| Password:                                |                             |  |  |  |  |
|                                          | Configure automatically     |  |  |  |  |
|                                          | Cancel Add Account          |  |  |  |  |

You will now see the newly added **shared mailbox account** in the list of accounts. The status light might show orange for a while, until the mailbox has fully synced. After the sync, it will show **green**, confirming that it is configured correctly. If desired, you can also change the **account description** here, in case you want to differentiate it more from any other mailboxes that are already added. Once done, you can **close** the **Accounts** window.

|                              | Acco                 | ounts                                       |          |
|------------------------------|----------------------|---------------------------------------------|----------|
| 3 how All                    |                      |                                             |          |
|                              |                      |                                             |          |
| Wits     @wits.ac.za         | E                    | Test Mailbox<br>Exchange/Office 365 Account |          |
| Test Mailbox     @wits.ac.za | Account description: | Test Mailbox                                | ]        |
| 1                            | Personal information |                                             |          |
|                              | Full name:           | Magn (MS No.                                |          |
|                              | E-mail address:      | @wits.ac.za                                 |          |
|                              | Authentication       |                                             |          |
|                              | Method:              | User Name and Password                      |          |
|                              | User name:           | DS\                                         |          |
|                              | Password:            | •••••                                       |          |
|                              |                      |                                             |          |
|                              |                      |                                             |          |
|                              |                      |                                             |          |
|                              |                      |                                             |          |
|                              |                      |                                             |          |
|                              |                      |                                             | Advanced |
| +~ - *                       |                      |                                             |          |

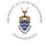

In the **Outlook folder list** on the left, you will now notice that the newly added **shared mailbox's inbox**, will be appearing under the **Inbox** section, and all of the **shared mailbox's other folders** will be listed under the shared mailbox name below.

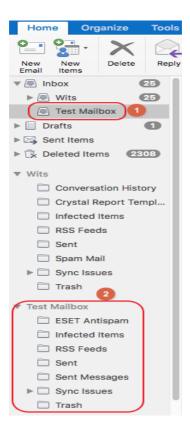

# SECTION C3.6 - HOW TO SEND A MAIL ON BEHALF OF A DEPARTMENTAL MAILBOX. (SAME PROFILE)

Before sending a new mail, make sure the from field is shown by clicking on **options** tab and selecting the **from** button as shown below.

| 23 ja # © ™ + + + j = Unitied - Message (+ffML)                                                                                                    | = 52   |
|----------------------------------------------------------------------------------------------------|--------|
| Fie Viescage insert Options Hornal left Review                                                                                                    | a 👔    |
| Image: Colors - Colors - Colors |        |
| From * Juni Muya                                                                                                    |        |
| 2eru                                                                                                    |        |
| Subject                                                                                                    |        |
|                                                                                                    | -<br>- |
| Regards                                                                                                    |        |
| Jami Moya                                                                                                    |        |
| Desctop Support Technician                                                                                                    |        |
| CIIS Service Deck                                                                                                    |        |
| University of the Witwetersread                                                                                                    |        |
| 1 cl No.: 011 717 9751                                                                                                    |        |
| Dex No.: (06-05-0004<br>Emoil: jamil.maya («Wits ob.zo                                                                                                    |        |
| Er fan Jannandys @ wits allea                                                                                                    |        |
| CNS - Computer<br>S Notrook Strices                                                                                                    |        |
|                                                                                                    |        |
|                                                                                                    |        |
|                                                                                                    |        |
|                                                                                                    |        |
|                                                                                                    |        |
|                                                                                                    | *      |

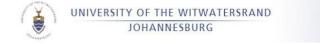

In the from field, drop down the list and select the departmental mailbox

| 월 📓 번 번 수 🍬 🖡                                                                                                    | Untitled Message (HTML)                                                  |               |
|----------------------------------------------------------------------------------------------------|--------------------------------------------------------------------------|---------------|
| Ball (a) -7 (c) -∞ - ∨ (<br>Fil. Missage Insert Options                                                                                |                                                                          | ∩ ۲۹ ∩<br>@ ۵ |
|                                                                                                    | Parmission Lise Votino 📄 Sequestia React Pareirot Sale Soft Diday Direct |               |
| Therea Show Fields                                                                                                    | r Kirmons Tracking T Mere Options T                                      |               |
| Send Other Send Alexan                                                                                                    |                                                                          |               |
| Regards<br>Jami Moya<br>Desktor Support Lecturics                                                                                      |                                                                          | Ča<br>A       |
| CNS Service Desk<br>University of the Witwatersrand<br>Tel No.: 011 717 9764<br>Fax no.: 183-015-8891<br>Fineli.: jamilumiya@witwat.ca |                                                                          |               |
|                                                                                                    | Y OF THE WATENBARD                                                       |               |
|                                                                                                    |                                                                          |               |
|                                                                                                    |                                                                          |               |
|                                                                                                    |                                                                          | ^             |

Now when the recipient receives the email, it will state your name on behalf of the mailbox.

# SECTION C3.7 - HOW TO ACCESS A DEPARTMENTAL MAILBOX VIA WEBMAIL.

### How to open or view a shared mailbox from Outlook Web Access

Browse to https://email.wits.ac.za/owa

Sign in with your staff number and email password.

| Outlook <sup>®</sup> Web App                                                                                              |
|----------------------------------------------------------------------------------------------------|
| Security ( show explanation ) <ul> <li>This is a public or shared computer</li> <li>This is a private computer</li> </ul> |
| User name:                                                                                                    |
| Password: 2 Sign in                                                                                                    |
| Connected to Microsoft Exchange<br>© 2010 Microsoft Corporation. All rights reserved.                                     |

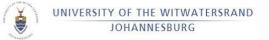

Once signed in, click on your display name in the top right corner, and in the select mailbox: section, type in the primary name of the shared mailbox, and then click twice on Open...

| sign out                                       | Colores and |   |
|------------------------------------------------|-------------|---|
| Open Other Mailbox                             | 1           | × |
| Select mailbox: 2 3<br>#dept-mailbox name Open |             |   |

You will now see that the mailbox name on the left will be showing the shared mailbox name, and the mail displayed in the Inbox, will be displaying the mail from the shared mailbox.

| Mail > Inbox 5 Items              |                                                                  |                 |
|-----------------------------------|------------------------------------------------------------------|-----------------|
| Favorites 🔂 Inbox (1)             | New - Delete - Move - Filter - View -<br>Search Entire Mailbox   | ۵.              |
| Sent Items  Control Deleted Items | Conversations by Date  Ne                                        |                 |
| Popt CH5 Int                      | taat onsail<br>Numen longman                                     | ] 🕅<br>3/8/2016 |
| 🔯 Drafts<br>🔁 Sent Items          | testing from aff witz network to secret/w mail<br>Warran longman | 11/23/2015      |
| Deleted Items ESET Antispam       | Pica Testing<br>Torrela Mahamia                                  | 11/19/2015      |
| Junk E-Mail                       | A test<br>Hanish Fastel                                          | 7/15/2014       |
| 🔍 Notes<br>🐻 RSS Feeds            | Beoglie puppy for sale<br>Philip Crunje                          | 6/23/2014       |

Once you are done viewing the shared mailbox, to view your personal mailbox again, you can either sign out and sign back in, or while you are still signed in, follow step 2 above again, but this time type in your name and surname (instead of the shared mailbox).

# SECTION C3.8 - HOW TO GIVE ANOTHER USER VIEW PERMISSIONS ON A DEPARTMENTAL MAILBOX.

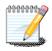

This will only allow the user to view the selected folders within the mailbox, if you would like the user to send of behalf of the mailbox, a call with WITS ICT will have to be logged requesting such rights for the user.

In Outlook, Right click on the name/email address of the mailbox and select properties.

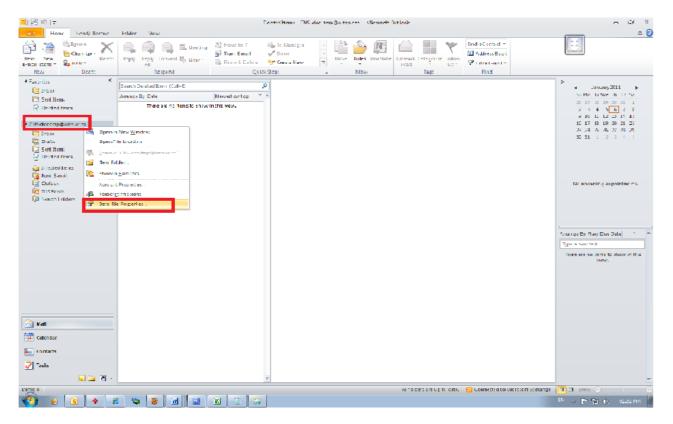

Select the **Permissions** Tab and click on **Add**.

| lefault<br>Ivaaj Singh | None<br>Owner     |
|------------------------|-------------------|
|                        | Owner             |
|                        |                   |
| amil Moya              | Owner             |
| nonymous               | None              |
| Add                    | Remove Properties |
| ermissions             |                   |
|                        |                   |
| ernigsion Level: None  | -                 |
| Read                   | <u>W</u> rite     |
| None                   | Create items      |
| Full Details           | Create subfolders |
|                        | Edit own          |
|                        | 🔜 Edit al         |
| Delete įtems           | Other             |
| None                   | Eolder owner      |
| 20 Own                 | Folder contact    |
|                        |                   |
| All                    | Folder visible    |

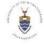

Enter the name of the user or search for it in the GAL for who you would like to give permissions to and then click on **Add** and then **OK**.

| Add Users                                                                                                    |                                                     |                                                | ×             |
|----------------------------------------------------------------------------------------------------|-----------------------------------------------------|------------------------------------------------|---------------|
| Search:      Name only                                                                                                    | Moge columns                                        | A <u>d</u> dress Book                          |               |
|                                                                                                    | Ga                                                  | Global Address List - CNS-doc-tmp@wits.ac.zz ▼ | Adyanced Find |
| Name                                                                                                    | Title                                               | Business Phone                                 | Location      |
| AlimitsStaff     #Arch/Non Otbas.Semino     #Centre-Gradeentre     #Centre-Health_Policy     #Contre-Health_Policy     #Comtre-Health_Policy     #Comm-Accountency St     #Comm-Accountency St     #Comm-Accountency St     #Comm-CLSA     #Comm-CLSA     #Comm-CLSA     #Comm-CLSA     #Comm-CLSA     #Comm-CLSA     #Comm-FAHS-TBE     #Comm-FAHS-TBE     #COMA-TBFAHS-TBH     #COMA-TBFAHS-TBH     # | Comm<br>udents<br>sm -Wor<br>Board<br>creacy<br>moe |                                                |               |
| <                                                                                                    |                                                     |                                                | 4             |
| Ad-+-                                                                                                    |                                                     | CK                                             | Cancel        |

Under **Permission Level** select the type of rights you would like to assign, usually **Reviewer** rights are sufficient for the user to access the mailbox, once selected Click on **OK**.

| Name              |                      | Perm     | scion Level     |  |
|-------------------|----------------------|----------|-----------------|--|
| Default           |                      | Nore     |                 |  |
| Rivaaj Singh      |                      | Owne     |                 |  |
| Jamil Moya        |                      | Owne     |                 |  |
| Anonymous         |                      | None     |                 |  |
| Add               |                      | Remove   | Propertes       |  |
|                   |                      | Remote   | E operces       |  |
| Permissions       |                      |          |                 |  |
| Permission Level: | Owner                |          | -               |  |
| Read              | Owner                | er la    |                 |  |
| None              | Publishing<br>Editor | Editor   |                 |  |
| Full Details      | Publishing           | Author   |                 |  |
| -                 | Author<br>Noneditin  |          |                 |  |
|                   | Reviewer             | g Auctor |                 |  |
|                   | Contribut            | or       |                 |  |
| Delete items      | None                 |          |                 |  |
| None              |                      | Epider o |                 |  |
| (i) Ωwn           |                      | Folder o | ontact          |  |
|                   |                      | Folder v | isi <u>b</u> le |  |
|                   |                      |          |                 |  |
|                   |                      |          |                 |  |
|                   |                      |          |                 |  |

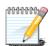

You will have to repeat the same step for each folder you would like the user to have viewership/access to, eg: Right click on Inbox and edit the properties for the inbox as you did the mailbox/email address, see below.

| 🖸   📑 🤊 (=                                                                                                    |                                                                                             |                                                                                                    | Ou                                                                           | tlook Today - Microsoft ( | Juticok |                                                                |
|----------------------------------------------------------------------------------------------------|---------------------------------------------------------------------------------------------|----------------------------------------------------------------------------------------------------|------------------------------------------------------------------------------|---------------------------|---------|----------------------------------------------------------------|
| File Home                                                                                                    | Send / Receive                                                                              | Folder View                                                                                                    |                                                                              |                           |         |                                                                |
|                                                                                                    | Clean Up - Delete                                                                           | Reply Reply Forward By More -                                                                                                    | De Grange<br>Tran F-mail & Done<br>Reply & Delete Streete Nev<br>Duick Steps | W Wove Rule               | Read    | ategonze Hollow<br>Up + Follow<br>Up + Filter E-mail +<br>Find |
| New  Foreites  Tool and Markets  Sentitien  Sentitien | Πείετα<br>σιί<br>ε<br>πε a c.za<br>πε μ)<br>τε μ)                                           | Recond     O7 January 2011     Calendar     Today     Midday www.     Trobay     Midday www.     Trobay an uncert     Midday www.     Trobay an uncert     Midday www.     Trobay an uncert     Midday www.     Trobay an uncert     Midday www.     Midday www.     Trobay an uncert     Midday www.     Wanday     Bob MM (Social Reports     Set MM (Social Reports     Set MM (Social Reports | Quirk Gent<br>II op Desk Area)<br>a ankowe                                   |                           |         |                                                                |
| ()<br>()<br>()<br>()                                                                                                    | Mark All as Read<br>Clean Up <u>Folder</u><br>Delete All<br>Show in Favorites<br>Froperties |                                                                                                    |                                                                              | I                         |         |                                                                |

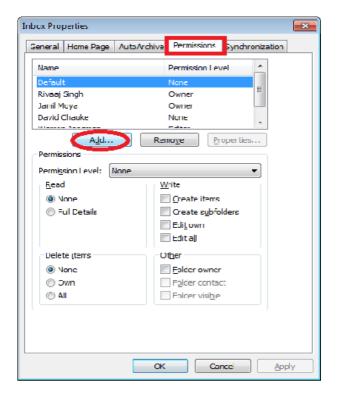

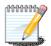

There are a number of options available to you when you require a non-person or "function/service"- related email addresses.

# SECTION C3.9 - SHARING CALENDERS AND GRANTING ACCESS

WITS ICT provides an integrated email and calendaring environment. Managers can share their calendar, and email and/or email rights with their secretary or teams can share their calendars. Even without calendar sharing Free/Busy times for staff are shown in the calendaring system. You can block out portions of your diary using recurring entries, for example booking lunchtimes for the whole year in one calendar definition. Lecturers can book tutorials in the WITS ICT labs through the Global Address List (GAL). The format on the GAL for such lab calendars is: #dept-WITS ICT -Labname.

# SECTION C3.10 - EMAIL SOFTWARE

WITS ICT provides enterprise level email to all staff. Currently the main email client that is supported is Outlook Ver. X. Users can also connect to the email server using IMAP, which is the recommended method for Linux and Apple Mac users.

You can access your email through the web anywhere in the world, by going to: <u>https://email.wits.ac.za/owa</u>

# SECTION C3.11 - EMAIL MAILBOX SIZE INCREASE

The default email box size allocated to you as the user on the email server is 2GB. Though this could be increased if there is a business requirement for a larger mailbox, this doesn't however mean that all users (or even most) should have large email boxes. An application form is available from the Service desk if required. Regardless of the size of the mailbox, you would still need to archive your email to your local PC to the "C:\My Mail" folder. For assistance to archive your email effectively log a call with the WITS ICT Staff Service Desk. (Service Desk staff can assist on guiding with archiving of mail)

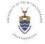

UNIVERSITY OF THE WITWATERSRAND JOHANNESBURG

# SECTION C4 - ORACLE EMPLOYEE SELF SERVICE

The University utilizes Oracle systems to manage HR and Finance systems. The system allows the employee to change personal information as they move from department to department, and manage this information in order that it is always current. You can access the system to change your information personal to you and that which you would want to add as viewable to staff and management.

Below is an example on how to access Forms for all supported services offered via the service desk. You would need to click on the following link and complete the required form:

NB. You would need to be logged on to the University Network online or via VPN on the Intranet to be able to access the link below

http://intranet.wits.ac.za/gtd/itsupport/WITS ICT /Pages/Forms.aspx

### **REQUESTING ADDITIONAL ACCESS**

Staff members in Finance requiring additional access to modules will need to click on the link below and fill in the form to acquire access to the necessary modules

http://intranet.wits.ac.za/gtd/itsupport/WITS ICT /Pages/Forms.aspx

### FOR TECHNICAL PROBLEMS – CONTACT:

WITS ICT Service Desk 1<sup>st</sup> Floor, West Wing, Senate House Building, East Campus E-mail: <u>ITHelp@wits.ac.za</u> Or call Tel: 011 717 1717

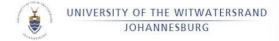

# SECTION C4.1 - CHANGING YOUR OFFICE TELEPHONE NUMBER AND UPDATING INFORMATION ON i-WITS

You will need to logon to the i-WITS Oracle Production system. To do so, click on link or follow the pages illustrated below

http://intranet.wits.ac.za/Pages/Default.aspx

Then click on Applications <a href="http://intranet.wits.ac.za/Pages/QAP-Apps.aspx">http://intranet.wits.ac.za/Pages/QAP-Apps.aspx</a>

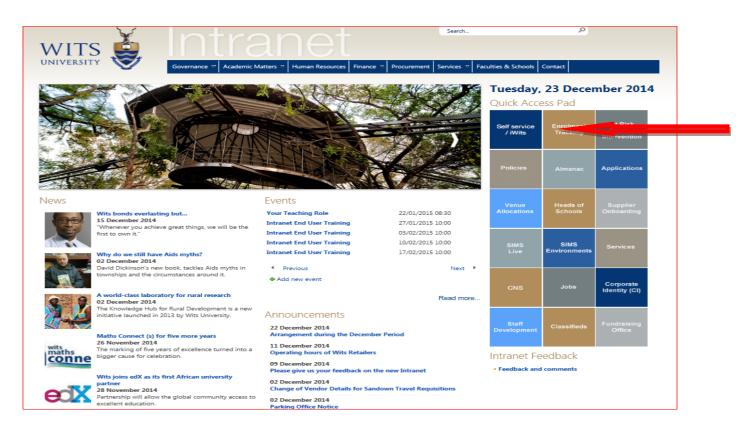

Then....<u>https://iwits.wits.ac.za/OA\_HTML/RF.jsp?function\_id=32749&resp\_id=-1&resp\_appl\_id=-1&security\_group\_id=0&lang\_code=US&oas=5nZkN5I-98HvudLYrbdY0A..&params=lqRJg7rHlsO.EaUx6T.byg</u>

This will open the following screen: Enter your Staff Number and password, then click Login.

|   | Welcome to the Wirt University Network By continuing to log on to this computer and us<br>acknowledge that you will finalizing yourself and abide by the ICT Acceptable Use Policy<br>Department or on the Instance under the Registrars Help Deak | ing the Wits computing infrastructure, you<br>y. The policy is available from Human Resources |
|---|----------------------------------------------------------------------------------------------------|-----------------------------------------------------------------------------------------------|
| 1 | "Staff Number<br>(example: A0001234                                                                                                    |                                                                                               |
|   | (example: 4u99v23)<br>Login Cancel<br>Login Assistance                                                                                                    |                                                                                               |
| ~ | Accessibility Nme V<br>Select a Language:<br>English                                                                                                    |                                                                                               |
|   |                                                                                                    | Cick here for HR message                                                                      |

Click on Wits Employee Self Service, then Personal Information,

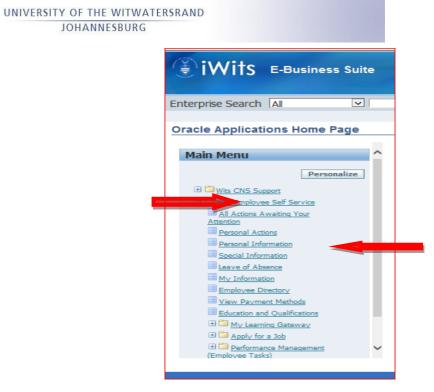

### Click update in the relevant boxes

۲

| Wits Employee Self Service                                                                                    | 🖗 Navgator 💌 🛤 Favonia 🕶 Home Logout Preferences Help |
|----------------------------------------------------------------------------------------------------|-------------------------------------------------------|
| Personal Information                                                                                          |                                                       |
| Employee Name<br>Organization Email Address<br>Use these pages to vew, modify, or enter personal information. | Employee Number<br>Business Group                     |
| Basic Details                                                                                                 |                                                       |
| Fid Name<br>Martal Status<br>Date of Brth<br>ID Number<br>Encyclyce Number<br>Organization Email Address      |                                                       |
| Phone Numbers                                                                                                 |                                                       |
| Home Secondary                                                                                                | ( Updam. )                                            |
| Main Address                                                                                                  |                                                       |
| Address Line 1 *<br>Address Line 2<br>Address Line 3<br>Town / CRy<br>Postal Code<br>Province<br>Type         | (union)                                               |
| Other Address                                                                                                 |                                                       |
| Address Line 1<br>Address Line 2<br>Address Line 3<br>Town / City<br>Postal Code<br>Province<br>Type          |                                                       |

Enter your correct telephone numbers in the fields provided, then click next to accept the change.

|                                                       |                                                       | 🛱 Nargate 👻 💐 Farentes 👻         | Home Logout Preferences Help |
|-------------------------------------------------------|-------------------------------------------------------|----------------------------------|------------------------------|
| hone Numbers: Enter and Ma                            | ntain                                                 |                                  |                              |
| ype Number<br>tome (*)<br>text of Kin (*)<br>Nork (*) | Employee Name<br>Organization Email Address<br>Delete | Employee Number<br>Bushess Group | Cancel Rover For Later   Re  |
| Add Another Row                                       |                                                       | ut Preferences Help              | Cancel Save For Later R      |

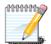

The approved telephone format is a requirement from SARS: Example: 0117171717 NOTE: note no spaces, no international dialling format

# SECTION C4.2 - SETTING YOUR PREFERRED NAME (EMAIL)

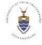

If you have a first name that is different to the name that your colleagues know you by, you could have your email address rather reflect your known/preferred/nick name.

This is due to the fact that the name on your ID book might be different to the name you are known by.

For example: Nonhlanhla is actually known as Nona

Your name on the Oracle system is entered as it appears in your identification document. Although you cannot change your first name on the Oracle system, you can add a preferred name, which then is the name displayed in your email address. This will make it easy for other people to find you on the Global Address List (GAL)

To do this, you need to logon to the i-WITS Oracle Production web site as above, then ...

| Wits Employee Self Service                                                                                                    | 🔒 Navgatar 💌 💀 Favoritars 🕶 Home: Logout Preferences Help |
|----------------------------------------------------------------------------------------------------|-----------------------------------------------------------|
| Personal Information                                                                                                    |                                                           |
| Employee Name<br>Organization Email Address<br>Use these pages to view, modify, or enter personal information.                           | Employee Number<br>Business Group                         |
| Basic Details                                                                                                    |                                                           |
| Ful Name<br>Martal Status<br>Date of Brth<br>ID Number<br>Employee Number<br>Organzation Email Address<br>Income Tax Number i 0585085845 |                                                           |
| Phone Numbers                                                                                                    |                                                           |
| Home Secondary<br>Next Of Kn<br>Work                                                                                                    | Update                                                    |
| Main Address                                                                                                    |                                                           |
| Address Line 1 *<br>Address Line 2<br>Address Line 3<br>Town / CZy<br>Poslal Code<br>Province<br>Type                                    | Unior                                                     |
| Other Address                                                                                                    |                                                           |
| Address Line 1<br>Address Line 2<br>Address Line 3<br>Town / CBy<br>Postal Code<br>Province<br>Type                                      | (Splan)                                                   |

Click on Update on the Basic Details

Then check Correct or complete the current details, then click Next

| IWITS Wits Employee Self Service                                                                                                    | 📅 Navigator 🔻 🎍 Favories 🔻        | Home Logout Preferences Help                     |
|----------------------------------------------------------------------------------------------------|-----------------------------------|--------------------------------------------------|
| Basic Details: Choose Option                                                                                                    |                                   |                                                  |
| Employee Name (<br>Organization Emal Address ;<br>Select the type of change you want to make.<br>@Correct or complete the current details.<br>OEnter new information because of a real change to the current details (e.g. because of a change in marital status) | Employee Number<br>Business Group | Cancel Hert                                      |
|                                                                                                    |                                   |                                                  |
| Home Logout Preferences Help<br>Privacy Statement                                                                                                    |                                   | Copyright (c) 2006, Oracle. All rights reserved. |

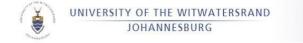

### Now enter the field Preferred Name in the Area Name

| iWits Employee Self Service                                                                                                    | Contractory of the local division of the local division of the loc |             |   | 🖞 Norgaler 🔻 📓 Facentia 🕈         | Home Logout Preferences Help    |
|----------------------------------------------------------------------------------------------------|----------------------------------------------------------------------------------------------------|-------------|---|-----------------------------------|---------------------------------|
| Basic Details : Correct Information                                                                                                    |                                                                                                    |             |   | 1 Navgator V 🖬 Pavoraas V         | Home Logour Preserences Help    |
| Employee Name<br>Organization Email Address                                                                                                    |                                                                                                    |             |   | Employee Number<br>Business Group | Cancel Save For Later Back Negt |
| * Indicates required field                                                                                                    |                                                                                                    |             |   |                                   |                                 |
| Name                                                                                                    |                                                                                                    |             |   |                                   |                                 |
| Effective Da<br>T<br>First Nam<br>Middle Nam<br>• ' Lant Nam<br>Previous Last Nam<br>Income Tax Numb                                                                                                    | ne                                                                                                    | ju<br>ju    |   |                                   |                                 |
| Other                                                                                                    |                                                                                                    |             |   |                                   |                                 |
| * Gend<br>Hire Da<br>Di Numb<br>Employee Numb<br>Date of Bir<br>Town of Bir<br>Region Of Bir<br>Country of Bir<br>Martai Stati<br>Deablity Stat<br>Deablity Stat<br>Deablity St | te<br>er<br>er<br>th<br>th<br>th<br>th<br>th<br>th<br>th<br>th<br>th<br>th<br>th<br>th<br>th                                                                                                    | -<br>-<br>- | y |                                   |                                 |

Click Next and then Submit on the following screen, to receive confirmation of change.

# SECTION C4.2 - E-SERVICES - NEW WEB SITE

A department or group or individual may require a website for publishing information to the Intranet.

Navigate to WITS ICT 's intranet website and Forms to fill in and submit the application form for a new website from the address below:

http://intranet.wits.ac.za/gtd/itsupport/WITS ICT /Pages/New-Website-Request-Form.aspx

| INIVERSITY                                         | Governance = Academic Matters = Human Resources Finance = Procument Services 12 Fac                                                                                          | utties & Schools Contact                       |
|----------------------------------------------------|----------------------------------------------------------------------------------------------------|------------------------------------------------|
|                                                    | Intranet + Services + Computer & IT support + CNS + New Website Request form                                                                                                 |                                                |
| CNS Home                                           | New Website Request Form                                                                                                    |                                                |
| Pages                                              | WERSTE DETAILS:                                                                                                    |                                                |
| About Us                                           | What type of website are you applying for, an internal (intranet) site, or an external (internet) site?                                                                      | D stowner (2_)                                 |
| Contact Us                                         |                                                                                                    | Internet (btp://www.wita.ac.ta/)               |
| FAQ                                                | Department or Pacuity and School / If your org. is not part of Wits, specify its full name: :                                                                                |                                                |
| Forms                                              | Please supply the title or name of the website (e.g. WITS Library Website)                                                                                                   |                                                |
| Policies                                           | Please specify what the purpose of the site is and provide details of what type of content the site will                                                                     |                                                |
| Procedures                                         | consist of                                                                                                    |                                                |
| Software Downloads                                 | Person resonable for maintenance of the Website                                                                                                    |                                                |
| Student LABS                                       | Person responsible for maintenance of the Website<br>Staff / Studient No -                                                                                                   |                                                |
| Student Services                                   |                                                                                                    |                                                |
| Video Conference                                   | Title, first name and surname                                                                                                    |                                                |
| Libraries                                          | Telephone (work & himse)                                                                                                    |                                                |
| Department Documents                               | Telephone (pel)                                                                                                    |                                                |
| Shared Documents                                   | E-mail address                                                                                                    |                                                |
| Recent                                             | Name & number of an alternate contact if you are not available :                                                                                                    |                                                |
| Email Distribution Group     Request Access Rights | Can your contact details be given to users?                                                                                                    | 0                                              |
| Finance -(ERP) Query                               |                                                                                                    |                                                |
| Logging Form                                       | Destaration:<br>I have read the above notes and the University Acceptable Use Policy for the use of computer facilities, and                                                 | agree to abide by the rules contained therein. |
| Site Contents                                      |                                                                                                    |                                                |
|                                                    | HOD AUTHORESTION<br>A copy of this application will be sent to your HOD for approval.<br>The request will only be processed on receipt of a confirmation ernal from the HOD. |                                                |
|                                                    | 1400 Neve                                                                                                    |                                                |
|                                                    | 1400 email address                                                                                                    |                                                |

The form will be submitted to the Web Services team who in turn will contact the user with regards the status of the application etc.

### **DOCUMENT PORTAL (SHAREPOINT 2013)**

WITS ICT & Marketing together off SHAREPOINT 2013, a web based collaboration tool for an internal internet presence to the University user community. This presence includes News and Events with Alerts and Calendaring, a shared library and a departmental library with restricted and secure access.

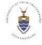

SharePoint 2013 offers a simplified user experience and added enterprise social media capabilities, which expand upon previously offered capabilities for website management that include shared calendars, blogs, wikis, surveys, document libraries and shared task lists. SharePoint 2013 includes a

community forum for users to engage in and categorize discussions, a microblogging capability and enhanced search capabilities.

To apply for a Library portal on SHAREPOINT go to WITS ICT and then Forms from the Intranet and click on :

http://intranet.wits.ac.za/gtd/itsupport/WITS ICT /Pages/Sharepoint-Services-Library-Request-Form.aspx

# SECTION C4.3 - FAX2EMAIL

WITS ICT offers efficient Inbound & Outbound fax services incorporated with Outlook.

By default, all Wits user receives his/her own personal fax number (inbound, receiving of faxes). This is as secure as an email address and functions in the same manner as an email address. Faxes will be delivered to the email address connected only. Outbound faxing means that a fax can be sent from your pc, in an email message.

An applications and approval process is required for the Outbound fax option, since the HOD/HOS's approval is required because of the costs involved in the sending of the fax. The application form for an outbound fax account can be found on the link below: http://intranet.wits.ac.za/gtd/itsupport/WITS ICT /Pages/Fax-to-Email-Application-Form.aspx

# SECTION C5- HARDWARE AND DEVICES

# SECTION C5.1 - HARDWARE PURCHASING / PROCUREMENT

The University has certain policies for the procurement of hardware. For desktops, laptops and other mobile devices, there are approved brands and models as well as certain approved vendors from which these can be purchased. The policy can be viewed by clicking on:

http://intranet.wits.ac.za/governance/registrar/Policies/PR001%20-%20Procurement%20Policy.pdf .

For a full list of current approved hardware brands and models, refer to the WITS ICT Intranet, under the About "About Our ... "-section.

These would form part of the University Asset list library and would carry a warranty which would include University licensed software.

For quotations or ordering new desktops or laptops email:

<u>#Dept-WITS ICT -ITQuote@wits.ac.za</u> or <u>#Dept-WITS ICT -ITOrder@wits.ac.za</u> or phone 011 717 1603

NB. For Staff and Students who would want to purchase a desktop, laptop or device for personal use, PURCO on behalf of the South African University's, negotiated prices with specific suppliers for specific laptops that are now being offered to qualifying staff and students. All transactions relating to the procurement of the laptops are between the computer supplier and the end-user. There is no financial gain for the University. PURCO is the Purchasing Consortium of Southern Africa

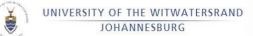

Click on <u>http://www.stp.ac.za/</u> Or call 0800 22 37 33 /0800 ACERED

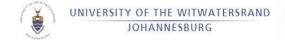

# SECTION C5.2 - FAULTY HARDWARE

### **Under Warranty**

WITS ICT will provide assistance in logging a ticket for the repair with the approved vendor, and guiding the user with the faulty hardware through the repair cycle.

### Not under Warranty

WITS ICT will provide the contact details for the approved vendors where out-ofwarranty

support can be procured. This support is for the cost centre of the area that owns the hardware.

### END-OF-LIFE HARDWARE SALVAGING

WITS ICT provides a service for end-of-life hardware to assist in disposing of such equipment in an eco-friendly manner. Hardware is collected from the user and an audit performed on the hardware as a part of this service.

### SECTION C5.3 - SECURING DESKTOP PCS

In the instance of an office area or computer lab needing to be secured, WITS ICT will secure the desktop or supply the security cabling at cost for staff. For non WITS ICT computer labs, the School or Department would be required to pay for the time of the Student Assistant who would perform the task of securing as well as the cost of the security cabling.

### Please send any comments or suggested Changes to this guide to

### KIMComms@wits.ac.za

### WITS Computing Services For Staff and Students

Version 7.0.0 2015

WITS ICT Service Desk, 1<sup>st</sup> Floor, West Wing, Senate House Building, East Campus

### Tel: 011 717 1717

E-mail: <u>ITStudentHelp@wits.ac.za</u>

# CNS – Making IT easy, Get IT Savvy! Use this guide

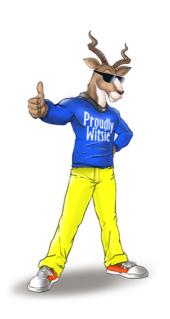

Take the Eek out of Geek! Do it yourself!

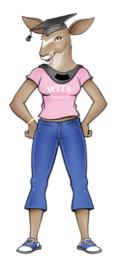